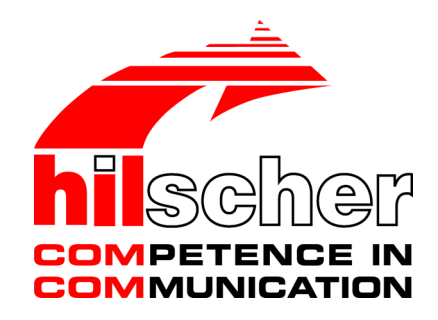

**User manual**

# **NFD-3090-PNS-IOLM\W netFIELD IO-Link Wireless Master PROFINET IO-Device**

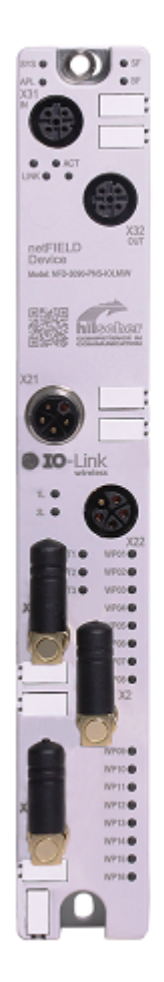

### **Hilscher Gesellschaft für Systemautomation mbH www.hilscher.com**

DOC201101UM03EN | Revision 3 | English | 2022-02 | Released | Public

# Table of contents

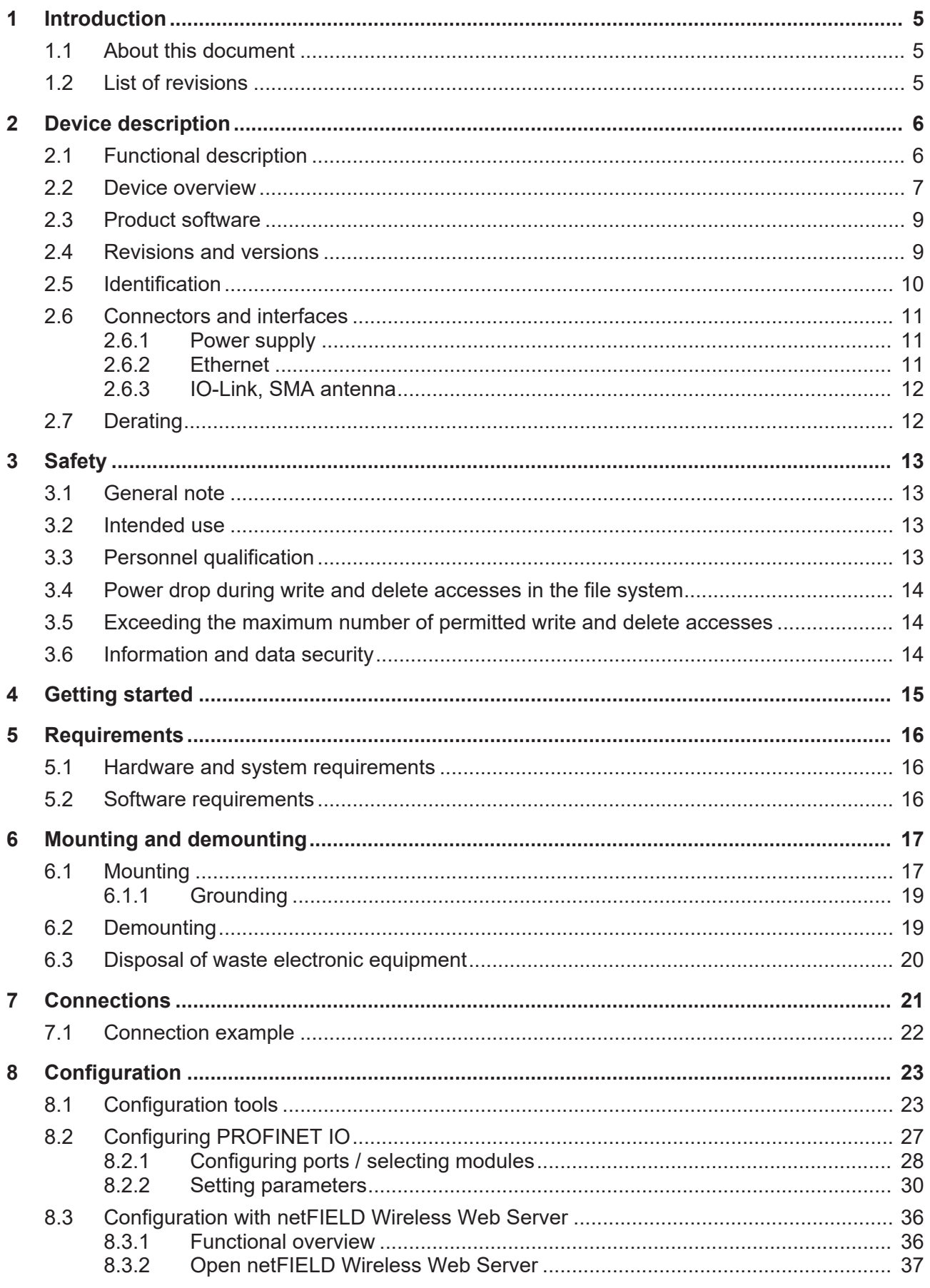

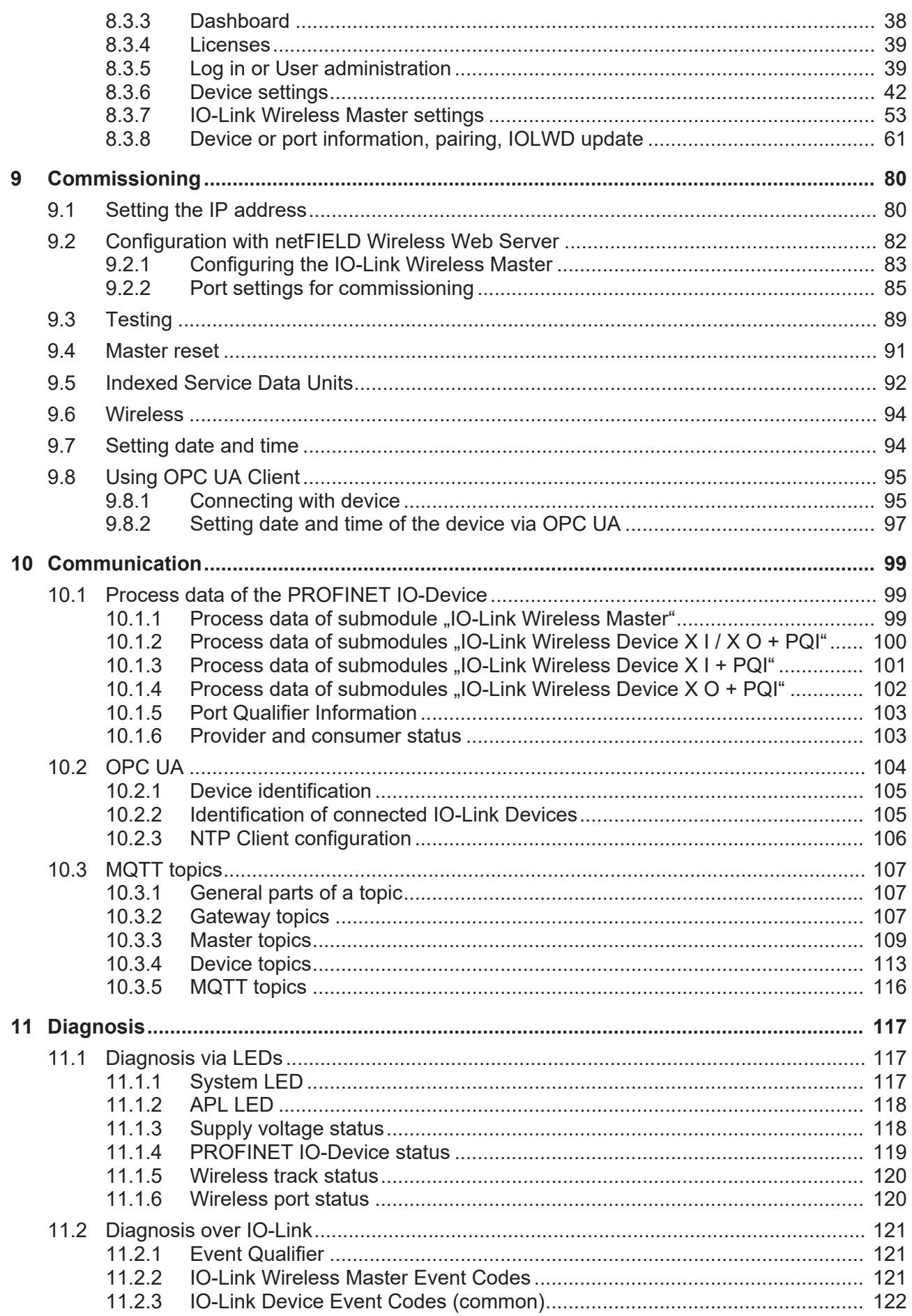

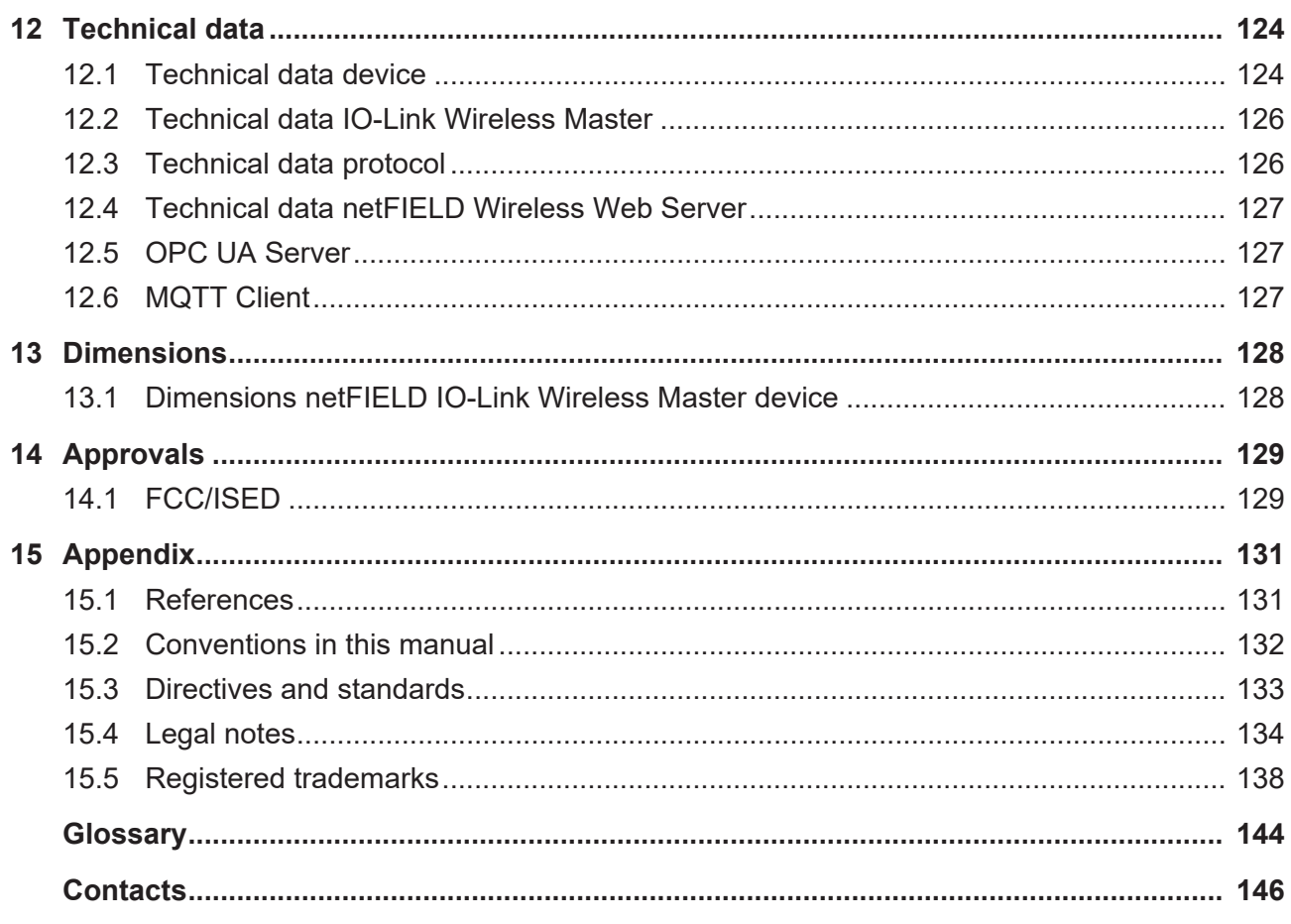

# <span id="page-4-0"></span>1 Introduction

## <span id="page-4-1"></span>1.1 About this document

This document describes the [netFIELD](#page-144-0) [IO-Link Wireless](#page-143-1) Master [PROFINET](#page-144-1) [IO-Device](#page-144-1) **NFD-3090-PNS-IOLM\W** device.

## <span id="page-4-2"></span>1.2 List of revisions

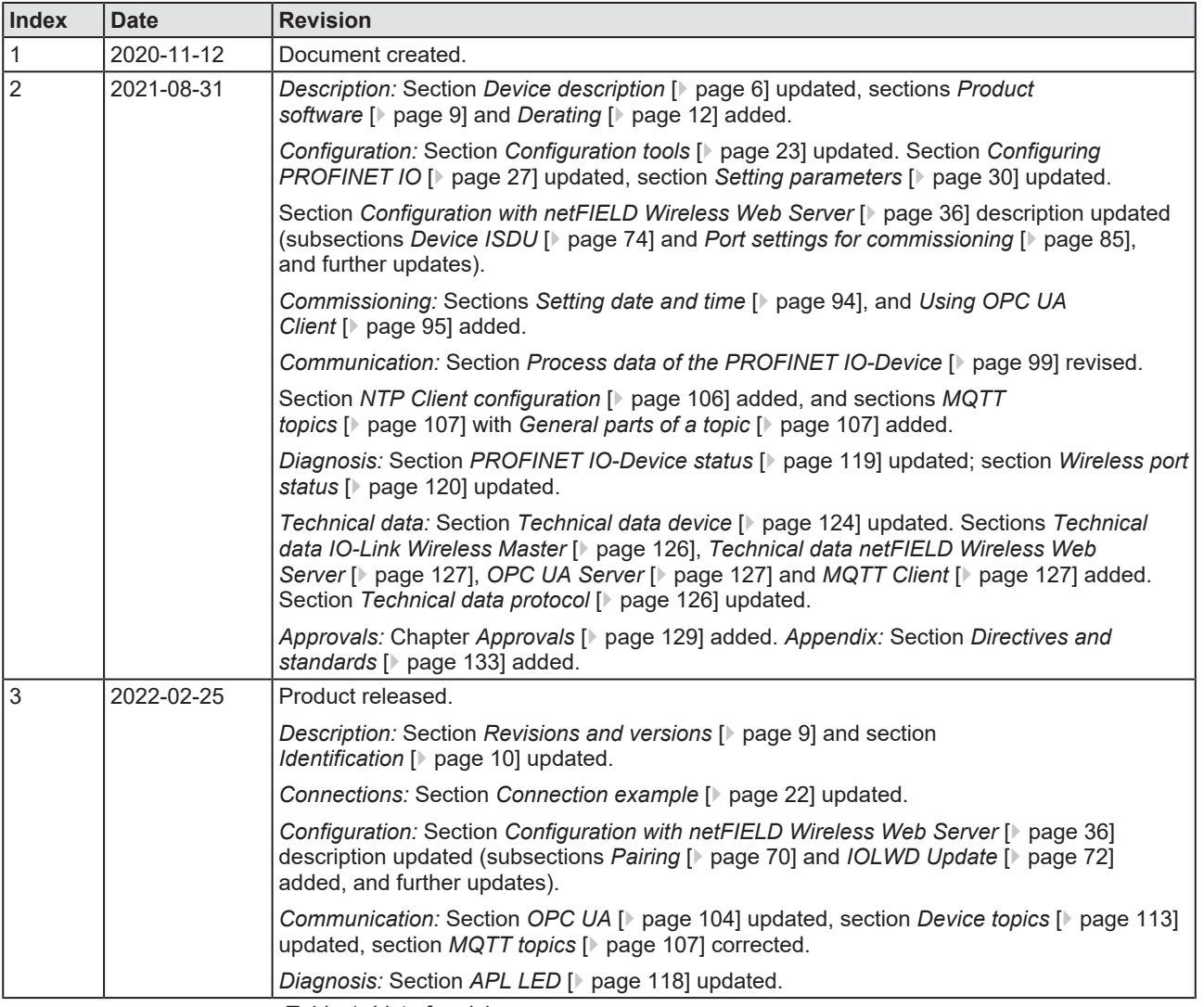

*Table 1: List of revisions*

# <span id="page-5-0"></span>2 Device description

# <span id="page-5-1"></span>2.1 Functional description

The IO-Link Wireless Master **NFD-3090-PNS-IOLM\W** device is intended for use within a [PROFINET](#page-144-2) network.

The device enables the operation of up to 16 [IO-Link](#page-143-2) Devices via a wireless connection. An IO-Link Device could be an IO-Link sensor/actuator.

### **Parameterization, configuration**

- · The device is parameterized via PROFINET IO. The device stores the parameters.
- · Alternatively, the IO-Link Wireless Master and the wireless IO-Link ports of the device can be configured using the integrated netFIELD Wireless Web Server. The netFIELD Wireless Web Server enables you to parameterize the IO-Link Devices connected via a wireless connection to the IO-Link Wireless Master device.
- · Or, you can use the IO-Link engineering tool "IO-Link E.T." to configure the IO-Link Wireless Master and the wireless IO-Link ports of the device, as well as IO-Link Devices parameters based on [IODD](#page-143-3) file.
- · OPC UA Server is also integrated and offers identification, and status.
- The device provides [MQTT](#page-143-4) topics for device identification, device capabilities, configuration status, address data, process data, event logs or device parameters.

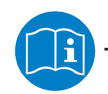

For further information see section *[Configuration tools](#page-22-1)* [\[](#page-22-1)[}](#page-22-1) [page 23\]](#page-22-1).

## <span id="page-6-0"></span>2.2 Device overview

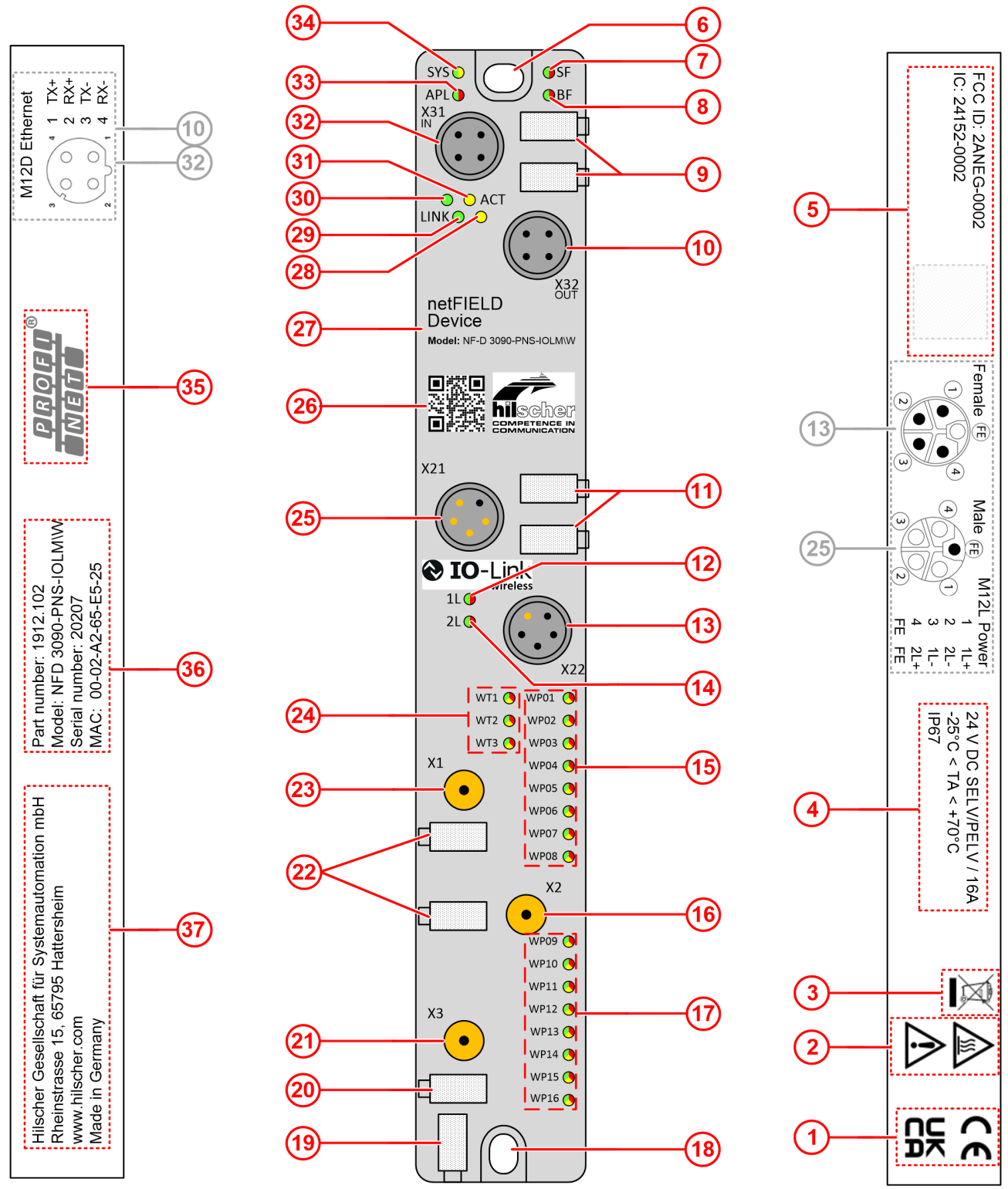

*Figure 1: Device overview, NFD-3090-PNS-IOLM\W*

Manufacturer, product identification, and technical data can be found on the device housing as laser engravings.

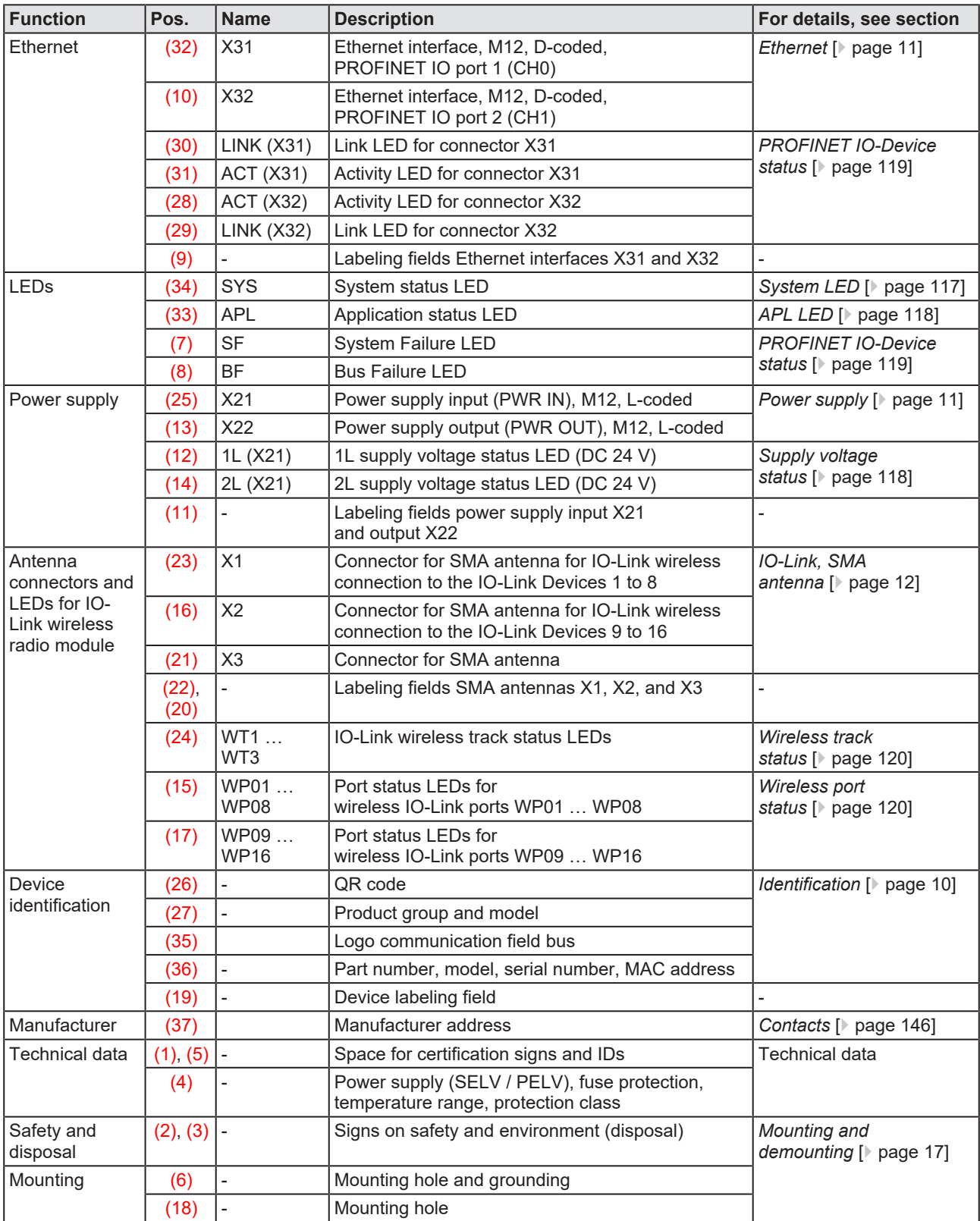

*Table 2: Legend to the device overview, NFD-3090-PNS-IOLM\W*

## <span id="page-8-0"></span>2.3 Product software

All the information and software you need for your product can be downloaded free of charge at the web-link

<https://kb.hilscher.com/display/NFDIOLWM>

 $\triangleright$  Select the link for the current release for the product software.

After the download, you can start commissioning and configuring your device immediately.

 $\triangleright$  Check our website regularly for software updates for your product.

### <span id="page-8-1"></span>2.4 Revisions and versions

The hardware revision listed below, as well as the software and firmware versions belong together functionally. If a hardware installation is available, for the firmware update these specifications are relevant.

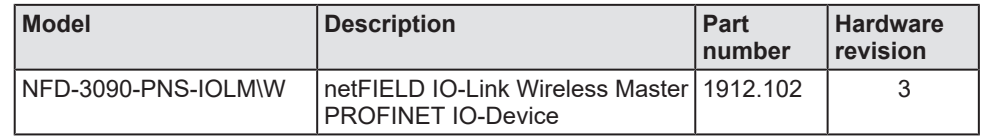

*Table 3: Hardware*

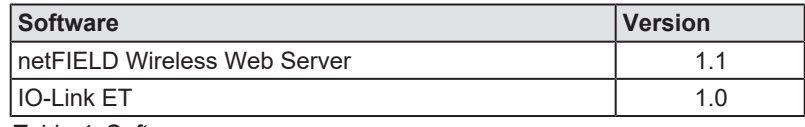

*Table 4: Software*

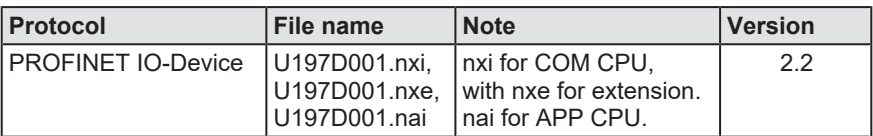

*Table 5: Firmware*

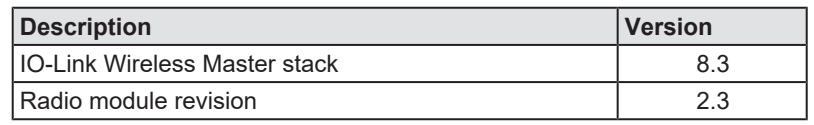

*Table 6: IO-Link Wireless Master*

## <span id="page-9-0"></span>2.5 Identification

On the front side of the NFD-3090-PNS-IOLM\W device housing a [QR code](#page-144-3) is provided for device identification.

鹦鹉

*Figure 2: QR code (example)*

The QR code includes product identification data in two lines:

1st line (with example data):

- · Part number: 1912.102
- · Character "R" and hardware revision number: R4
- · Serial number: 020000
- · [MAC ID](#page-143-5): 00-02-A2-02-20-E3

2nd line: URL link to product homepage

Example:

1912.102 R4 20000 00-02-A2-02-20-E3

https://www.hilscher.com/netfield/netfield-device/

To find the QR code in the device overview, see position (26) in section *[Device overview](#page-6-0)* [\[](#page-6-0)[}](#page-6-0) [page 7\].](#page-6-0)

## <span id="page-10-0"></span>2.6 Connectors and interfaces

### <span id="page-10-1"></span>2.6.1 Power supply

### **Connectors X21 and X22**

The device is supplied via connector X21 (PWR IN). You can connect two supply lines to the connector:

- Supply line 1:  $1L + (U_{11})$  and the reference potential 1L-
- Supply line 2:  $2L + (U_{21})$  and the reference potential 2L-

Both supply lines are electrically isolated.

Each pin of connector X21 (PWR IN) is connected to the same pin of socket X22 (PWR OUT) and is used to forward the supply to the next device.

For identifying the connector X21 of the NFD-3090-PNS-IOLM\W device, see position (25), and connector X22, see position (13) in section *[Device](#page-6-0) [overview](#page-6-0)* [\[](#page-6-0)[}](#page-6-0) [page 7\]](#page-6-0).

|                                            | Supply voltage input   Supply voltage output   Pin        |     |           | Signal   Description                                               |
|--------------------------------------------|-----------------------------------------------------------|-----|-----------|--------------------------------------------------------------------|
|                                            |                                                           |     | $1L+$     | 24 V DC supply voltage $U_{11}$ for system and sensor/<br>actuator |
|                                            |                                                           |     | $2L -$    | Reference potential for 2L                                         |
|                                            |                                                           |     | 1L-       | Reference potential for 1L                                         |
|                                            |                                                           | 4   | $2L+$     | 24 V DC auxiliary/control voltage $U_{21}$                         |
| M12, L-coded,<br>plug,<br>5-pin $(4 + FE)$ | M <sub>12</sub> , L-coded,<br>socket.<br>5-pin $(4 + FE)$ | FE. | <b>FE</b> | <b>Functional earth</b>                                            |

*Table 7: Supply voltage*

### <span id="page-10-2"></span>2.6.2 Ethernet

- Connector X31 for Ethernet interface port 1 (CH0)
- Connector X32 for Ethernet interface port 2 (CH1)

For identifying the connector X31 of the NFD-3090-PNS-IOLM\W device, see position (32), and connector X32, see position (10) in section *[Device](#page-6-0) [overview](#page-6-0)* [\[](#page-6-0)[}](#page-6-0) [page 7\]](#page-6-0).

### **Connectors X31 and X32**

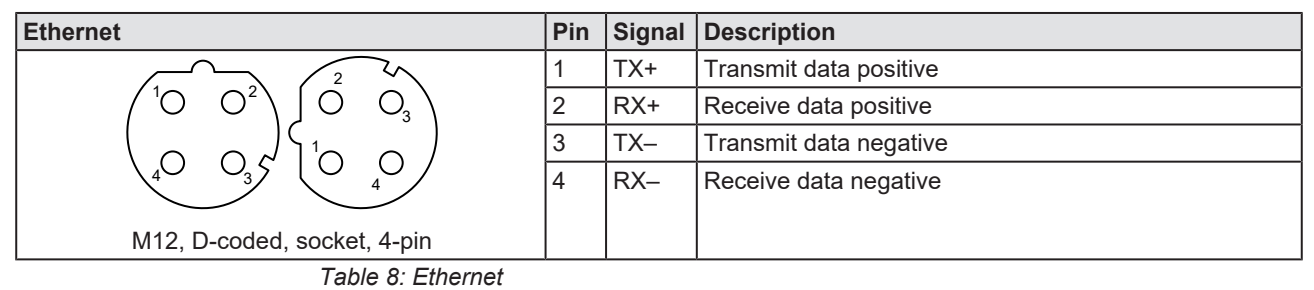

### <span id="page-11-0"></span>2.6.3 IO-Link, SMA antenna

With the NFD-3090-PNS-IOLM\W device, two tracks with each up to 8 and together up to 16 IO-Link Devices simultaneously can be supported.

#### **IO-Link Devices**

The type of data transferred (length and data type, etc.) depends on the connected IO-Link Devices.

#### **SMA antenna**

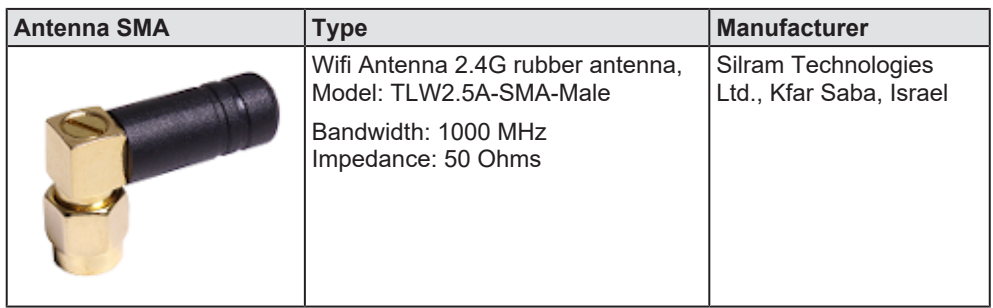

*Table 9: SMA antenna type*

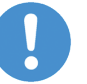

#### **Important:**

The use of an SMA antenna other than the SMA antenna supplied with the product is not permitted. This could result in losing the approval for your device.

For proper device operation, all three SMA antennas X1, X2, and X3 must be mounted.

## <span id="page-11-1"></span>2.7 Derating

Note the derating when using the netFIELD IO-Link Wireless Master device, when you connect a device to Power Out at the device and thus a larger current is passed through the device. The ambient temperature and the current have influence on the heating of the device.

The derating curve was created with the operating conditions "without air flow or with air flow 0.5 m/s" as well as "mounting on poorly heat conducting wall". The real operating conditions can lead to a better heat dissipation of the device for example by a higher air flow or a better heat dissipation to the mounting wall.

The following figure shows the maximum permissible current (I) that may flow into the device as a function of the ambient temperature (T).

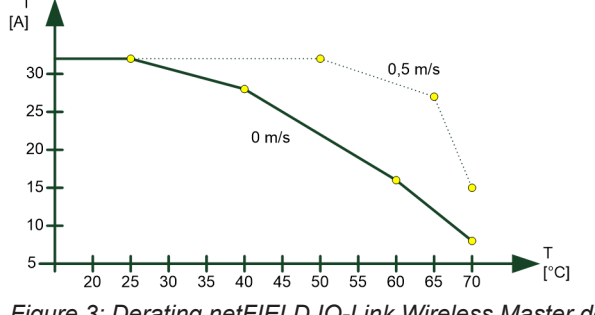

*Figure 3: Derating netFIELD IO-Link Wireless Master device*

# <span id="page-12-0"></span>3 Safety

## <span id="page-12-1"></span>3.1 General note

The documentation in the form of a user manual, an operating instruction manual or other manual types, as well as the accompanying texts have been created for the use of the products by qualified personnel. When using the products, all Safety Messages, Integrated Safety Messages, Property Damage Messages and all valid legal regulations must be obeyed. Technical knowledge is presumed. The user has to assure that all legal regulations are obeyed.

### <span id="page-12-2"></span>3.2 Intended use

The device netFIELD IO-Link Wireless Master PROFINET IO-Device NFD-3090-PNS-IOLM\W is used to receive or send process data via IO-Link:

- · The IO-Link Wireless Master device receives process data from the connected IO-Link Device (sensor) and sends this data to a higher-level control system.
- · The IO-Link Wireless Master device sends process data received from the higher-level control system to the connected IO-Link Device (actuator).

### <span id="page-12-3"></span>3.3 Personnel qualification

The device may only be mounted, configured, operated or demounted by qualified personnel. Job-specific technical skills for people professionally working with electricity must be present concerning the following topics:

- · Safety and health at work
- · Mounting and connecting of electrical equipment
- · Measurement and analysis of electrical functions and systems
- · Evaluation of the safety of electrical systems and equipment
- Installing and configuring IT systems

### <span id="page-13-0"></span>3.4 Power drop during write and delete accesses in the file system

The FAT file system in the netX firmware is subject to certain limitations in its operation. Write and delete accesses in the file system (firmware update, configuration download etc.) can destroy the FAT (File Allocation Table) if the accesses cannot be completed if the power drops. Without a proper FAT, a firmware may not be found and cannot be started.

 $\triangleright$  Make sure that the power supply of the device does not drop during write and delete accesses in the file system (firmware update, configuration download etc.).

### <span id="page-13-1"></span>3.5 Exceeding the maximum number of permitted write and delete accesses

This device uses a serial flash chip to store remanent data such as firmware storage, configuration storage, etc. This device allows a maximum of 100,000 write/delete accesses that are sufficient for standard operation of the device. However, writing/deleting the chip excessively (e.g. changing the configuration or changing the name of station) leads to the maximum number of permitted write/delete accesses being exceeded and to device damage. For example, if the configuration is changed once an hour, the maximum number is reached after 11.5 years. If the configuration is changed even more frequently, for example once a minute, the maximum number is reached after approx. 69 days.

Avoid exceeding the maximum permitted write/delete accesses by writing too often.

### <span id="page-13-2"></span>3.6 Information and data security

Take all usual measures for information and data security, in particular, for devices with Ethernet technology. Hilscher explicitly points out that a device with access to a public network (Internet) must be installed behind a firewall or only be accessible via a secure connection such as an encrypted VPN connection. Otherwise, the integrity of the device, its data, the application or system section is not safeguarded.

Hilscher cannot assume any warranty or liability for damage due to neglected security measures or incorrect installation.

# <span id="page-14-0"></span>4 Getting started

Below you will find an overview of the steps required for installation and commissioning of your IO-Link Wireless Master device:

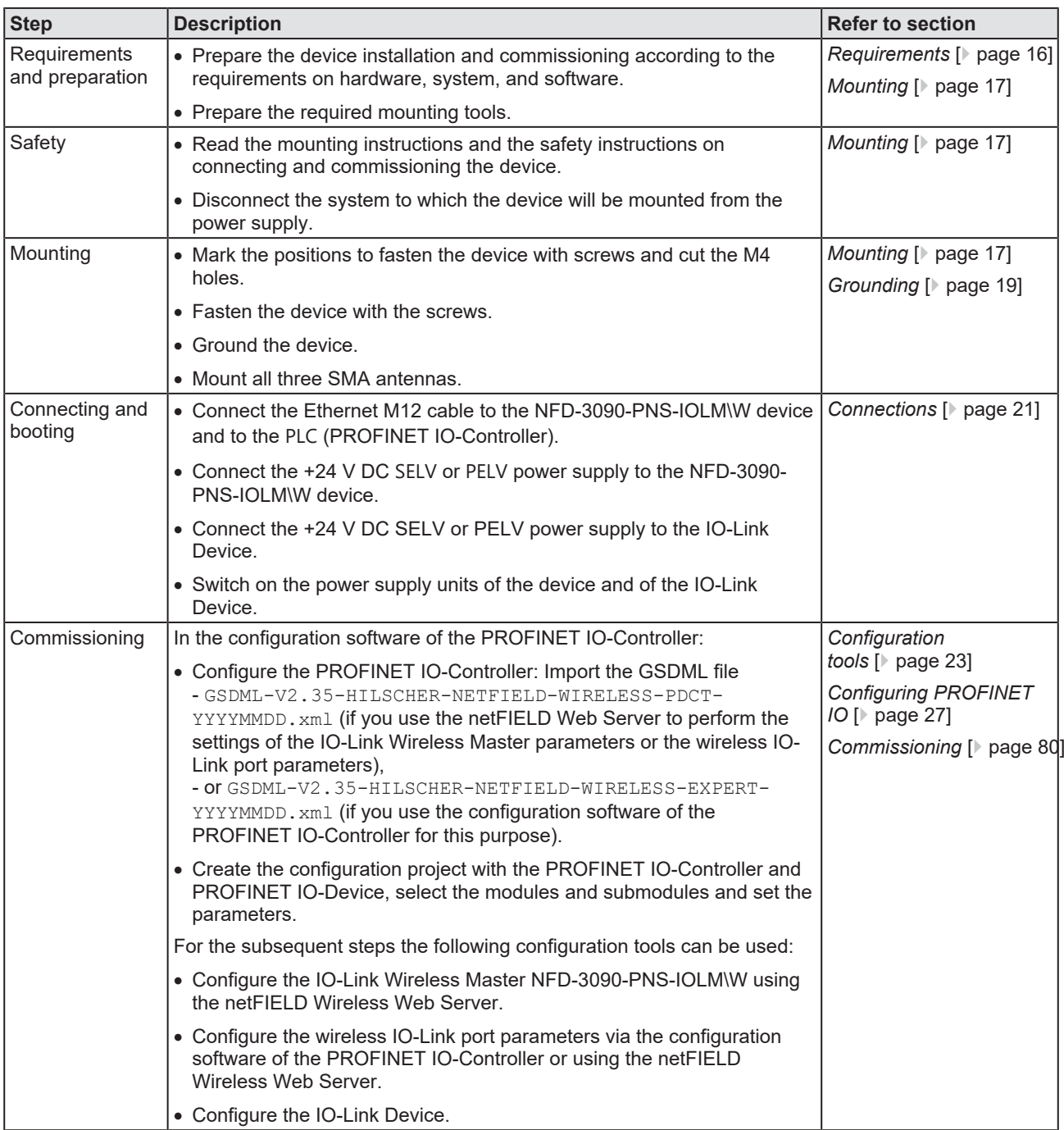

*Table 10: Overview for installation and commissioning*

# <span id="page-15-0"></span>5 Requirements

# <span id="page-15-1"></span>5.1 Hardware and system requirements

To install your IO-Link Wireless Master you need the following hardware elements:

- · Power supply: 24 V DC SELV (Safety Extra Low Voltage) or PELV (Protective Extra Low Voltage) power supply
- · Power supply cable with L-coded M12 connector
- · Ethernet cable with D-coded M12 connector
- PROFINET IO-Controller (PLC)
- · At least one

IO-Link Wireless Device or

a Wireless Bridge and a wired IO-Link Device

· 3 x SMA antenna: Use type Wifi Antenna 2.4G rubber antenna, model "TLW25A-SMA-Male" only (see section *[IO-Link, SMA](#page-11-0) [antenna](#page-11-0)* [\[](#page-11-0)[}](#page-11-0) [page 12\]\)](#page-11-0).

Additional components

• Ethernet network switch

For commissioning

· PC or notebook with at least one additional Ethernet port and Internet access

### <span id="page-15-2"></span>5.2 Software requirements

For commissioning and configuring your IO-Link Wireless Master, the following requirements must comply:

· Web browser if integrated netFIELD Wireless Web Server is to be used for configuration.

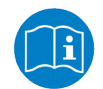

For further information see section *[Configuration tools](#page-22-1)* [\[](#page-22-1)[}](#page-22-1) [page 23\]](#page-22-1).

# <span id="page-16-0"></span>6 Mounting and demounting

## <span id="page-16-1"></span>6.1 Mounting

#### **Required tools for mounting the device**

You will need the following tools for mounting:

• Allen key for the M4 mounting screws with hexagon socket

Only additionally required for mounting without existing mounting holes:

- M4 thread tap (ready-made or set of taps)
- Drilling machine (to pre-drill the mounting holes as M4 threads for mounting the device to the system)

You will also need two M4 hexagon cylinder head screws according to DIN 912 / ISO 4762 of suitable length.

### **Before mounting the device**

Always observe the following instructions:

- The device may only be mounted and commissioned by qualified electricians in accordance with EN 50110-1/-2 and IEC 60364.
- Refer to the safety instructions in the *[Safety](#page-12-0)* [\[](#page-12-0) $\triangleright$  [page 13\]](#page-12-0) chapter.
- · Before mounting the device, check for damage, e.g. transport damage! Damaged devices must not be put into operation.

### **Mounting instructions**

Observe the following points when selecting the mounting location:

- · When mounting outside buildings: Mount the device in such a way that it is protected from weathering, especially from direct sunlight and the effects of UV light, salt water or salt spray, e.g. in a switch box.
- · Only screw the device on flat contact surfaces to protect it from mechanical tension.
- · Do not bridge any gaps with the device to protect it from any tensile forces that may occur.
- · To prevent damage to the device, do not mount it in shearing areas of moving system parts. Also, lay the cables in such a way that they cannot be caught in the shear zones of moving system parts.
- · Leave sufficient space for easy replacement of the device and for connecting the plug connections.
- Ensure that the requirements of the device for vibration and shock resistance are met at the mounting site.
- · Mount the device so that the diagnostic LEDs of the device remain visible.

Observe the following instructions for the mounting procedure:

- Disconnect the system from the power supply before you start mounting.
- · Ensure sufficient equipotential bonding in your system.
- · During mounting, make sure that you do not soil the connections. Dirt will damage the contacts, resulting in reduced contact reliability.

#### **Notes on protection against the heat generated by the device**

The device can get hot during operation! Therefore, always observe the following instructions:

- · The cooling of the device must not be impaired.
- Ensure an unobstructed air supply!
- · Do not install the device near strong heat sources!
- Do not mount the device on or near highly inflammable materials.

#### **Mounting of the device**

You can attach the device directly to your system or in the control cabinet with screws. Fasten the device to a flat, solid base with two M4 screws, each of which is screwed into a mounting hole. Section *[Technical](#page-123-0) [data](#page-123-0)* [\[](#page-123-0)[}](#page-123-0) [page 124\]](#page-123-0) contains the specification of the tightening torque.

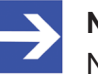

#### **Note:**

Note that the device requires a connection to FE (functional earth) plate at the plastic housing via the screws.

The procedure for this is as follows:

- $\triangleright$  Hold the device in the desired position and mark the two points where the M4 threads are to be cut. Make sure that there is enough space around the device so that you can connect all cables without any problems.
- $\triangleright$  Cut an M4 thread at each of the two marked points with the M4 thread cutter, if necessary pre-drill with the drill first.
- $\triangleright$  Screw the device into the mounting holes with the Allen key using two M4 cylinder head screws of suitable length at the upper and lower ends. Observe the tightening torque.

#### **After mounting**

Observe the notes on *[Grounding](#page-18-0)* [\[](#page-18-0)[}](#page-18-0) [page 19\]](#page-18-0).

#### **Mounting of the SMA antennas**

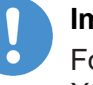

#### **Important:**

For proper device operation, all three SMA antennas X1, X2, and X3 must be mounted.

## <span id="page-18-0"></span>6.1.1 Grounding

### **Functional earth**

The L-coded M12 connectors of the power supply of the NFD-3090-PNS-IOLM\W device have a pin FE (functional earth). You can ground the device via FE of the power supply connection or via the screws to the FE plate at the plastic housing. Grounding the device is recommended.

# <span id="page-18-1"></span>6.2 Demounting

### **Required tools for demounting**

For demounting, you need an Allen key to loosen the M4 hexagon socket head screws according to DIN 912 or ISO 4762.

### **Before demounting**

Prepare for demounting:

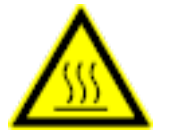

### **ACAUTION**

### **Device is hot!**

During operation, high surface temperatures can occur on the housing and at the metal connections, especially at the M12 connector sleeve. If the device was in operation, let it cool down before touching it or use gloves.

- $\triangleright$  Disconnect the part of the plant to which you have mounted the device from the power supply.
- $\triangleright$  If the device is dirty, clean it first. It is particularly important to clean dirty screw connections.
- $\triangleright$  Before demounting, loosen all screw connections at the terminals and disconnect the cables.

### **Demounting**

To disassemble the device, e.g. when replacing the device, proceed as follows:

- $\triangleright$  Make sure that the part of the plant on which you have mounted the device is zero-potential.
- $\triangleright$  Use the Allen key to loosen the two M4 cylinder head screws.
- $\triangleright$  Remove the device.

### **After demounting**

If the demounted device is defective, mark it as defective to prevent the device from being used again.

# <span id="page-19-0"></span>6.3 Disposal of waste electronic equipment

Important notes from the European Directive 2012/19/EU "Waste Electrical and Electronic Equipment (WEEE)"

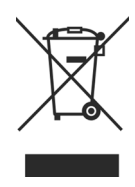

### **Waste electronic equipment**

This product must not be treated as household waste.

This product must be disposed of at a designated waste electronic equipment collecting point.

Waste electronic equipment may not be disposed of as household waste. As a consumer, you are legally obliged to dispose of all waste electronic equipment according to national and local regulations.

# <span id="page-20-0"></span>7 Connections

### **Warnings**

 $\triangleright$  Adhere to the warnings hereafter before you connect the network cable and the power supply cable to the IO-Link Wireless Master NFD-3090- PNS-IOLM\W device.

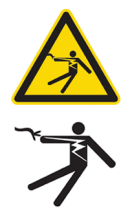

### **AWARNING**

### **Danger from electric shock, [SELV](#page-144-5) or [PELV](#page-144-6) power supply required**

Operate the device exclusively with 24 V DC SELV (Safety Extra Low Voltage) or PELV (Protective Extra Low Voltage) power supply. In case of ignoring this, there is a risk of electric shock.

Always use two separate supply lines/power supplies for 1L and 2L to supply the devices. Pay attention to a central grounding (FE) if two separate power supplies are used.

### **NOTICE**

### **Device destruction, fuse protection**

The maximum supply current must not be exceeded and must be fused with an external fuse (16 A). Otherwise, the risk of device destruction cannot be excluded, damage to the printed circuit board and the connecting plug. For further details, refer to Technical data.

### **Connection example with W-Bridge**

The connection example described hereafter shows a typical installation that uses a W-Bridge to connect a wired IO-Link Device via a wireless connection to the IO-Link Wireless Master NFD-3090-PNS-IOLM\W device. Section *[Connection example with W-Bridge](#page-21-1)* [\[](#page-21-1)[}](#page-21-1) [page 22\]](#page-21-1) shows a typical installation.

### **Requirements**

Ø Use the cables described in section *[Hardware and system](#page-15-1) [requirements](#page-15-1)* [\[](#page-15-1)[}](#page-15-1) [page 16\]](#page-15-1).

#### **IO-Link Wireless Master**

- Ø Connect the Ethernet cable to the M12 connector Ethernet **X31** of the NFD-3090-PNS-IOLM\W device, see position (32) in section *[Device](#page-6-0) [overview](#page-6-0)* [\[](#page-6-0)[}](#page-6-0) [page 7\]](#page-6-0) and to the PLC.
- $\triangleright$  Connect the power cable (+24 V DC SELV or PELV) to the M12 connector PWR IN **X21** of the NFD-3090-PNS-IOLM\W device, see position (25) in section *[Device overview](#page-6-0)* [\[](#page-6-0)[}](#page-6-0) [page 7\].](#page-6-0)

### **W-Bridge**

- $\triangleright$  Connect the wired IO-Link Device with the cable to the W-Bridge.
- $\triangleright$  Connect the power cable (+24 V DC SELV or PELV) to the power connector of the W-Bridge.

# <span id="page-21-0"></span>7.1 Connection example

<span id="page-21-1"></span>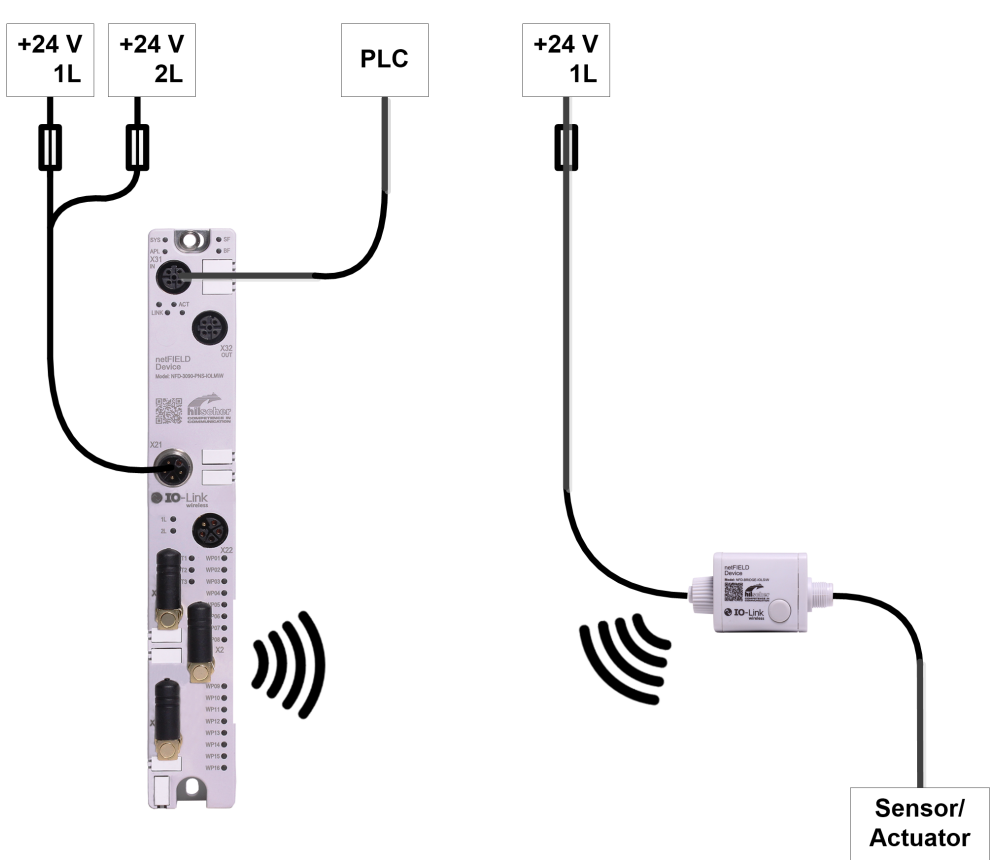

*Figure 4: Connection example with W-Bridge*

# <span id="page-22-0"></span>8 Configuration

# <span id="page-22-1"></span>8.1 Configuration tools

For operation, the NFD-3090-PNS-IOLM\W device requires configuration settings or parameters. The required settings or parameters can be grouped to several areas.

NFD-3090-PNS-IOLM\W device:

- Input / output data of the PROFINET I/O modules/submodules,
- parameters for the IO-Link Wireless Master (e.g. track mode),
- · parameters for the wireless port (e.g. wireless slot number).
- · If the MQTT communication is used, then the MQTT Client in the NFD-3090-PNS-IOLM\W device requires MQTT parameters.

Connected IO-Link Device:

· IO-Link Device parameters.

To configure the device and to set parameters, you can use the following tools:

- · **Configuration software of the PROFINET IO-Controller**: The PROFINET IO-Controller must be configured to exchange process data with the NFD-3090-PNS-IOLM\W device. The configuration software of the PROFINET IO-Controller requires a [GSDML](#page-143-6) file to configure the device. The configuration software of the PROFINET IO-Controller imports the GSDML file, and the user can make the configuration settings and parameterizations for the device. The user loads the configuration to the PROFINET IO-Controller. The PROFINET IO-Controller performs the configuration and parameterization of the NFD-3090-PNS-IOLM\W device.
- · **netFIELD Wireless Web Server**: A web browser can be used, to display the pages of the integrated web server. This user interface serves to set parameters during commissioning more easily. If the MQTT communication is to be used, the MQTT Client parameters are set via the netFIELD Wireless Web Server only.
- **IO-Link E.T.:** The IO-Link engineering tool serves also for device configuration, and can import IODD files of the used IO-Link Devices.

For the NFD-3090-PNS-IOLM\W device, the following two GSDML files are available for easy parameterization:

- · GSDML-V2.35-HILSCHER-NETFIELD-WIRELESS-PDCT-YYYYMMDD.xml
- · GSDML-V2.35-HILSCHER-NETFIELD-WIRELESS-EXPERT-YYYYMMDD.xml

Select one GSDML file to be used in the configuration software for the PROFINET IO-Controller.

Be aware, with the selection of the GSDML file, you also select the configuration tool to set the parameters for the "IO-Link Wireless Master" and "wireless ports".

- Select the PDCT GSDML file if you intend to use netFIELD Wireless Web Server or the IO-Link E.T. software,
- · or, select the Expert GSDML file if you intend to use the configuration software of the PROFINET IO-Controller.

The possible tool chains for configuration are outlined below:

#### **PDCT GSDML + netFIELD Wireless Web Server (Tool chain 1)**

- · Configuration software for the PROFINET IO-Controller with PDCT GSDML: Configuration of the input / output data of the PROFINET I/O modules/submodules.
- · netFIELD Wireless Web Server: Settings of the IO-Link Wireless Master parameters, the wireless port parameters, and if MQTT communication is used, settings of the MQTT Client parameters.

#### **PDCT GSDML + IO-Link E.T. (Tool chain 2)**

- · Configuration software for the PROFINET IO-Controller with PDCT GSDML: Configuration of the input / output data of the PROFINET I/O modules/submodules.
- · IO-Link E.T.: Settings of the IO-Link Wireless Master parameters, the wireless port parameters, and the IO-Link Device parameters based on IODD file.
- If MQTT communication is used, netFIELD Wireless Web Server: Settings of the MQTT Client parameters.

### **Expert GSDML (Tool chain 3)**

- · Configuration software for the PROFINET IO-Controller with Expert GSDML: Configuration of the input / output data of the PROFINET I/O modules/submodules, and settings of the IO-Link Wireless Master parameters, and the wireless port parameters.
- If MQTT communication is used, netFIELD Wireless Web Server: Settings of the MQTT Client parameters.

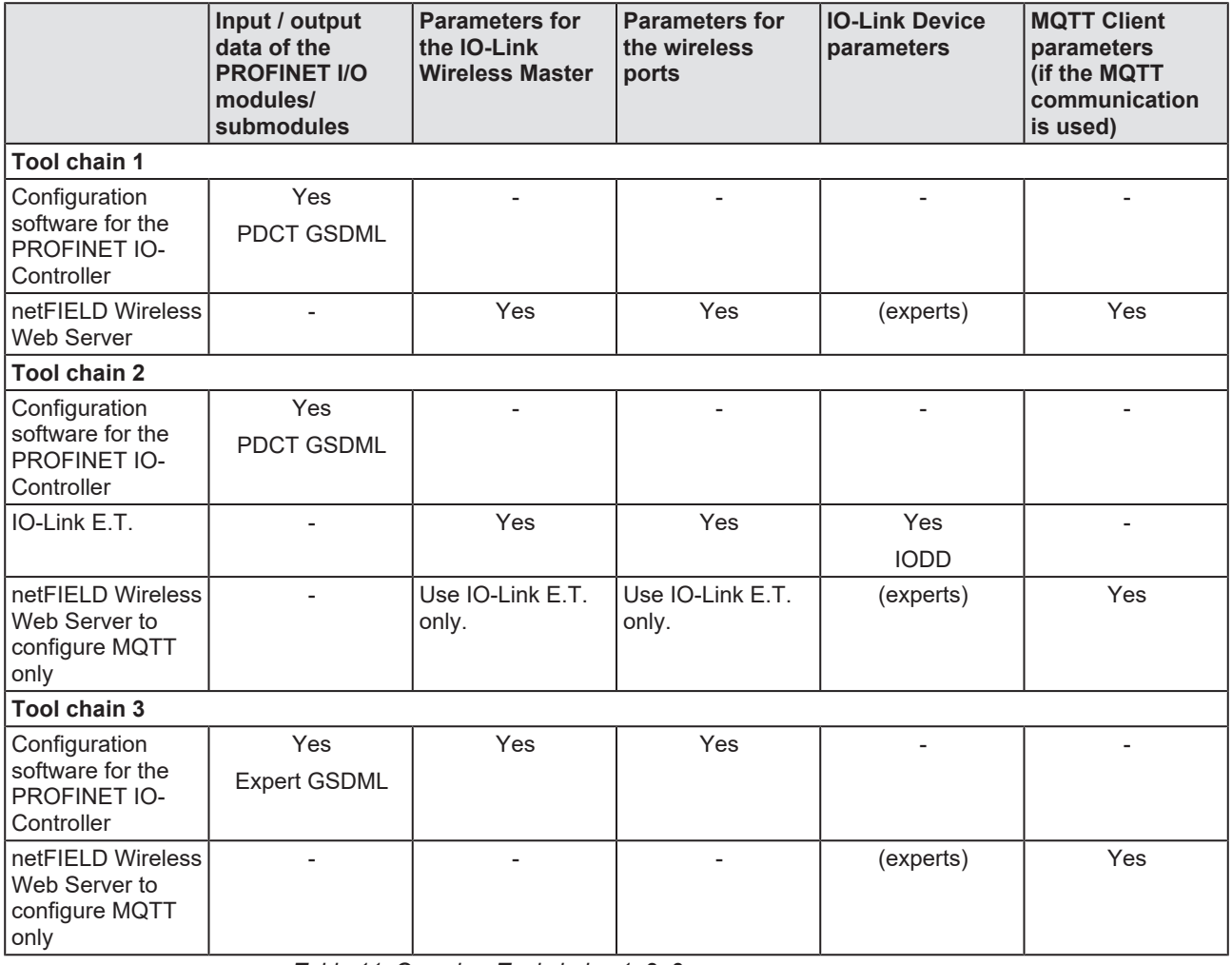

#### **Overview Tool chains 1, 2, 3**

*Table 11: Overview Tool chains 1, 2, 3*

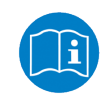

For more details, refer to the sections *[Configuration with netFIELD](#page-35-0) [Wireless Web Server](#page-35-0)* [\[](#page-35-0)[}](#page-35-0) [page 36\]](#page-35-0), and *[Configuring PROFINET](#page-26-0) [IO](#page-26-0)* [\[](#page-26-0)[}](#page-26-0) [page 27\]](#page-26-0).

#### **Not recommended tool chain**

If you use the Expert GSDML, then the use of the netFIELD Wireless Web Server or the IO-Link E.T. to set the IO-Link Wireless Master parameters or the wireless port parameters is not recommended.

In case you use the netFIELD Wireless Web Server or the IO-Link E.T. to configure the IO-Link Wireless Master parameters or the wireless port parameters, then the PROFINET IO-Controller overwrites these parameters.

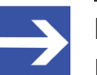

#### **Note:**

Each time the PROFINET IO communication starts, the PROFINET IO-Controller transmits the configuration and parameters to the NFD-3090-PNS-IOLM\W device. Parameters for the IO-Link Wireless Master or the wireless ports, which have been set by using the netFIELD Wireless Web Server or the IO-Link E.T., will be overwritten. The parameters set via the PROFINET IO-Controller have priority.

If you want to change parameters for the IO-Link Wireless Master or the wireless ports permanently, set them with the configuration software of the PROFINET IO-Controller.

# <span id="page-26-0"></span>8.2 Configuring PROFINET IO

In order that the [PROFINET IO-Controller](#page-144-7) and the [PROFINET IO-Device](#page-144-1) exchanges process data, the PROFINET IO-Controller has to be configured. Therefore, you need one of the device description files ([GSDML](#page-143-6) file) of the NFD-3090-PNS-IOLM\W device.

- · GSDML-V2.35-HILSCHER-NETFIELD-WIRELESS-PDCT-YYYYMMDD.xml This file is to be used if settings of the "Wireless Master Parameters" are made using the netFIELD Web Server.
- · GSDML-V2.35-HILSCHER-NETFIELD-WIRELESS-EXPERT-YYYYMMDD.xml This file is to be used if settings of the "Wireless Master Parameters" are made using the configuration software of the PROFINET IO-Controller.
- Ø Select the GSDML file "PDCT" or "Expert" more suitable for your mode of operation.

Then perform the following steps:

- $\triangleright$  Import the GSDML file into the configuration software of the PROFINET IO-Controller.
- Ø Select the **netFIELD** device from the device catalog and add it to the configuration project.
- $\triangleright$  For configuration of the netFIELD device, configure the ports and select the modules.
- $\triangleright$  Set the parameters.

### <span id="page-27-0"></span>8.2.1 Configuring ports / selecting modules

The IO-Link Wireless Master PROFINET IO-Device NFD-3090-PNS-IOLM \W has a modular structure. Slot 0 is the PROFINET access point with 4 submodules. Slot 1 contains the IO-Link Wireless Master and the 16 IO-Link ports. For each wireless IO-Link port (WP01 … WP16), specify which IO-Link Device type is connected to the port.

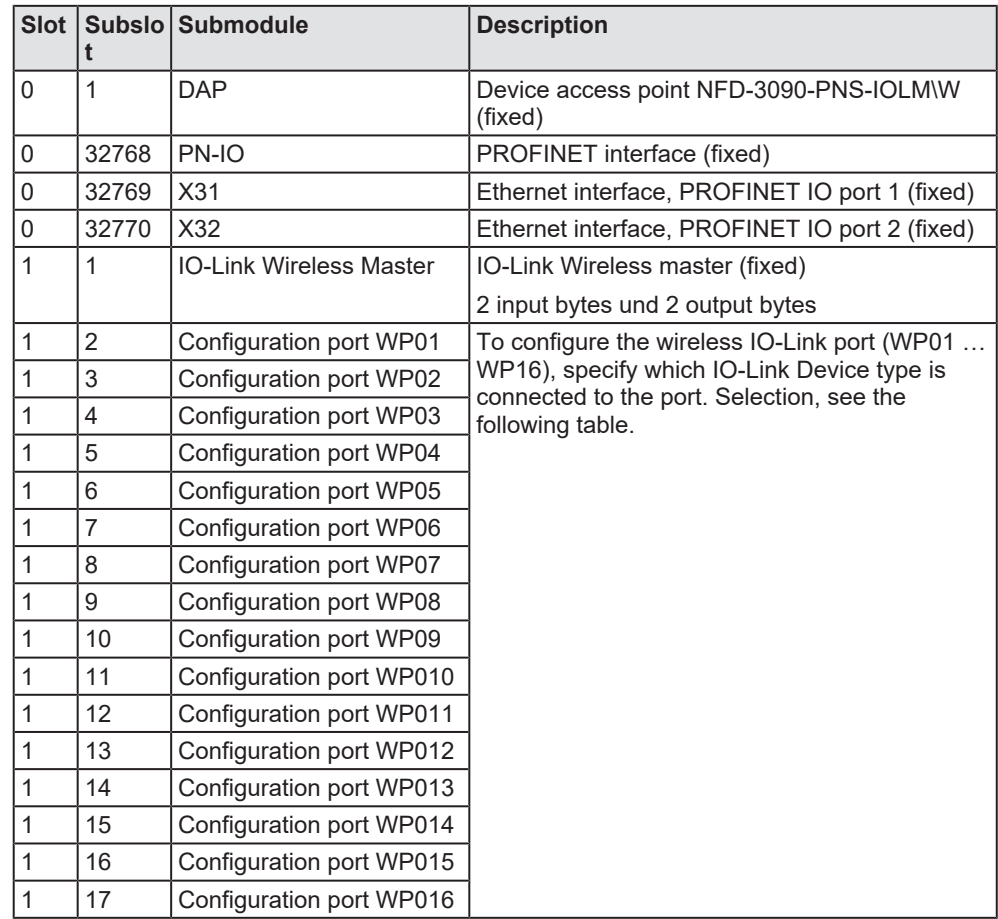

*Table 12: PROFINET modules and submodules*

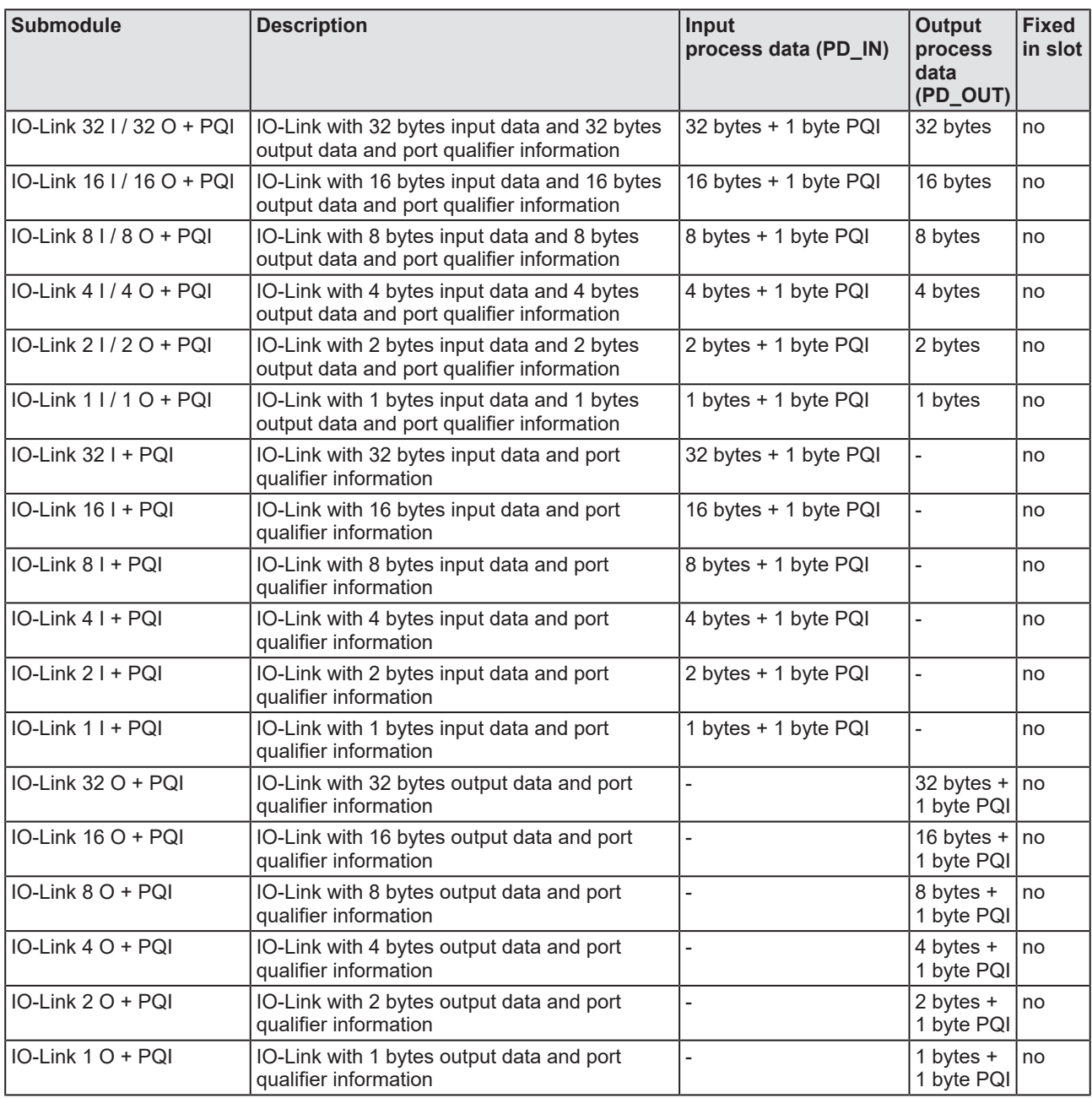

*Table 13: Port submodules (PDCT), and (Expert)*

### <span id="page-29-0"></span>8.2.2 Setting parameters

In the configuration software of the PROFINET IO-Controller you can set the parameters for the device netFIELD IO-Link Wireless Master PROFINET IO-Device NFD-3090-PNS-IOLM\W. The existing parameters contain the basic settings for the device, which you adapt for your application. Set the device and port parameters in the start-up parameters of the configuration software of the PROFINET IO-Controller. The PROFINET IO-Controller sends these parameters to the NFD-3090-PNS-IOLM\W device when starting the communication.

Depending of the selected GSDML file (PDCT or Expert), the parameter descriptions PDCT or Expert are valid for the submodules:

- IO-Link Wireless Device  $X / X$  O + PQI (PDCT, Expert)
- · IO-Link Wireless Device X I + PQI (PDCT, Expert)
- · IO-Link Wireless Device X O + PQI (PDCT, Expert)

 $X = 1, 2, 4, 8, 16, 32$ 

In the configuration, one submodule is configured for each used wireless IO-Link port WP.

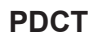

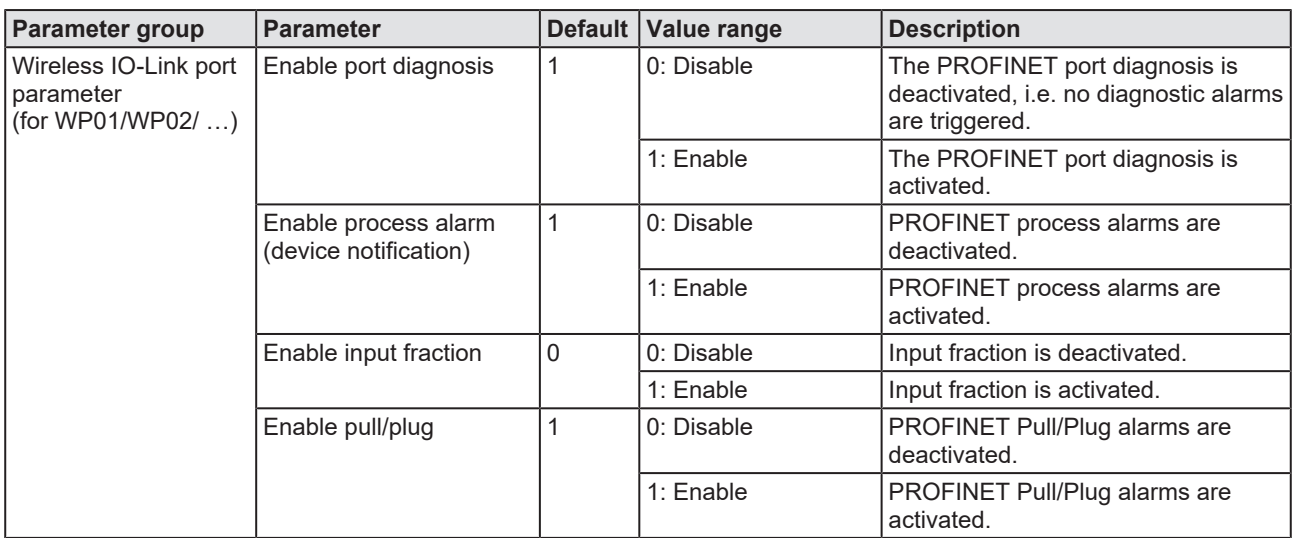

*Table 14: Parameters of the submodules IO-Link Wireless Device XX I / XX O + PQI (PDCT)*

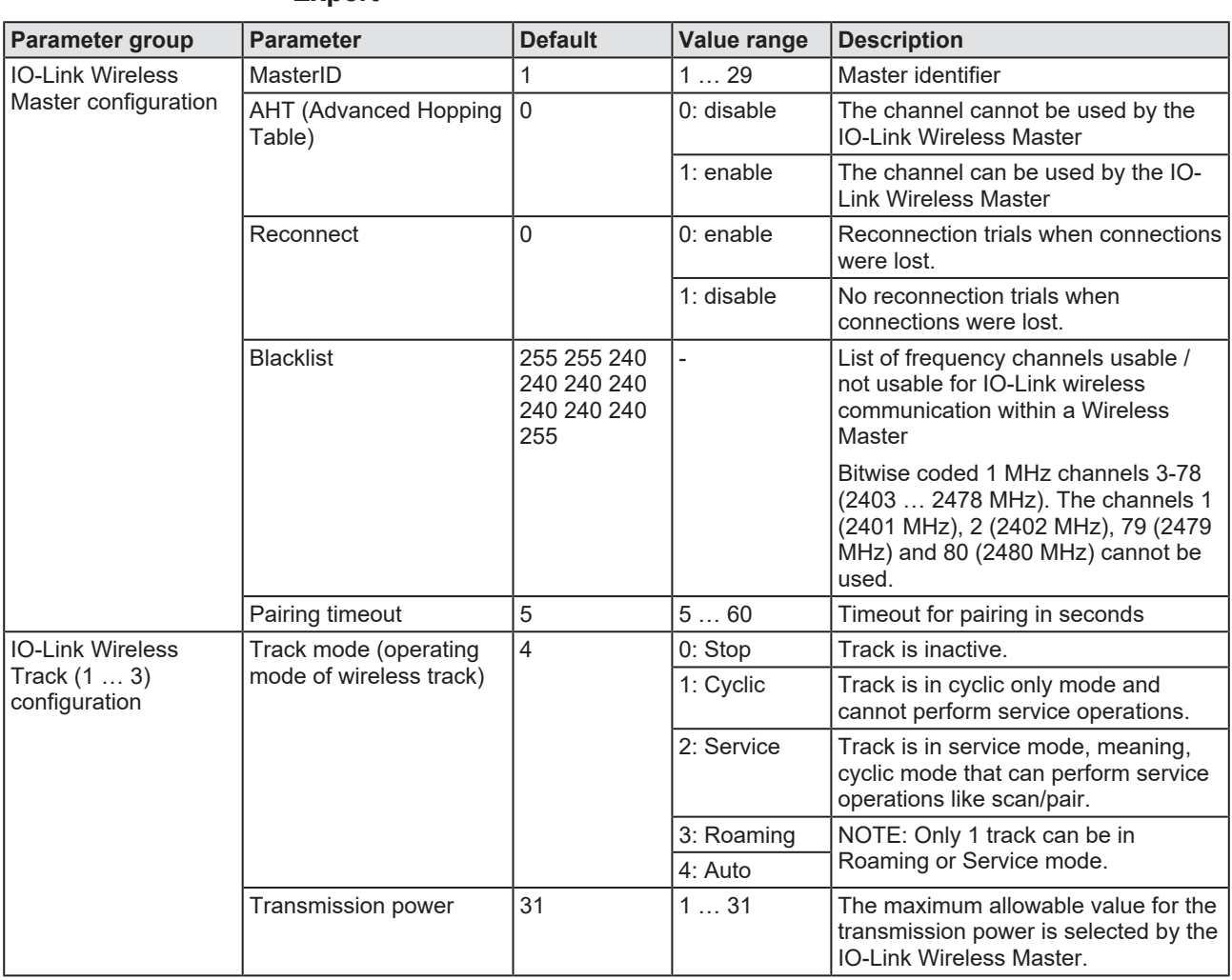

#### **Expert**

*Table 15: Parameter IO-Link Wireless Master*

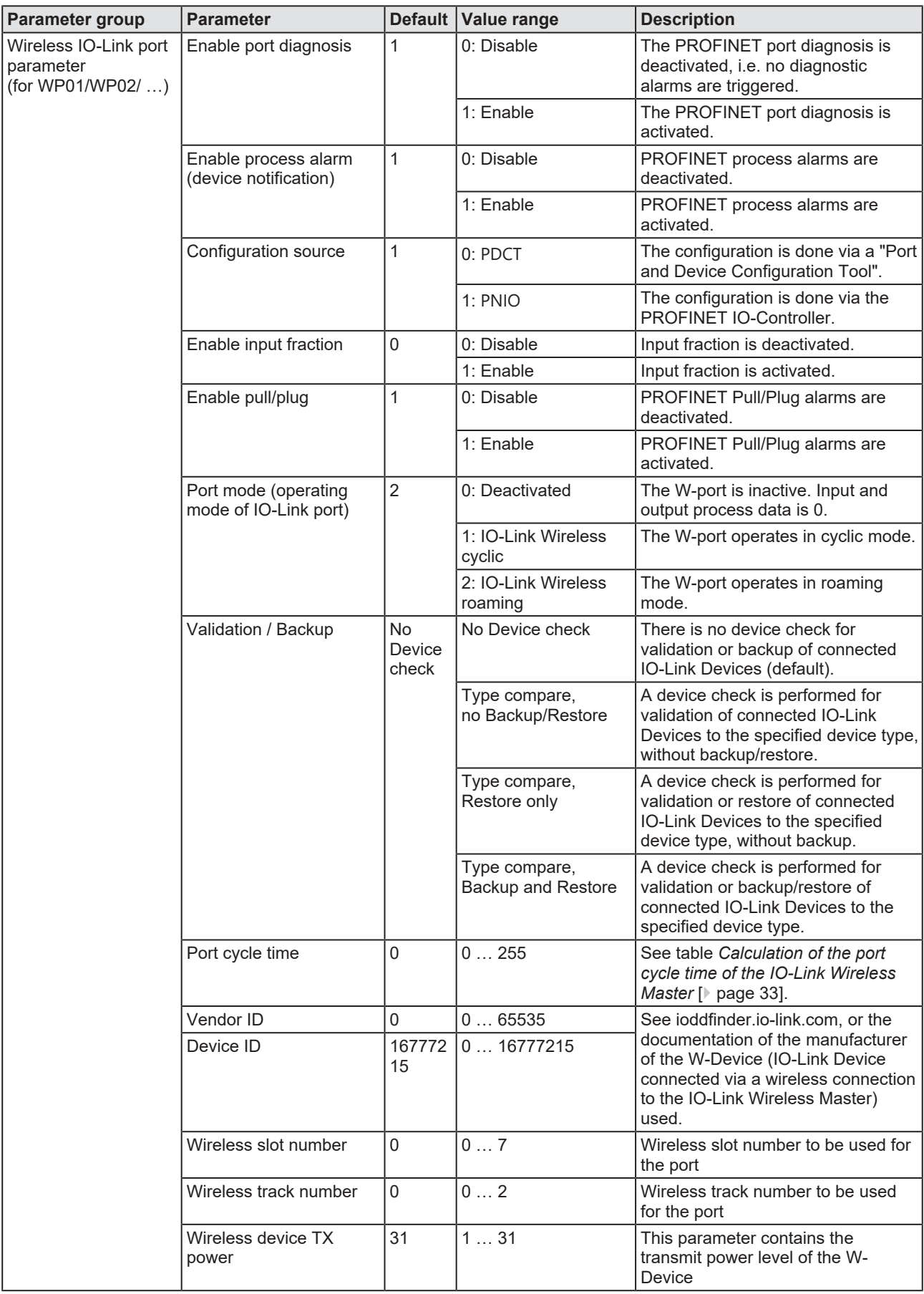

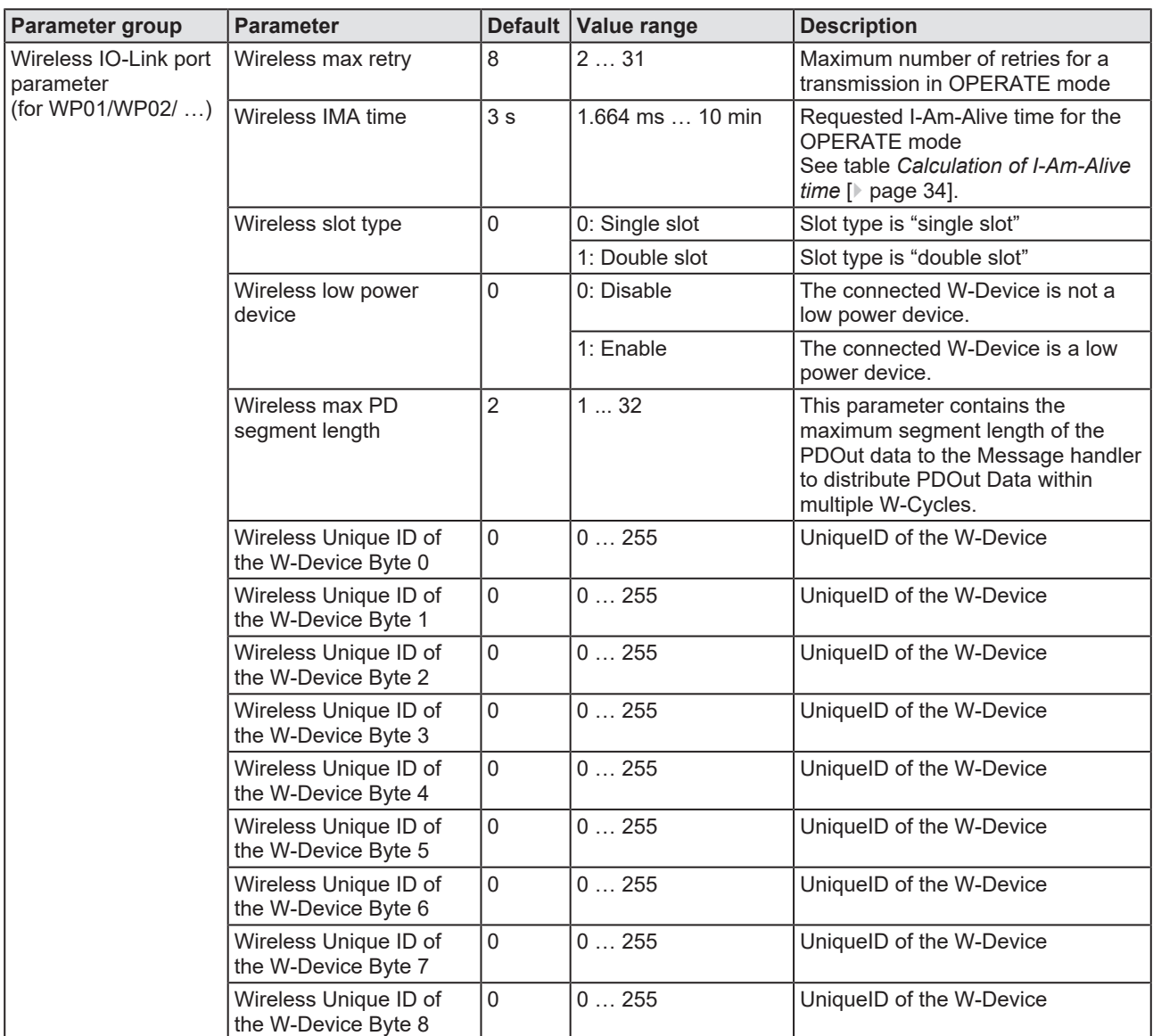

*Table 16: Parameters of the submodules IO-Link Wireless Device XX I / XX O + PQI (Expert)*

#### **Port cycle time**

The parameter "Port cycle time" sets up the cycle time of a W-Port of the W-Master. The cycle time is encoded using "Time base" (bits 6+7) and "Multiplier" (bits 0-5) values, as shown in the following table:

<span id="page-32-0"></span>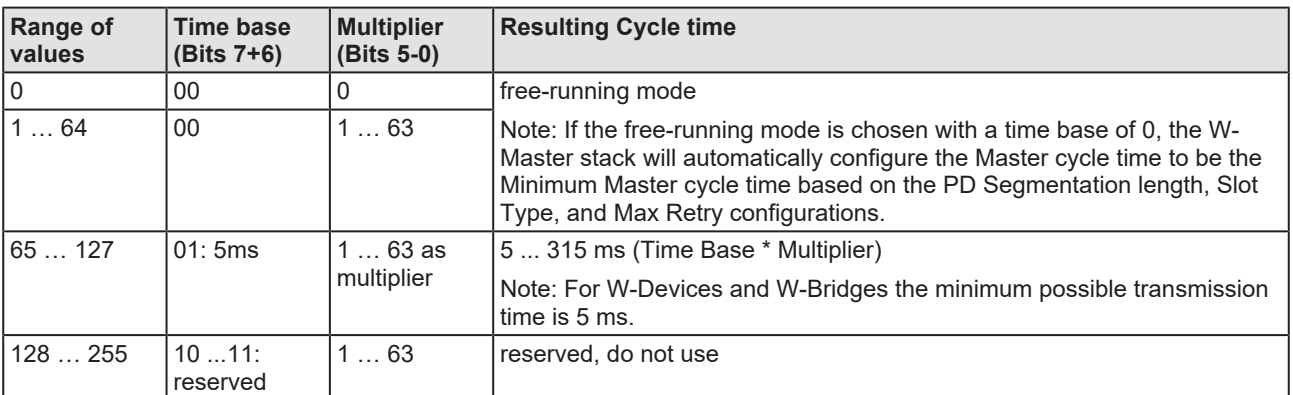

*Table 17: Calculation of the port cycle time of the IO-Link Wireless Master*

#### **I-Am-Alive time**

The parameter "I-Am-Alive time" serves for W-Master and W-Device communication control if no other messages are transmitted. The W-Device has to send an "I-Am-Alive" messages to the W-Master before timeout, otherwise an error is reported, e.g. to start failsafe functionalities in the application.

The "I-Am-Alive time" is a 16-bit value. Bits 7–0 contain the "Time base" and bits 15–8 contain the "Multiplier".

The "I-Am-Alive time" is calculated by multiplying the "Time base" with the "Multiplier".

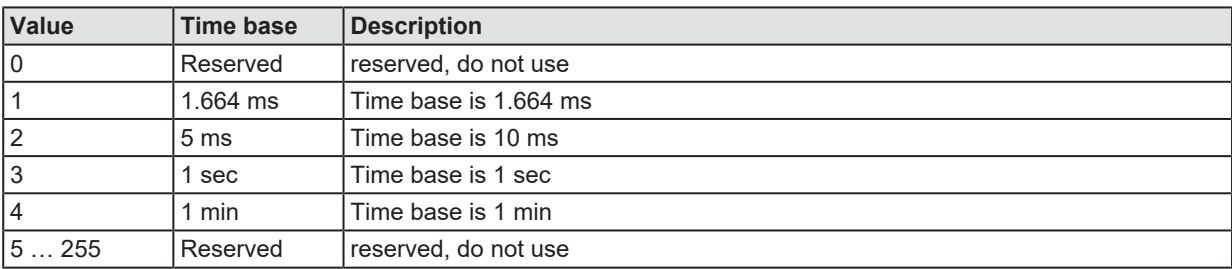

The following table shows the coding of the Time base.

*Table 18: Time base of I-Am-Alive time*

The Multiplier has the value range of 1 … 255.

The "I-Am-Alive time" is calculated by multiplying the "Time base" with the "Multiplier", as shown in the following table:

<span id="page-33-0"></span>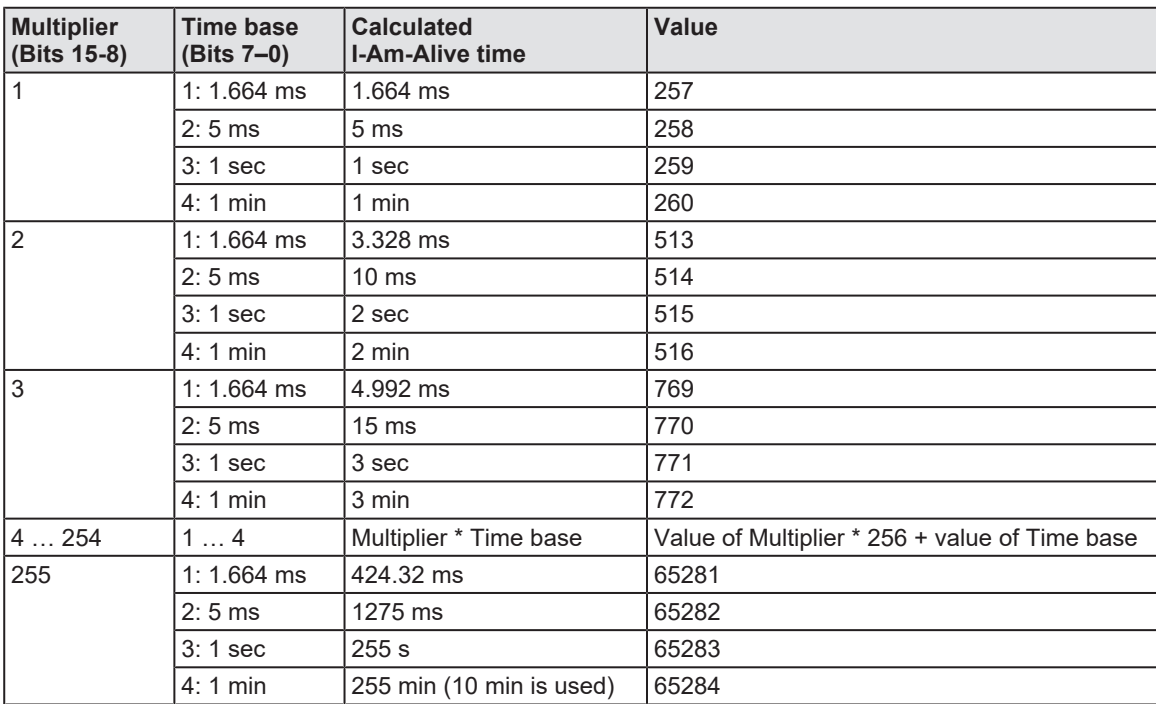

*Table 19: Calculation of I-Am-Alive time*

The Wireless Master verifies the calculated "I-Am-Alive time" with the following limits:

• "Minimum I-Am-Alive time" = W-Sub-cycle duration  $[ms]$  \* (MaxRetry + 1)

If the calculated "I-Am-Alive time" is less than the "Minimum I-Am-Alive time", the Wireless Master uses the "Minimum I-Am-Alive time" as resulting "I-Am-Alive time".

· Maximum I-Am-Alive time = 10 minutes If the calculated "I-Am-Alive time" is greater than the "Maximum I-Am-Alive time", the error message Port configuration failed HTTP Error 500: NetProxy returned with an error: C0000124 appears.

## <span id="page-35-0"></span>8.3 Configuration with netFIELD Wireless Web Server

This chapter describes how you can use the integrated netFIELD Wireless Web Server to access detailed information about the current operating status of the IO-Link Wireless Master device and the connected IO-Link Devices. You also can make settings for device parameterization to influence the device behavior.

### <span id="page-35-1"></span>8.3.1 Functional overview

The following overview shows you which functions are provided by the netFIELD Wireless Web Server integrated in the device and via which menu items or tabs of the user interface these functions can be accessed:

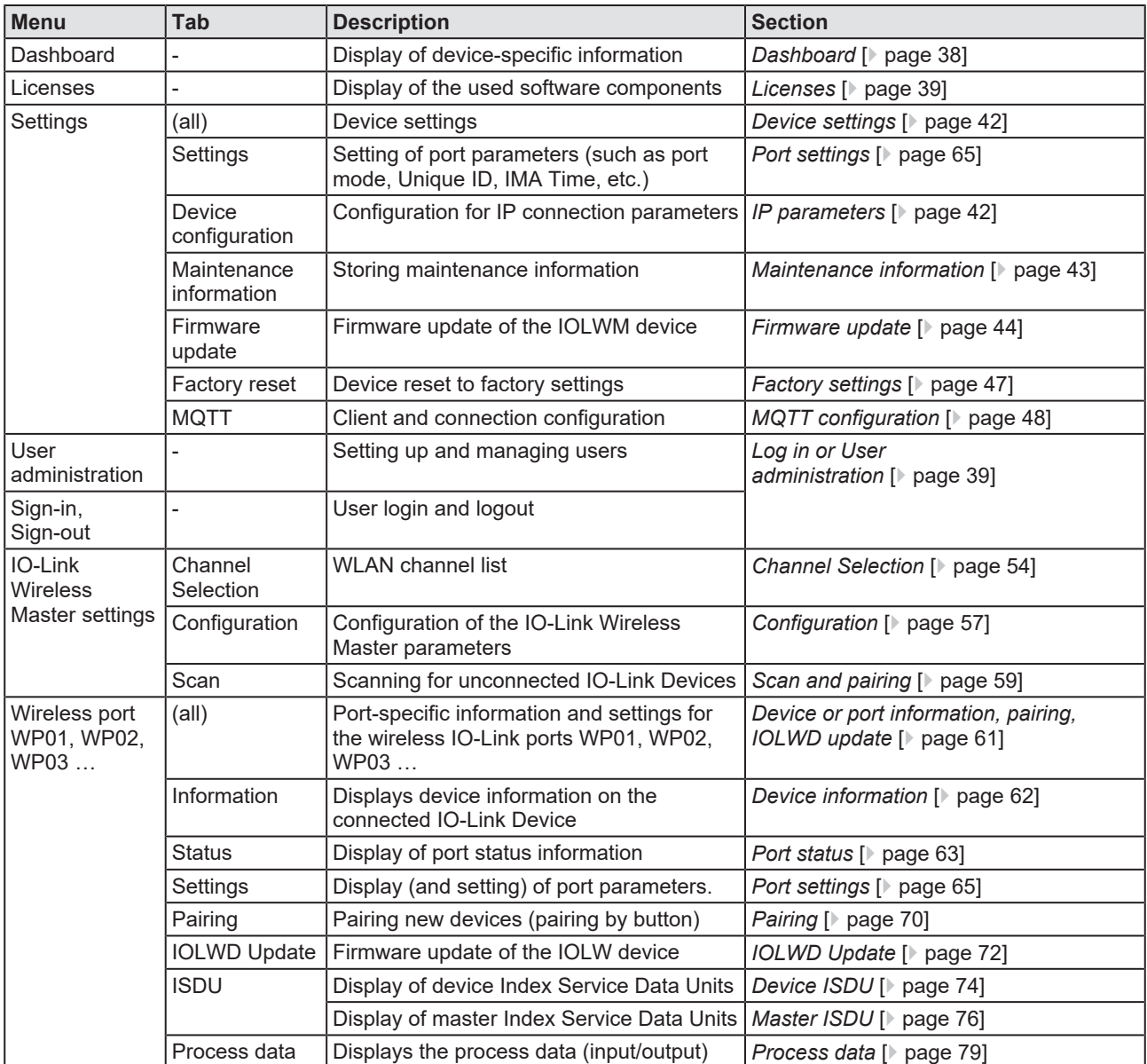

*Table 20: Functional overview of the netFIELD Wireless Web Server for IO-Link Devices*
# 8.3.2 Open netFIELD Wireless Web Server

Prerequisite: To open the user interface of the netFIELD Wireless Web Server, the [IP](#page-143-0) [address](#page-143-1) of the device must be configured and known.

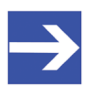

**Note:**

Make sure that the PC on which you want to access the website of the netFIELD Wireless Web Server and the device you want to connect to are both on the same Ethernet subnet.

Proceed as follows:

- $\triangleright$  Enter the following text in the address line of your web browser to address the device: http://<Configured IP Address> e.g. http://192.168.10.2
- $\Rightarrow$  The page Dashboard of the netFIELD Wireless Web Server appears. You can now use the functions described below.

# 8.3.3 Dashboard

| C                                  | 0. | ×.<br>O + 192.168.10.91/files/index.html#/dashboard                   |                                                                                           |
|------------------------------------|----|-----------------------------------------------------------------------|-------------------------------------------------------------------------------------------|
|                                    |    | netFIELD Wireless                                                     |                                                                                           |
| IELD<br>root<br>admin<br>connected |    | <b>Vendor</b> information<br>Vendor name<br>Vendor address            | Hilscher Gesellschaft f. Systemautomation mbH<br>Rheinstr. 15, 65795 Hattersheim, Germany |
|                                    |    | Vendor phone                                                          | +49 (0) 6190 9907-0                                                                       |
| <b>Pa</b> Dashboard                |    | Vendor URL                                                            | www.hilscher.com                                                                          |
|                                    |    | Support email                                                         | support@hilscher.com                                                                      |
| <b>El</b> License                  |    | <b>Device information</b>                                             |                                                                                           |
| <b>G</b> Settings                  |    | Product name                                                          | NFD-3090-PNS-IOLM\W - netFIELD                                                            |
|                                    |    | Part number                                                           | 1912.102<br>200                                                                           |
| Ala User administration            |    | Serial number                                                         |                                                                                           |
|                                    |    | Hardware revision<br>MAC Address                                      | V <sub>0.0</sub>                                                                          |
| <b>6</b> Sign out                  |    |                                                                       | 02:01:24:00:14:00                                                                         |
| 三IO-Link Wireless Master           |    | <b>IO-Link Wireless technology</b>                                    | 2.40Hz                                                                                    |
|                                    | ۸  | ISM frequency band                                                    | -20dBm  10dBm                                                                             |
| X WP01                             |    | Tx power<br><b>Device version</b>                                     |                                                                                           |
|                                    |    |                                                                       | V2.                                                                                       |
| 54 WP02                            |    | Firmware integration version<br>IO-Link Wireless Master main revision | 40.                                                                                       |
| X WP03                             |    | <b>IO-Link Wireless Master stack version</b>                          | 08.                                                                                       |
|                                    |    | Radio module revision                                                 | 02/                                                                                       |
| <b>C WP04</b>                      |    | Webpage version                                                       | V1.                                                                                       |
|                                    |    | Maintenance information                                               |                                                                                           |
| <b>bd WP05</b>                     |    | Name                                                                  | Hilscher Gesellschaft fuer Systemautomation mbH                                           |
| <b>DC WP06</b><br>80.              |    | Installation location                                                 | Hattersheim                                                                               |
| ifm electronic gmbh E30391_AB      |    | Contact information                                                   | info@hilscher.com                                                                         |
| <b>&gt;¢ WP07</b>                  |    | Description                                                           | netFIELD Wireless                                                                         |
|                                    |    | Installation date                                                     |                                                                                           |
| <b>C WP08</b>                      |    | Last service date                                                     |                                                                                           |
|                                    |    | Next service date                                                     |                                                                                           |

*Figure 5: Dashboard page (example)*

When opening the user interface, the Dashboard page appears first. On the Dashboard page, the following device-specific information is displayed:

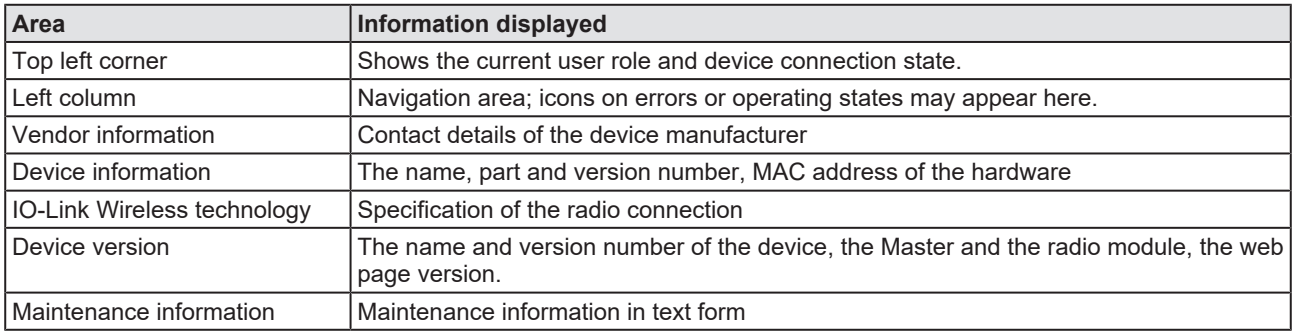

*Table 21: Data on "Dashboard" page*

#### **Maintenance information**

Maintenance information includes textual information that the user can specify, such as device name, installation location and date, contact information, description, date of last and next service of the device. These texts can be edited using the **Maintenance information** tab of the **Settings** menu (see section *[Maintenance information](#page-42-0)* [\[](#page-42-0)[}](#page-42-0) [page 43\]\)](#page-42-0).

# 8.3.4 Licenses

The **Licenses** menu item allows you to display the page of the same name. This shows you:

- a list of the licensed software components contained in the product,
- · for each licensed software component, a link to the associated license conditions.

# 8.3.5 Log in or User administration

**Log in user**

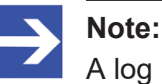

A log in is only possible when device connection state is "connected" (top left corner of the netFIELD Wireless Web Server).

To log in as a user

- Ø Select **Sign in** in the left column of the netFIELD Wireless Web Server.
- $\Diamond$  The input mask for user name and password appears:

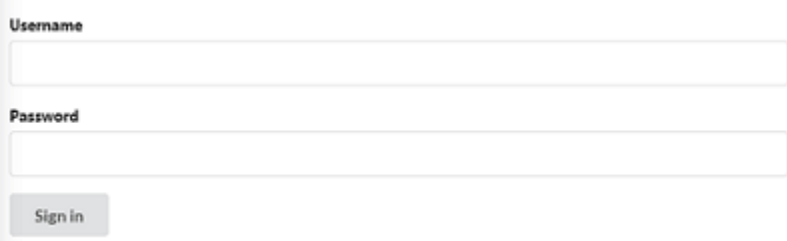

*Figure 6: Menu item SignIn - Input mask for user name and password*

- $\triangleright$  Enter your user name and password correctly in the corresponding input fields of the screen mask.
- Ø Click **Sign in**.
- $\mathcal{F}$  If you have entered a known user name correctly, you now can work with the netFIELD Wireless Web Server with the defined rights of this user. The user role (Operator, Maintenance, Admin) used for sign in is displayed in the upper left corner. The previous menu entry **Sign in** changes and is now called **Sign out**.

# **Logging off users**

To log off a user:

- Ø Click on the **Sign out** menu item in the main menu of the netFIELD Wireless Web Server (left side).
- $\Diamond$  From now on, you can no longer work with the netFIELD Wireless Web Server with the previous rights. The user role guest appears in the upper left corner. The previous menu entry **Sign out** changes and is now called **Sign in** again.

#### **Guest user access**

By default, the netFIELD Wireless Web Server knows a user quest without password, which has been set up to realize a first-time or guest access.

#### **First-time login as administrator**

In the delivery state or after resetting to the factory settings, the netFIELD Wireless Web Server can be accessed via the user name "root" and the password "password". This combination also has administrator rights.

#### **Important:**

Change the administrator password immediately after commissioning. The factory default setting is generally known and does not provide sufficient protection.

## **User Administration**

Ø Select **User administration** in the left column of the netFIELD Wireless Web Server

The Administration pane provides a role-based user administration. You can use it to create and delete users and assign roles to them on which their rights depend. Users can be divided into three roles:

- **Maintenance**
- **Operator**
- **Administrator**

## **Creating a new user**

When opening the user administration the following picture appears:

|                  |                    | <b>Actions</b> |                |
|------------------|--------------------|----------------|----------------|
| <b>User name</b> | Role               |                |                |
| root             | Admin              |                | $\pmb{\times}$ |
|                  | <b>New account</b> |                | <b>Actions</b> |
| username         | password           | Maintenance    | ۰<br>٠         |

*Figure 7: User Administration screen mask (initial state)*

Another user can be defined in the second line. Proceed as follows:

- $\triangleright$  In the Username input field (left side), enter the user name that is to be used for the user. User names that have already been used are not permitted here.
- $\triangleright$  In the Password input field (middle), enter the password for this user name.
- $\triangleright$  Use the combo box on the right to select the role for the new user to be created (the roles Maintenance, Operator or Administrator are available).
- $\triangleright$  Finally, click on the green field.
- $\Diamond$  The new user is created and assigned to the selected role.

|                  | <b>Actions</b>     |                    |
|------------------|--------------------|--------------------|
| <b>User name</b> | Role               |                    |
| root             | Admin              | ×                  |
| user1            | Maintenance        | ×                  |
| operator1        | Operator           | ×                  |
|                  |                    |                    |
|                  | <b>New account</b> | <b>Actions</b>     |
| username         |                    | ٠<br>Operator<br>۰ |

*Figure 8: User Administration screen mask*

#### **Remove user**

To remove an existing user from the device user management, proceed as follows:

- $\triangleright$  Click the red square with a white cross to the right of the user to be removed.
- $\Rightarrow$  The user will be deleted.

The "root" user cannot be deleted, so the red delete button is grayed out.

# 8.3.6 Device settings

Using the netFIELD Wireless Web Server, you can make several settings on the device. Open the panes via the left column of the netFIELD Wireless Web Server

- Ø Select the wireless IO-Link port (**WP01**, **WP02**, **WP03** ...) and open the subtab **Settings**, to make the port settings (see section *[Port](#page-64-0) [settings](#page-64-0)* [\[](#page-64-0)[}](#page-64-0) [page 65\]\)](#page-64-0).
- Ø Select **Settings** in the left column and open the corresponding tab:
- · Device information (with menu on the Configure IP parameters),
- · Store maintenance information,
- · Upgrading the firmware,
- · Resetting the device to factory settings,
- · *[MQTT configuration](#page-47-0)* [\[](#page-47-0)[}](#page-47-0) [page 48\]](#page-47-0).

#### 8.3.6.1 IP parameters

- Ø Select **Settings** in the left column of the netFIELD Wireless Web Server.
- $\Diamond$  The Device configuration tab is displayed.

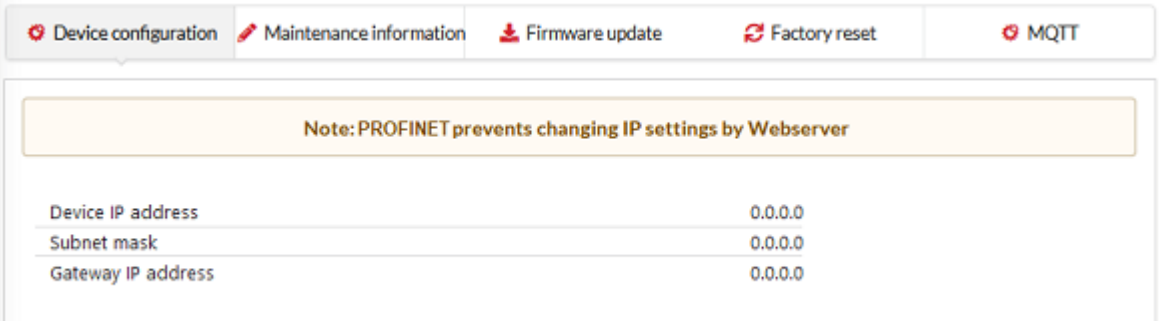

*Figure 9: Device configuration tab (example)*

The PROFINET IO-Controller configures the IP address of the device. Therefore, no manual configuration of the IP address is required for PROFINET IO devices.

#### 8.3.6.2 Maintenance information

<span id="page-42-0"></span>The Maintenance information tab is used to store maintenance information such as device name, installation location and date, contact information, a description text, or the date of the last and next service on the device.

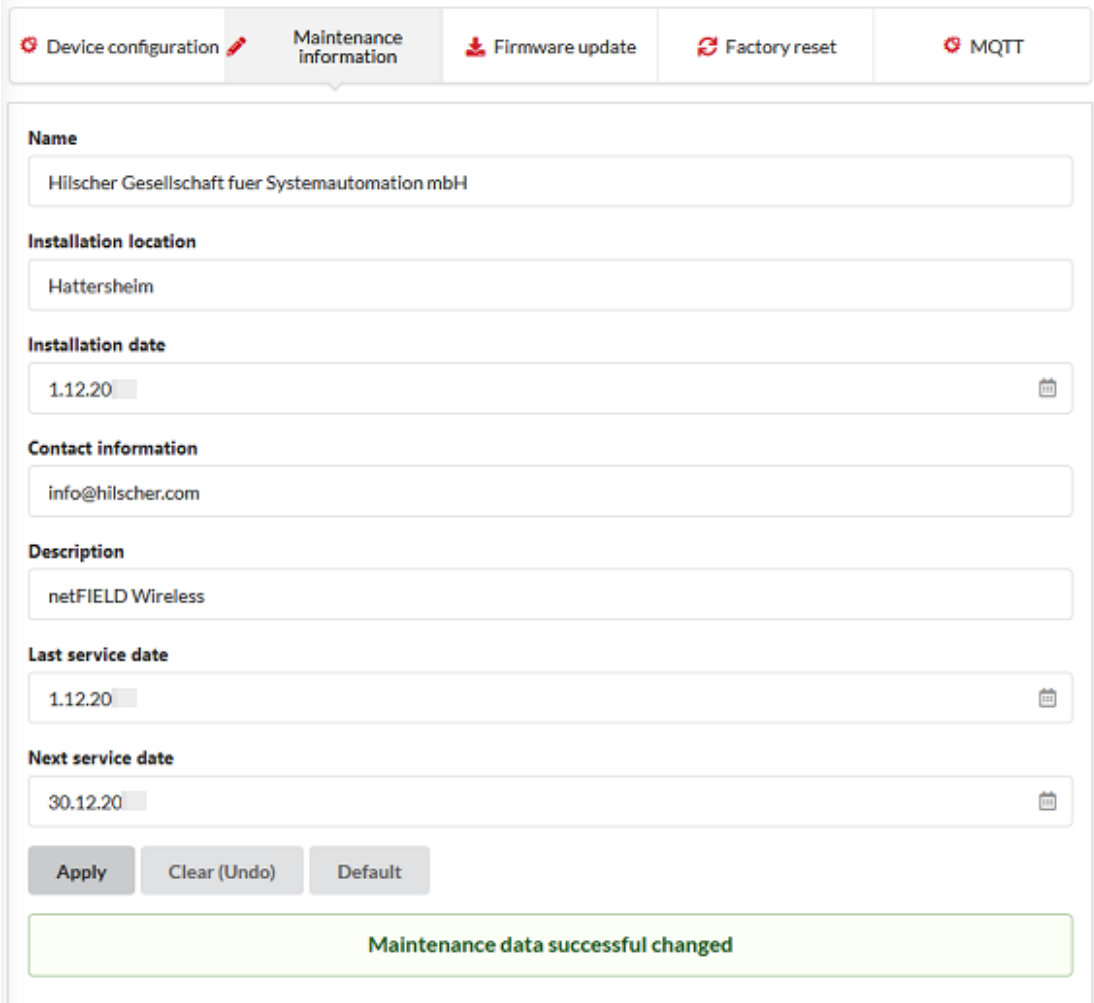

*Figure 10: Maintenance information tab*

Changes to settings require operator or admin rights. If these are not available, the tab is grayed out and cannot be edited.

The maintenance information is in detail:

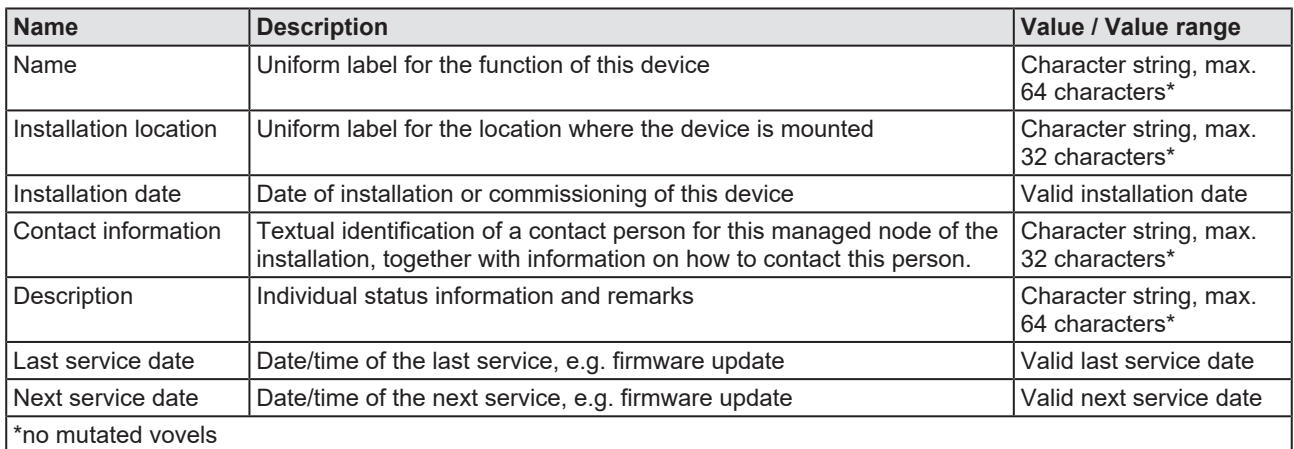

*Table 22: Maintenance information*

To make changes to the maintenance information:

- Ø Click on the **Settings** in the left column of the netFIELD Wireless Web Server.
- $\Diamond$  The Device configuration tab appears.
- Ø Select the **Maintenance information** tab.
- $\triangleright$  Change the relevant fields there. Do not use mutuated vovels in character strings.
- $\rightarrow$  Click **Apply**.
- $\Rightarrow$  Your changes take effect.

#### 8.3.6.3 Firmware update

The netFIELD Wireless Web Server provides a way to update all firmware required for the IO-Link Wireless Master NFD-3090-PNS-IOLM\W device via the Firmware update tab.

- Ø Select **Settings** in the left column of the netFIELD Wireless Web Server.
- Ø Open the **Firmware update** tab.

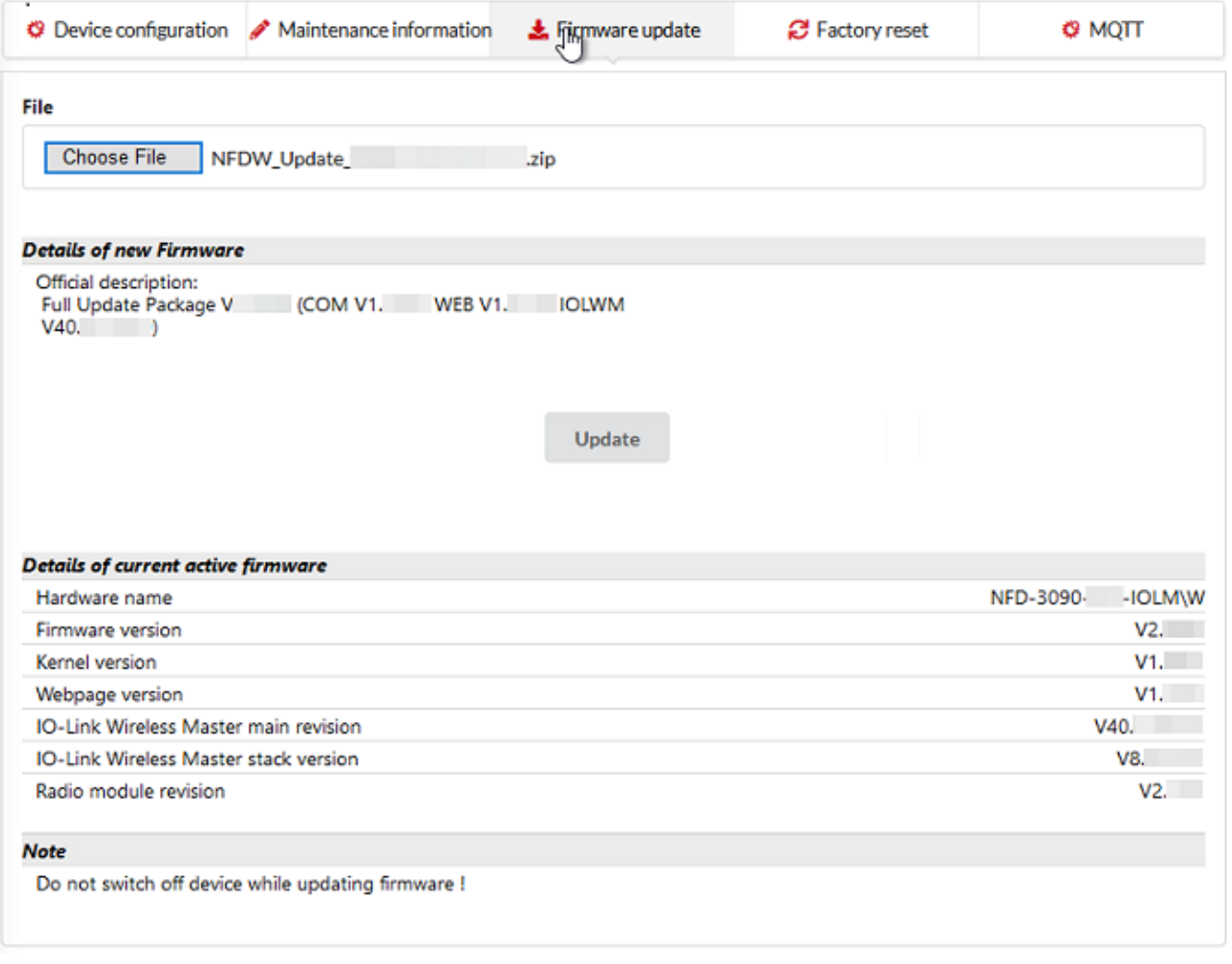

*Figure 11: Firmware update tab (example)*

# **NOTICE**

#### **Bring the system into safe operating condition**

Never carry out a firmware update during operation of the system in which the NFD-3090-PNS-IOLM\W device is installed. Before each firmware update, the system must first be shut down properly, or must be brought into a safe operating state.

# **NOTICE**

# **Invalid firmware**

Loading invalid firmware files could render your device unusable. Only load firmware files to the device that are valid for this device. Otherwise, you might be forced to send in your device for repair.

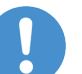

# **Important:**

If you update the firmware of the NFD-3090-PNS-IOLM\W device and you did not make a backup of the firmware and configuration data, you cannot restore the state of your device prior to the update, including the previously used firmware.

Changes to settings require operator or admin rights. If these are not available, the Firmware update tab is grayed out and cannot be edited.

To update the firmware, you need the file NFDW\_Update\_[*protocol name*] V[version]. zip containing all firmware required for the NFD-3090-PNS-IOLM\W device. You can download this from the website of the device manufacturer or provider.

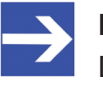

#### **Note:**

Do not change the name of the NFDW\_Update\_[*protocol name*]  $V[version] . zip file.$ 

- Ø In the Firmware update tab, click on **Choose File**.
- $\Diamond$  A file selection dialog appears.
- Ø Select the file NFDW\_Update\_[*protocol name*]\_V[*version*].zip in this dialog.
- Ø Click **Update**.
- $\Rightarrow$  The firmware update is performed. This takes a short while.

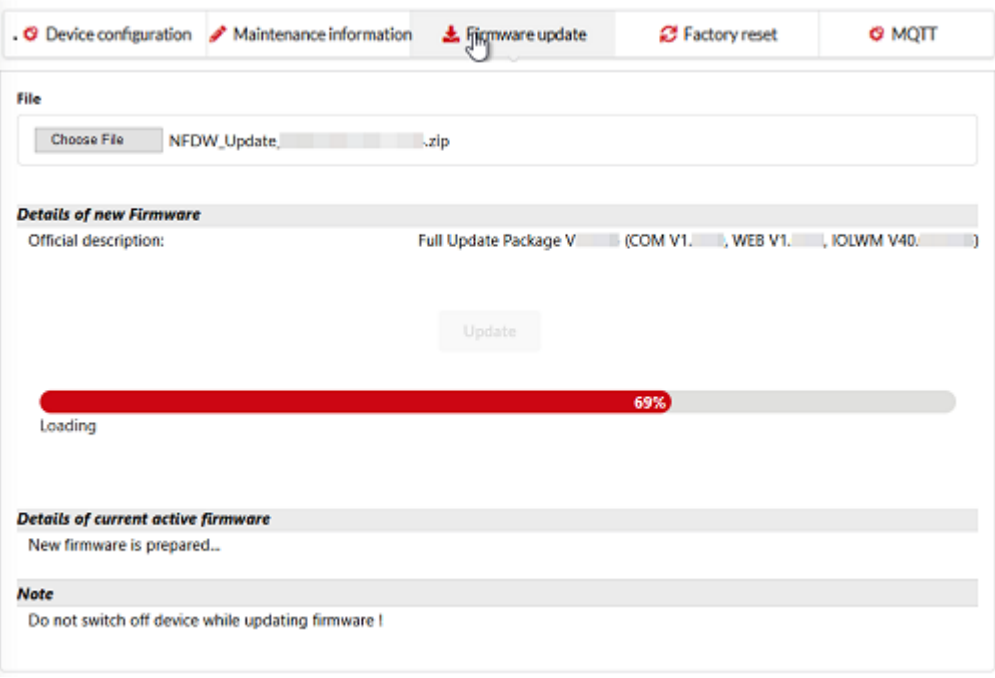

*Figure 12: Firmware update is performed (example)*

- $\Rightarrow$  A message appears indicating that the firmware update was finished, and the device will be restarted after pressing OK, and has a new (possibly different) IP address.
- Ø Click **OK**.
- $\triangleright$  Then you must perform the port configuration once again.

## 8.3.6.4 Factory settings

In some cases, it is helpful to reset the device to the factory settings. This is possible for various selectable classes of settings via the Factory reset tab in the Settings menu.

| <b>◎</b> Device configuration ♪                                                                                                   |  | Maintenance<br>information | $\pm$ Firmware update                                                                                          | <b>B</b> Factory reset | $\sigma$ mott |  |  |
|----------------------------------------------------------------------------------------------------|--|----------------------------|----------------------------------------------------------------------------------------------------|------------------------|---------------|--|--|
| Delete stored device information e.g., Device Maintenance Information, NTP settings, OPC UA IO-Link Master specific<br>tags, etc. |  |                            |                                                                                                    |                        |               |  |  |
|                                                                                                    |  |                            | Delete stored network adapter settings e.g., Communication and IP Address Configuration, Name Of Station, etc. |                        |               |  |  |
|                                                                                                    |  |                            | Delete stored application parameters e.g., Port Configuration and Parameters, IO-Link Data Storage, etc.       |                        |               |  |  |
| Delete all stored settings.                                                                                                    |  |                            |                                                                                                    |                        |               |  |  |
| Delete settings                                                                                                    |  |                            |                                                                                                    |                        |               |  |  |
| Restart                                                                                                    |  |                            |                                                                                                    |                        |               |  |  |

*Figure 13: Factory reset tab*

Changes to settings require operator or admin rights. If these are not available, the tab is grayed out and cannot be edited.

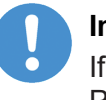

#### **Important:**

If PLC communication is active, factory reset is not allowed! Stop PLC communication before you use the factory reset options.

Various settings made can be deleted depending on your selection:

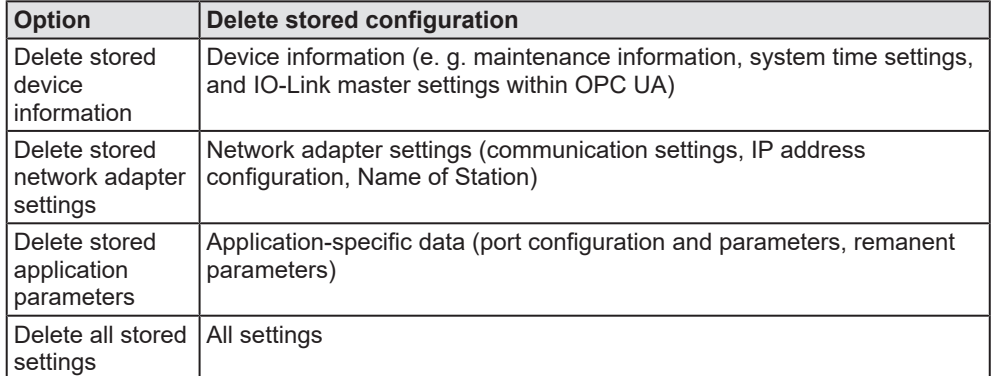

*Table 23: Options to delete settings*

To reset the device to the factory settings, proceed as follows:

- Ø Click on the **Settings** in the left column of the netFIELD Wireless Web Server.
- $\rightarrow$  The Device configuration tab appears.
- Ø Select the **Factory reset** tab.
- $\triangleright$  Select which settings should be reset to the factory defaults.
- Ø Click on **Delete settings**.
- $\Rightarrow$  The selected settings are deleted.
- ð Click on **Restart**.
- $\Rightarrow$  The device is restarted with the factory settings.

## 8.3.6.5 MQTT configuration

<span id="page-47-0"></span>Use the MQTT tab to view and change the [MQTT](#page-143-2) client and connection configuration.

- Ø Select **Settings** in the left column of the netFIELD Wireless Web Server.
- $\triangleright$  Open the **MQTT** tab with its sub tabs.
- $\Diamond$  The Client Status appears, and by default the Client Configuration sub tab.

#### **MQTT > Client Status, and Client Configuration**

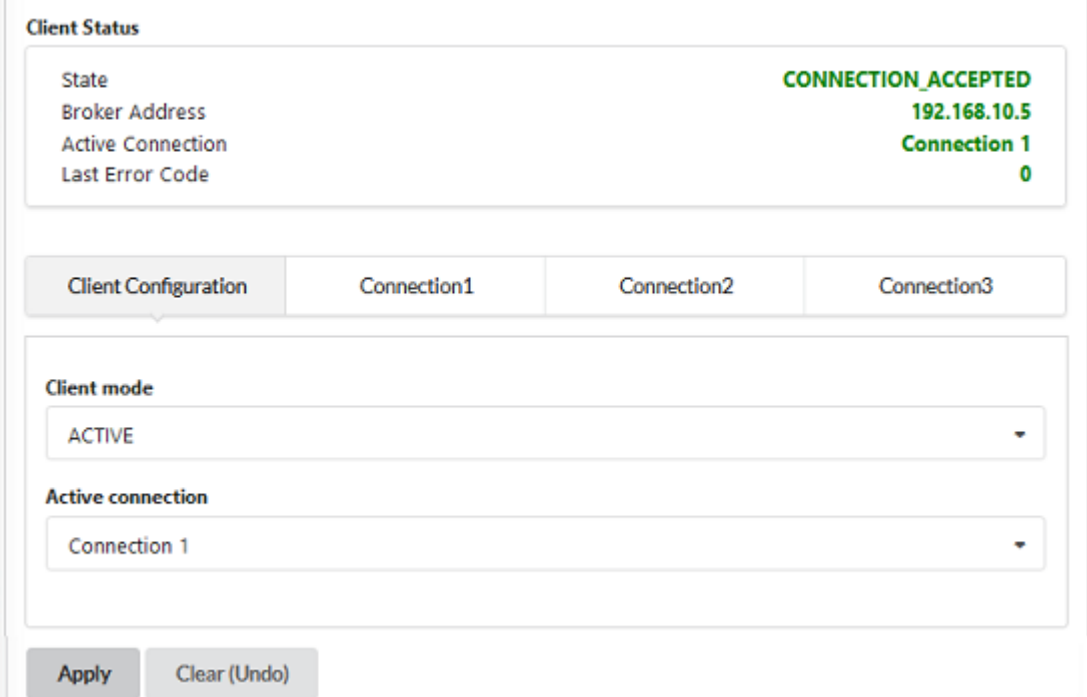

*Figure 14: MQTT tab, Client Status, Client Configuration sub tab (example)*

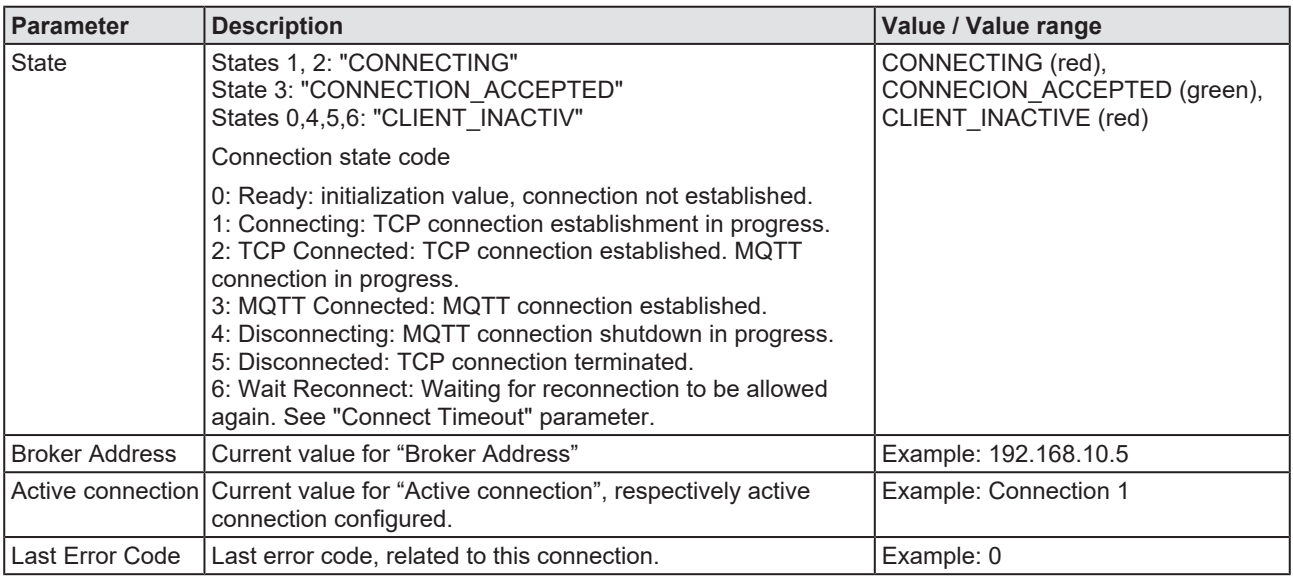

*Table 24: MQTT in port configuration for IO-Link Device, Client Status*

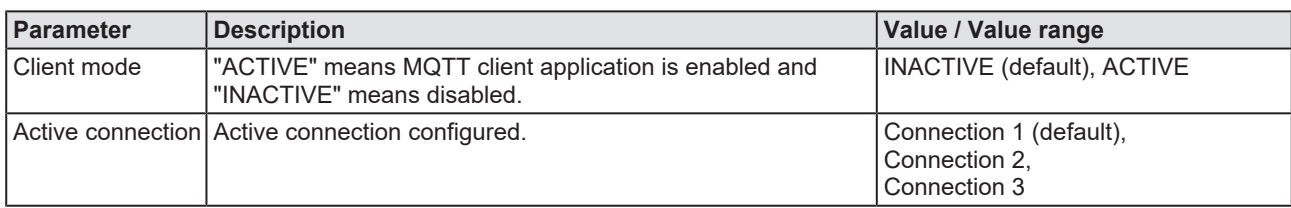

*Table 25: MQTT in port configuration for IO-Link Device, Client Configuration*

- Ø For MQTT Client Configuration make the following settings and configuration steps:
- · Client mode
- · Active connection

#### **MQTT > Connection1 > IP settings**

- Ø Open the **Connection1** sub tab.
- $\triangleright$  The IP settings sub sub tab appears by default.

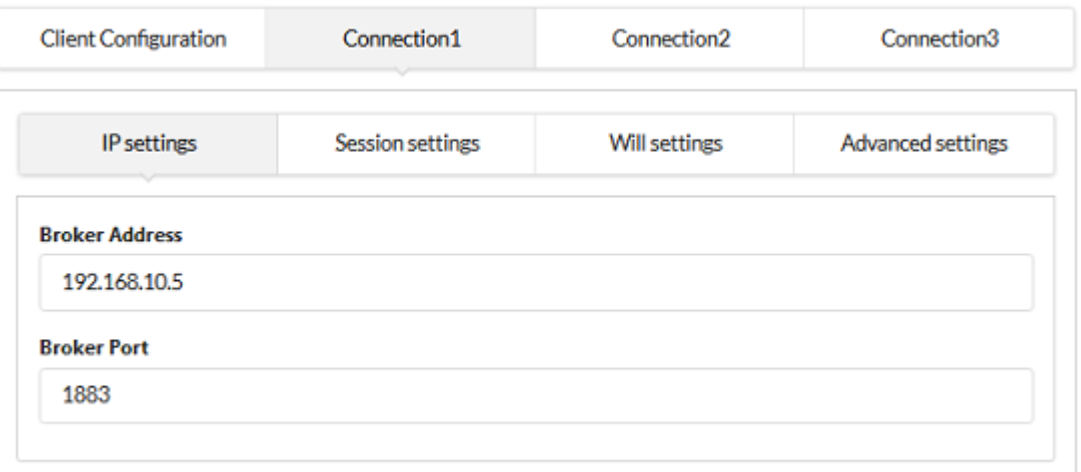

*Figure 15: MQTT tab, Connection1 > IP settings sub sub tab (example)*

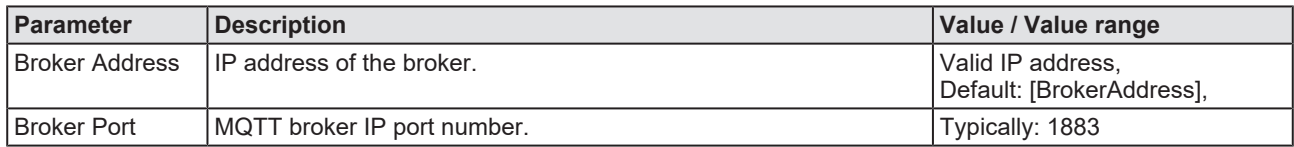

*Table 26: MQTT in port configuration for IO-Link Device, Connection1 > IP settings*

- $\triangleright$  For MQTT Connection Configuration make the following settings and configuration steps:
- **Broker Address**
- · Broker Port

#### **MQTT > Connection1 > Session settings**

Ø Open the **Session settings** sub sub tab.

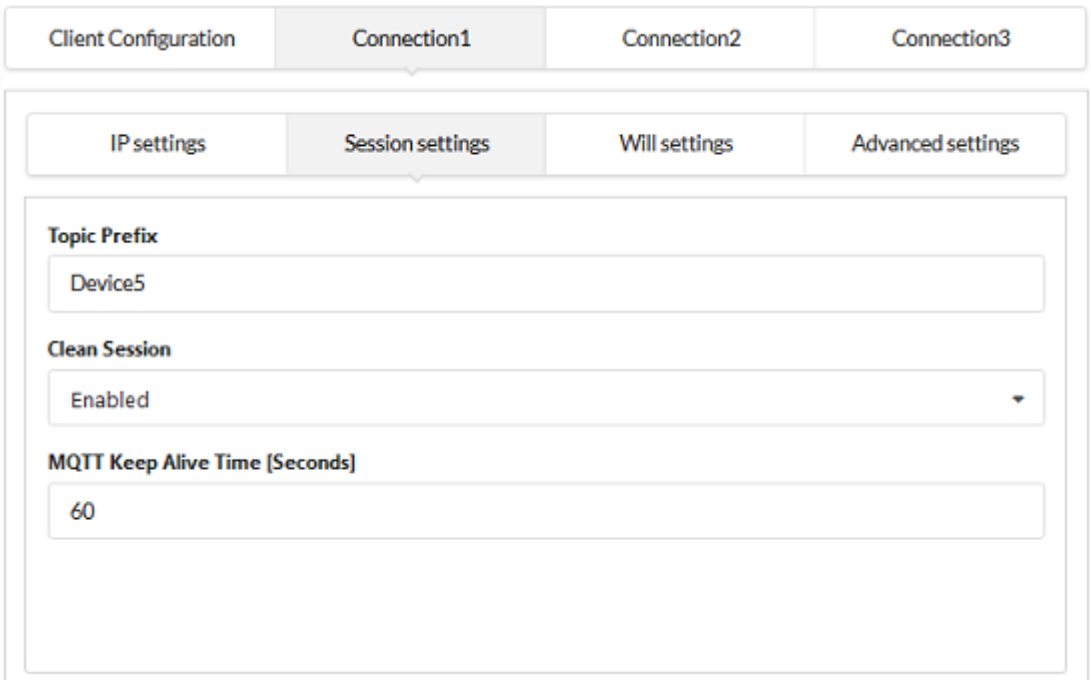

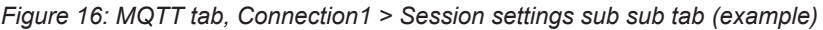

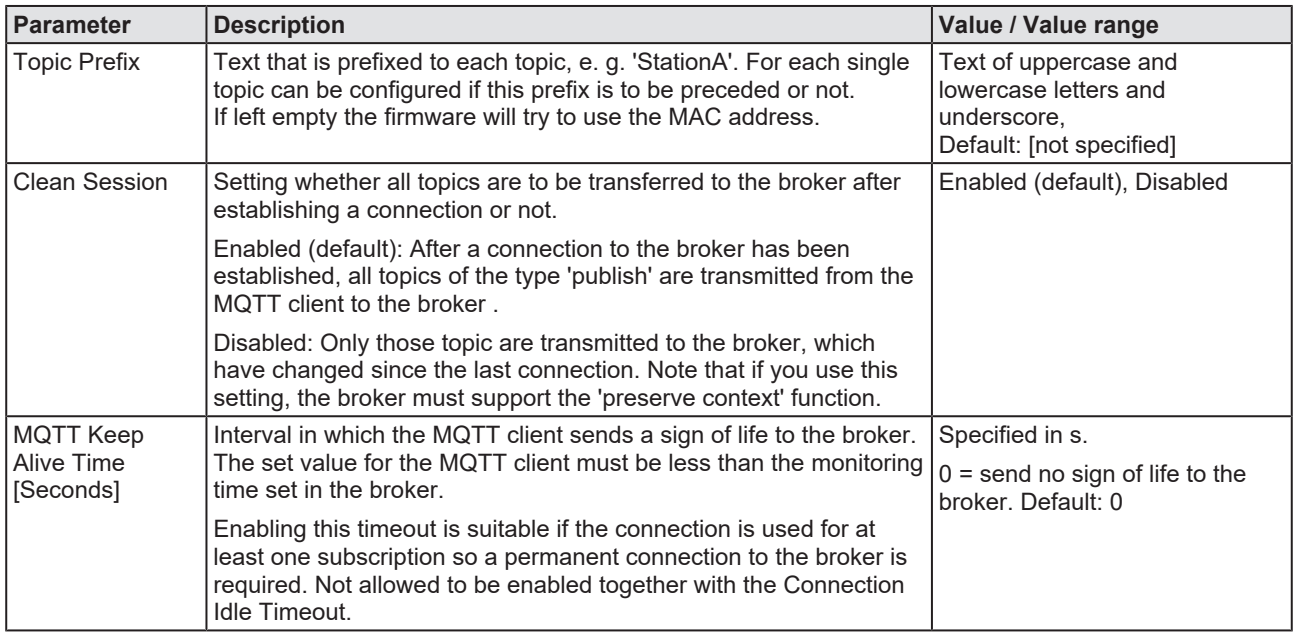

*Table 27: MQTT in port configuration for IO-Link Device, Connection1 > Session settings*

- Ø For MQTT Connection Configuration make the following settings and configuration steps:
- · Topic Prefix
- · Clean Session
- · MQTT Keep Alive Time

# **MQTT > Connection1 > Will settings**

Ø Open the **Will settings** sub sub tab.

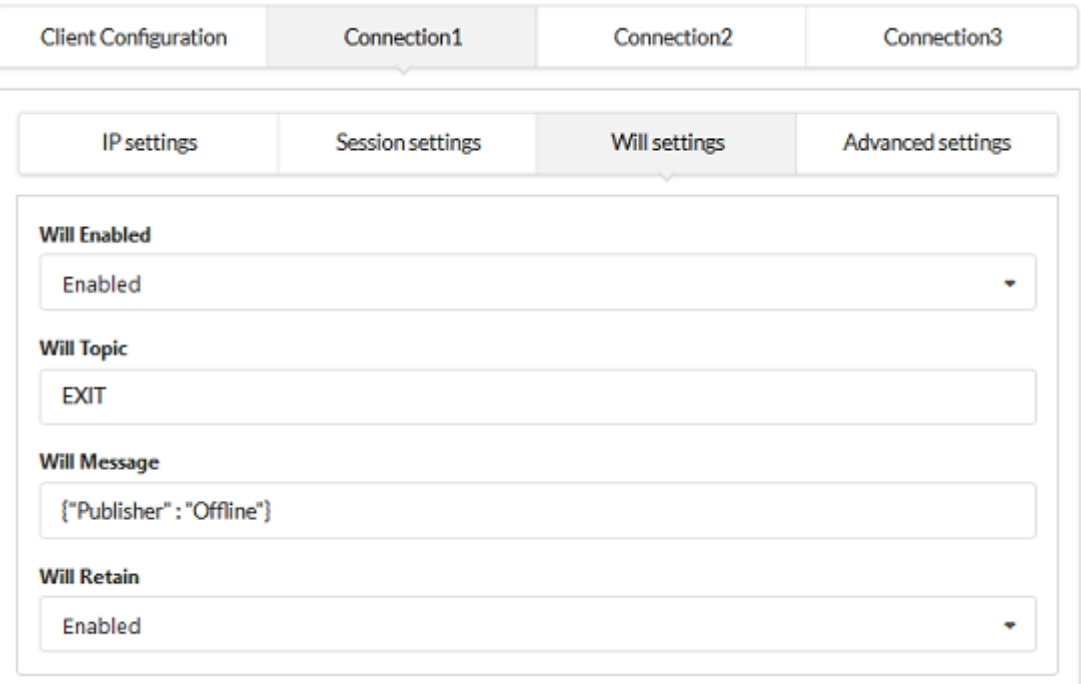

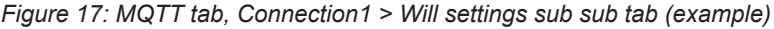

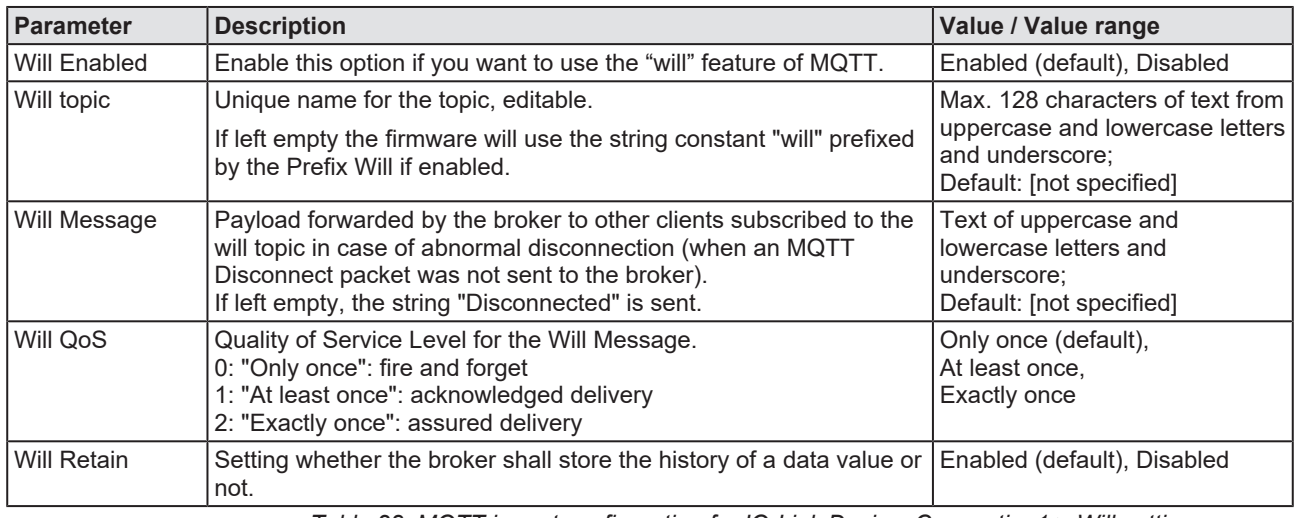

*Table 28: MQTT in port configuration for IO-Link Device, Connection1 > Will settings*

- Ø For MQTT Connection Configuration make the following settings and configuration steps:
- · Will Enabled
- · Will Topic
- · Will Message
- · Will Retain

#### **MQTT > Connection1 > Advanced settings**

Ø Open the **Advanced settings** sub sub tab.

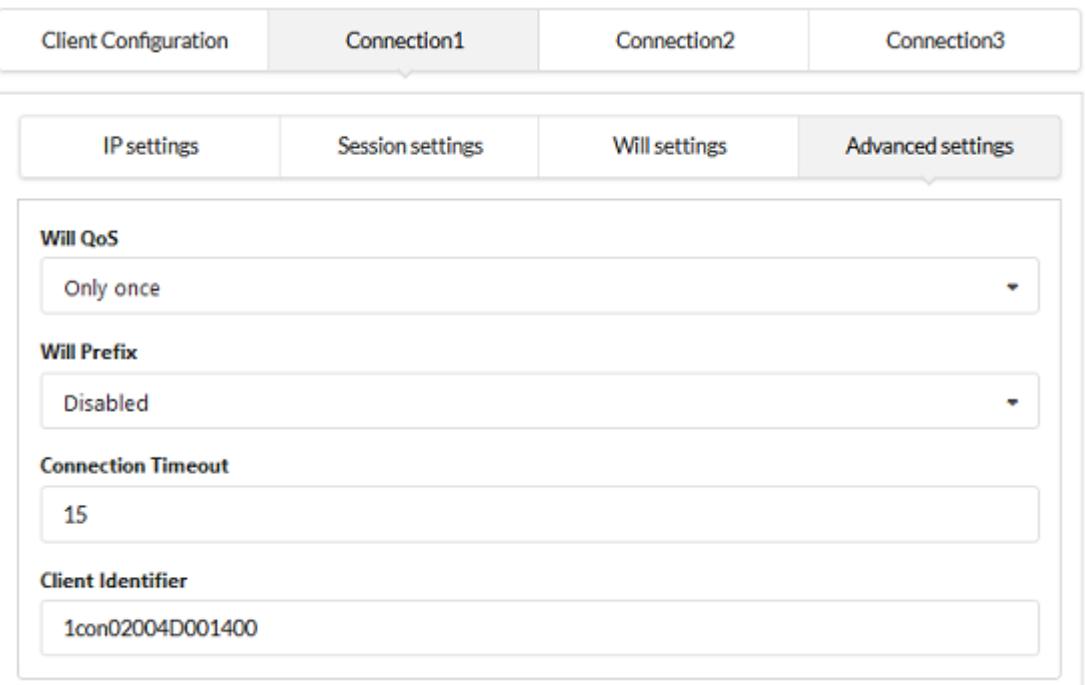

*Figure 18: MQTT tab, Connection1 > Advanced settings sub sub tab (example)*

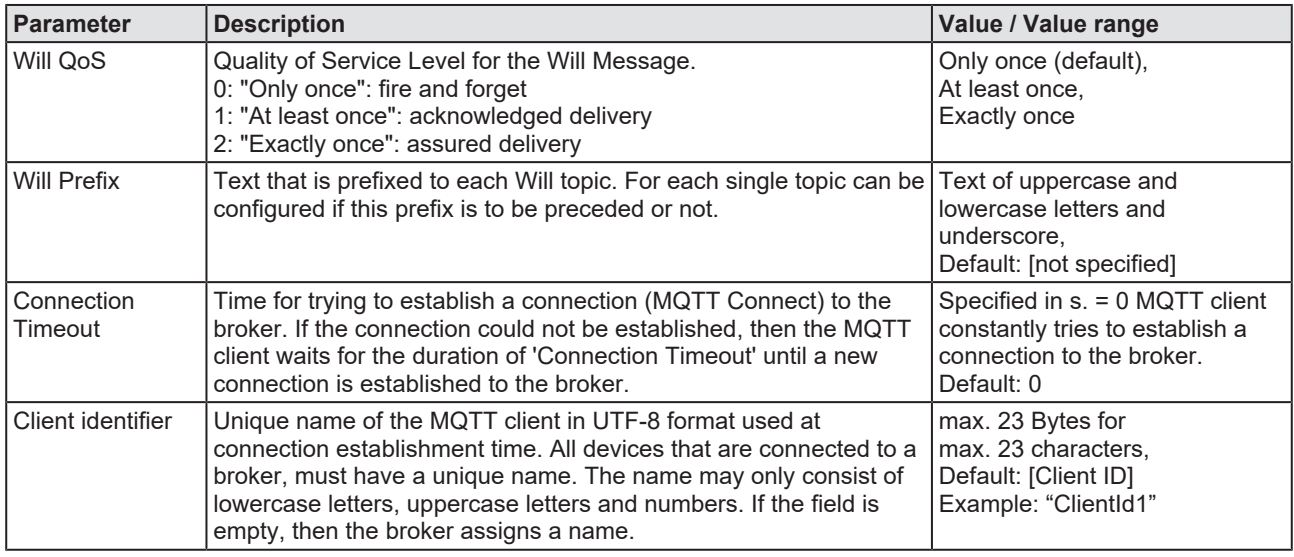

*Table 29: MQTT in port configuration for IO-Link Device, Connection1 > Advanced settings*

- Ø For MQTT Connection Configuration make the following settings and configuration steps:
- · Will QoS
- Will Prefix
- · Connection Timeout
- · Client Identifier

# 8.3.7 IO-Link Wireless Master settings

The netFIELD Wireless Web Server provides the IO-Link Wireless Master settings with the tabs Channel Selection, Configuration and Scan.

- Ø Select **IO-Link Wireless Master**, to display the tabs.
- · The **Channel Selection** tab allows you to select the WLAN channels required for device operation.
- · On the **Configuration** tab, you can make the IO-Link Wireless Master configuration settings. This includes the specific master settings parameters, the activating or deactivating of wireless tracks WT1 … WT3, as well as specification of the track transmission power.
- · On the **Scan** tab, you can scan for unconnected IO-Link Devices. A scan result then shows the found devices. Each of them must be paired to one of the 16 wireless IO-Link ports (WP01, Wp02, WP03, …).

# 8.3.7.1 Channel Selection

- Ø Select **IO-Link Wireless Master** in the left column of the netFIELD Wireless Web Server.
- $\rightarrow$  The **Channel Selection** tab appears.

| Channel Selection                  | Configuration               | Q Scan |
|------------------------------------|-----------------------------|--------|
|                                    |                             |        |
| WLAN Channel 01 2401Mhz - 2423Mhz  | ÷                           |        |
| WLAN Channel 02                    | 2406Mhz<br>$-2428$ Mhz<br>◈ |        |
| WILAN Channel 03 2411Mhz - 2433Mhz | ⊜                           |        |
| WILAN Channel 04 2416Mhz - 2438Mhz | ⊜                           |        |
| WLAN Channel 05 2421Mhz - 2443Mhz  | ÷                           |        |
| WLAN Channel 06 2426Mhz - 2448Mhz  | ÷                           |        |
| WLAN Channel 07 2431Mhz            | - 2453Mhz<br>÷              |        |
| <b>WLAN Channel 08</b>             | 2436Mhz - 2458Mhz<br>÷      |        |
| WLAN Channel 09 2441Mhz - 2463Mhz  |                             |        |
| <b>WLAN Channel 10</b>             | 2446Mhz - 2468Mhz           |        |
| WLAN Channel 11 2451Mhz - 2473Mhz  |                             |        |
| WLAN Channel 12 2456Mhz - 2478Mhz  |                             |        |
| WLAN Channel 13 2461Mhz - 2480Mhz  | ۰                           |        |
| <b>Expert Settings</b>             |                             |        |
| Clear (Undo)<br>Apply              | Default                     |        |
|                                    |                             |        |

*Figure 19: Channel selection tab*

Use the Channel Selection tab to select the WLAN channels required for operation.

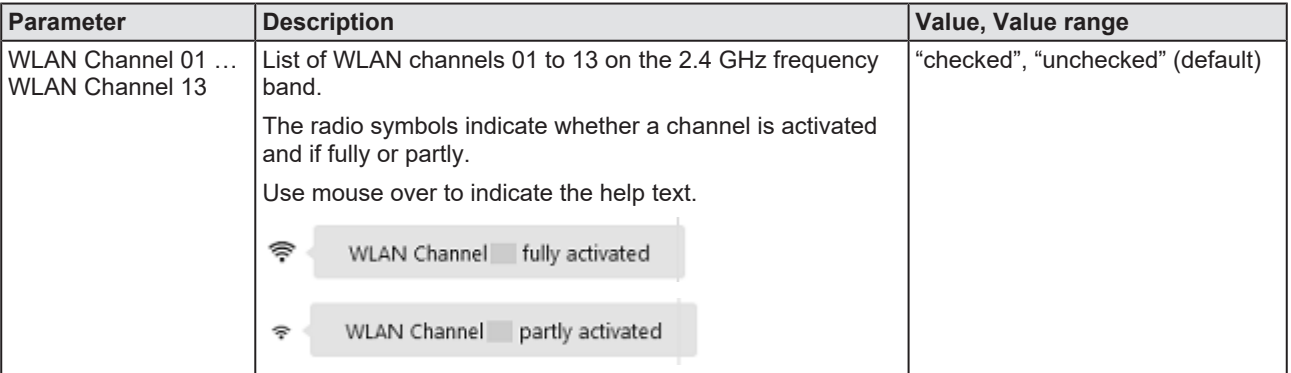

*Table 30: IO-Link Wireless Master settings - Channel selection*

- $\triangleright$  Select the operating channels required for device operation.
- Ø Click **Apply**.
- $\Diamond$  The selected WLAN channels are configured.

# **Expert settings**

The expert mode allows a refinement of the transmission frequencies to be used. Here, each individual operating channel can be activated or deactivated. Since the list of operating channels is based on the WLAN channels, there are overlaps. When activating/deactivating the operating channels, these overlaps are automatically taken into consideration.

The complete range of wireless operating channels comprises 80 bitwise coded 1 MHz frequency channels.

- The wireless channels 1 (2401 MHz), 2 (2402 MHz), 79 (2479 MHz) and 80 (2480 MHz) are used for network configurations and cannot be configured.
- The wireless channels 3-78 (2403 ... 2478 MHz) can be configured to be used or not for IO-Link wireless communication within a Wireless Master. Frequency Hopping is used for transmission on different frequency channels on the 2.4 GHz Band frequency.

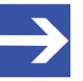

#### **Note:**

The ranges of wireless operating channels assigned to each of the WLAN channels 01 to 13 overlap each other. In consequence, if an 1 MHz frequency channel option is configured for one WLAN channel, this will have effect on the corresponding 1 MHz frequency channel that is also assigned to a WLAN channel in the neighborhood.

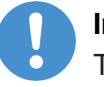

#### **Important:**

The use of this mode is for experts only!

- Ø Check **Expert settings**.
- $\Diamond$  The following view appears with configuration options of each single MHz frequency.

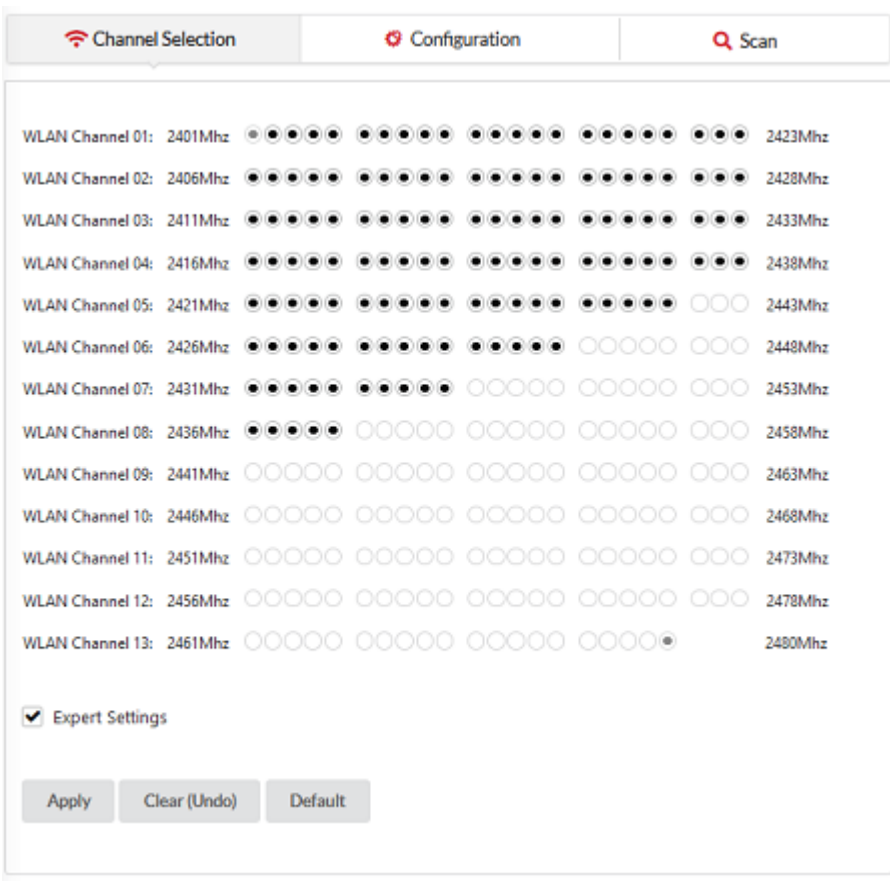

*Figure 20: Channel selection tab, Expert settings (example)*

# 8.3.7.2 Configuration

- Ø Select **IO-Link Wireless Master** in the left column of the netFIELD Wireless Web Server.
- Ø Then select the **Configuration** tab.

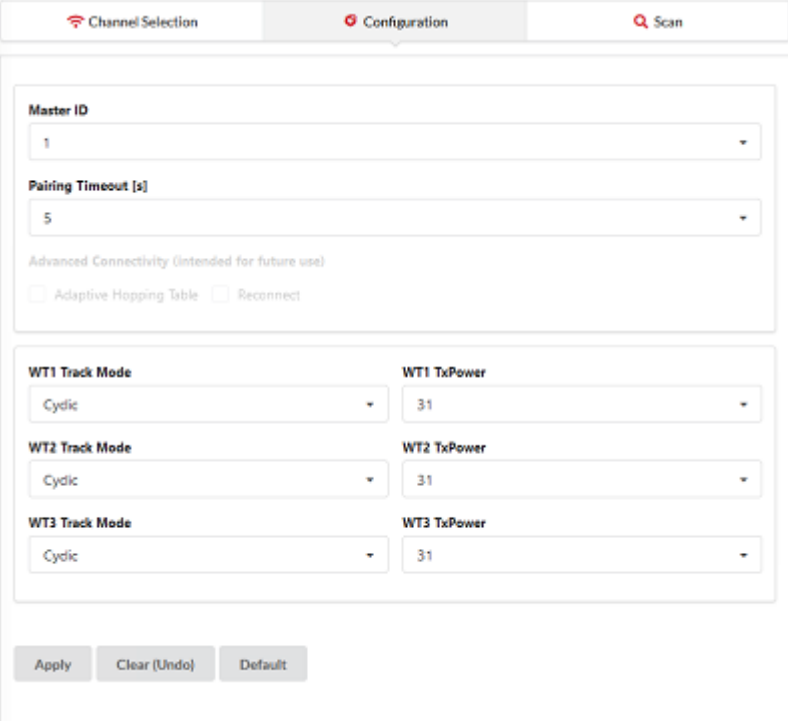

*Figure 21: IO-Link Wireless Master > Configuration tab*

Use the IO-Link Wireless Master > Configuration tab to view or adapt the IO-Link Wireless Master settings:

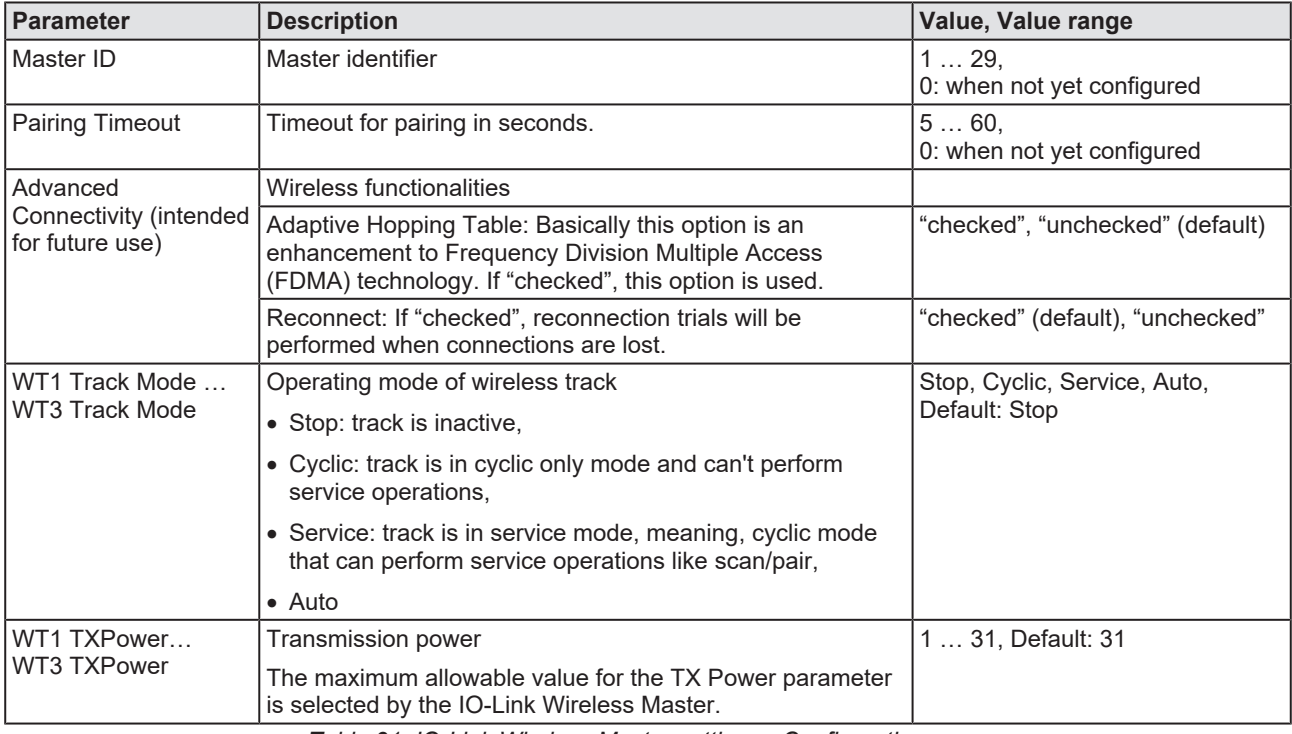

*Table 31: IO-Link Wireless Master settings - Configuration*

- Ø Make settings for the parameters "Master ID", "Pairing Timeout", "Advanced Connectivity", "WT1 Track Mode … WT3 Track Mode", and "WT1 TXPower … WT3 TXPower".
- Ø Click **Apply**.
- $\mathcal{R}$  The request appears Applying configuration will restart the device. Are you sure?
- Ø Click **Yes**.
- $\triangleright$  Wait until reset operation is finished and result is shown:
- $\mathcal{F}$  The message Master configured successfully appears.

## **"Master configuration failed" error handling**

When the IO-Link Wireless Master went to an error status, a red triangle icon  $\triangle$  appears for Master in the left column of the netFIELD Wireless Web Server and the message Master configuration failed. For trouble shooting:

- $\triangleright$  Delete the Master configuration.
- $\triangleright$  Perform a device reset.

For further information, refer to *[Configuring the IO-Link Wireless](#page-82-0) [Master](#page-82-0)* [\[](#page-82-0)[}](#page-82-0) [page 83\].](#page-82-0)

## 8.3.7.3 Scan and pairing

- Ø Select **IO-Link Wireless Master** in the left column of the netFIELD Wireless Web Server.
- Ø Open the **Scan** tab.

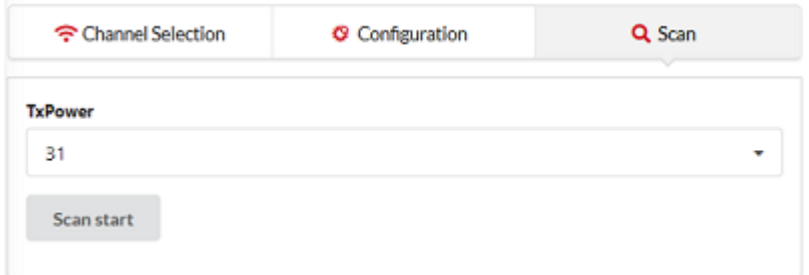

*Figure 22: Scan tab*

Use the Scan tab, to scan for unconnected devices.

Ø Select **TxPower**.

The value range of "TxPower" (Transmission power) is "1 … 31" and the default value "31".

- Ø Click **Scan start**.
- $\Diamond$  The system searches for unconnected devices. The scan result is being displayed after a while.

|                   | Channel Selection |                     | <b>G</b> Configuration           |      | Q Scan |         |
|-------------------|-------------------|---------------------|----------------------------------|------|--------|---------|
| <b>TxPower</b>    |                   |                     |                                  |      |        |         |
| 31                |                   |                     |                                  |      |        |         |
| <b>Scan start</b> |                   |                     |                                  |      |        |         |
|                   |                   |                     |                                  |      |        |         |
|                   |                   |                     | Scan finished: 1 device(s) found |      |        |         |
| Index             | <b>Unique ID</b>  | Slot<br><b>Type</b> | <b>Revision</b><br>ID            | Port |        | Pairing |

*Figure 23: "Scan tab", scan result*

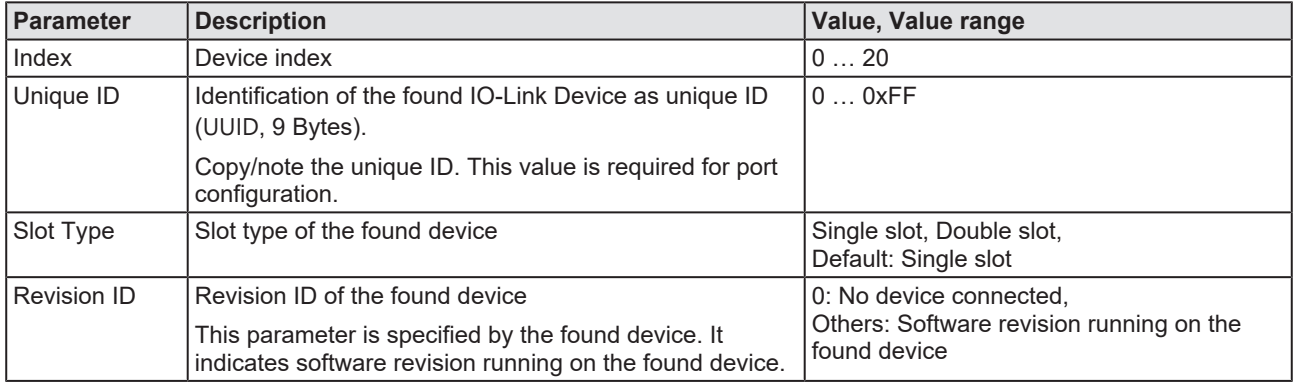

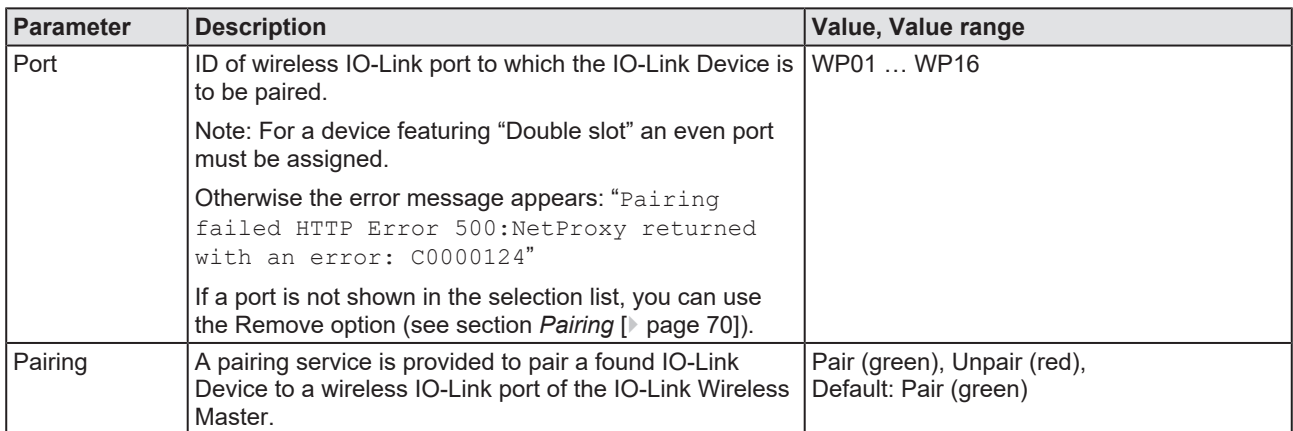

*Table 32: Scan result, pairing*

The scan result includes a textual description: "Scan finished: [*number of found devices*] device(s) found". For scan errors appears: "Scan failed HTTP Error [*error number*]: [*short description of error*]" plus a further message in the upper part of the scan tab.

# **Pairing / unpairing**

For pairing an IO-Link Device to a wireless IO-Link port of the IO-Link Wireless Master device during device commissioning:

- Ø In the Scan tab in the scan result, select the **Port**.
- $\triangleright$  Click  $\frac{P_{\text{air}}}{P_{\text{air}}}$
- <sup>3</sup> Pairing is performed and "Pair" (green) switches to "Unpair" (red). The message Pairing succeeded appears.

You can change made pairing setting as follows:

 $\triangleright$  To unpair an IO-Link Device and a paired wireless IO-Link port, click

**Unpair** The message Unpairing succeeded appears.

For further information, refer to *[Configuring the IO-Link Wireless](#page-82-0) [Master](#page-82-0)* [\[](#page-82-0)[}](#page-82-0) [page 83\].](#page-82-0)

# 8.3.8 Device or port information, pairing, IOLWD update

In the port specific tabs Information, Status, Settings, ISDU, and Process Data, you can display device or port information individually for each of the wireless IO-Link ports of the IO-Link Wireless Master device. In the Settings tab you also can make port-specific settings, see *[Port settings](#page-64-0)* [\[](#page-64-0)[}](#page-64-0) [page 65\]](#page-64-0). In the Pairing tab, you can pair, unpair or remove wireless devices for 16 ports. In the IOLWD Update tab, you can update the firmware for max. 16 wireless target devices.

Access the tabs as follows:

- $\triangleright$  In the left-hand column of the netFIELD Wireless Web Server, click on the wireless IO-Link port **WP01**, **WP02**, **WP03**, ...
- $\Diamond$  The Information tab of the corresponding wireless IO-Link port appears.
- Ø To open another tab, click **Status**, **Settings**, **Pairing**, **IOLWD Update**, **ISDU**, or **Process Data**.

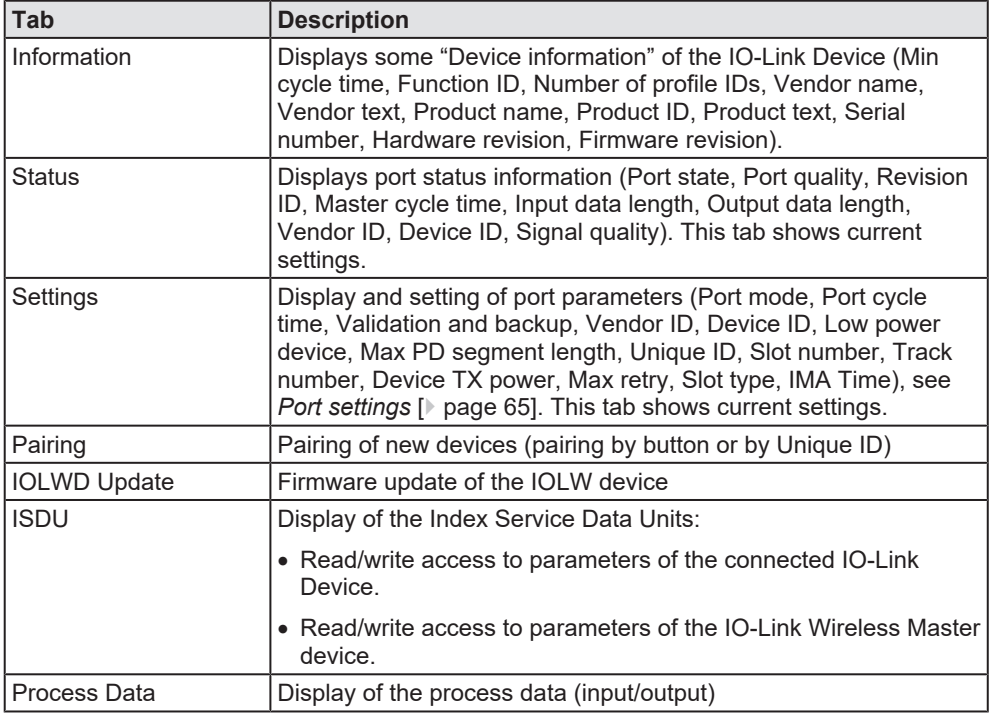

*Table 33: Information, Status, Settings, Pairing, IOLWD Update, ISDU, or Process Data*

#### 8.3.8.1 Device information

The Information tab displays some "Device information" of the IO-Link Device connected to a wireless IO-Link port. The official IO-Link SMI layer does not provide this information.

- $\triangleright$  In the left column of the netFIELD Wireless Web Server, select the wireless IO-Link port with the connected IO-Link Device.
- Ê The **Information** tab appears with the device information of the connected device.

| <b>O</b> Information      | <b>O</b> Status | <b>O</b> Settings | $F$ Pairing | 上 IOLWD Update | $\rightleftarrows$ ISDU | <b>El Process Data</b> |
|---------------------------|-----------------|-------------------|-------------|----------------|-------------------------|------------------------|
| <b>Device information</b> |                 |                   |             |                |                         |                        |
| Min cycle time            |                 |                   |             |                |                         | 5 ms                   |
| Function ID               |                 |                   |             |                |                         | $\circ$                |
| Number of profile IDs     |                 |                   |             |                |                         | đ                      |
| Vendor name               |                 |                   |             |                |                         | ifm electronic gmbh    |
| Vendor text               |                 |                   |             |                |                         | www.ifm.com            |
| Product name              |                 |                   |             |                |                         | E30391_AB              |
| Product ID                |                 |                   |             |                |                         | E30391                 |
| Product text              |                 |                   |             |                |                         | IO-Link mini HMI       |
| Serial number             |                 |                   |             |                |                         | 000129163805           |
| Hardware revision         |                 |                   |             |                |                         | AC                     |
| Firmware revision         |                 |                   |             |                |                         | V0.25                  |

*Figure 24: Information tab, Device information (example)*

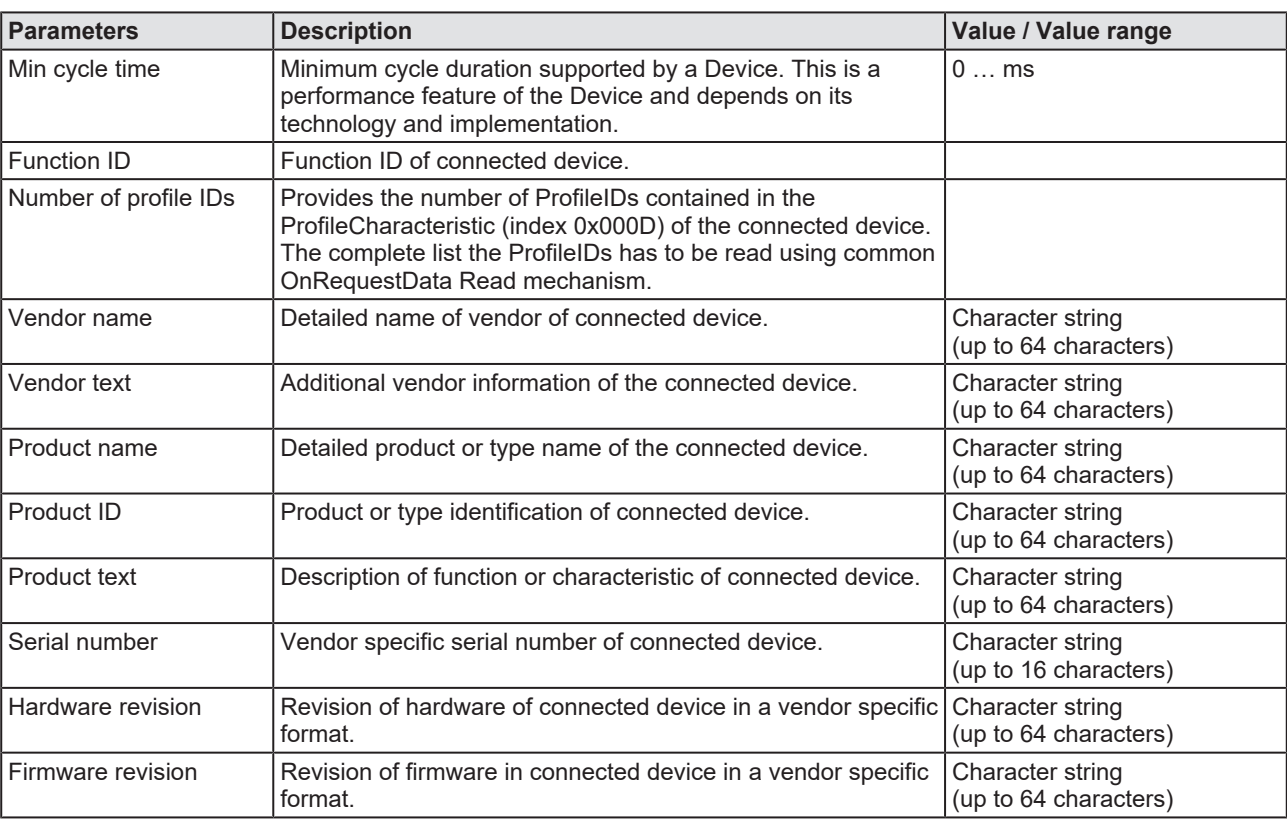

*Table 34: Information tab, with Device information*

# 8.3.8.2 Port status

- $\triangleright$  Select the wireless IO-Link port in the left column of the netFIELD Wireless Web Server.
- Ø Open the **Status** tab.
- $\Rightarrow$  The current values for the status data of the selected wireless IO-Link port appear.

| <b>O</b> Information | <b>O</b> Status | <b>C</b> Settings | $\rightleftarrows$ ISDU | <b>= Process Data</b> |
|----------------------|-----------------|-------------------|-------------------------|-----------------------|
| <b>Port status</b>   |                 |                   |                         |                       |
| Port state           |                 |                   |                         | Operate               |
| Port quality         |                 |                   |                         | PDI valid, PDO valid  |
| <b>Revision ID</b>   |                 |                   |                         | 0x11                  |
| Master cycle time    |                 |                   |                         | 210 ms                |
| Input data length    |                 |                   |                         | 1 Byte                |
| Output data length   |                 |                   |                         | 14 Bytes              |
| Vendor ID            |                 |                   |                         | 0x136                 |
| Device ID            |                 |                   |                         | 0x2a9                 |
| Signal quality       |                 |                   |                         | 52 %                  |

*Figure 25: Status tab, Port status (example)*

| <b>Parameter</b>   | <b>Description</b>                                                                                                    | Value, Value range                                                                                                    |
|--------------------|----------------------------------------------------------------------------------------------------|----------------------------------------------------------------------------------------------------|
| Port state         | Current port state of wireless IO-Link port<br>Descriptions of the possible values are listed in table<br>Port state, possible values [ page 64].                                                                                                    | Pairing success, Pairing timeout, Pairing<br>wrong slot type, Inactive, Port ready,<br>Communication ready, Operate,<br>Communication lost. Revision fault.<br>Compatibility fault, Serial number fault,<br>Process data fault, Cycle time fault |
| Port quality       | Status information of process data<br>Input process data is valid,<br>Input process data is not valid<br>Output process data is valid,<br>Output process data is not valid                                                                                                    | PDI valid, PDI invalid,<br>PDO valid, PDO invalid                                                                                                    |
| Revision ID        | Revision ID of the connected device<br>This parameter is specified by the connected device.<br>It indicates software revision running on the<br>connected device.                                                                                                    | 0: No device connected<br>Others: Revision ID of connected device                                                                                                    |
| Master cycle time  | Cycle time of communication in Operate mode<br>The Master cycle time is a Master parameter and<br>sets up the actual cycle time of a particular wireless<br>IO-Link port.<br>"Free running": The Minimum Master cycle time is<br>configured, based on the PD Segmentation length,<br>Slot Type and Max Retry configurations. | "Free running", 5 ms  315 ms                                                                                                    |
| Input data length  | Real input data length of connected device in bytes                                                                                                    | 032                                                                                                    |
| Output data length | Real output data length of connected device in bytes                                                                                                    | 032                                                                                                    |
| Vendor ID          | Vendor ID of the connected IO-Link Device                                                                                                    | 0  0xFFFF, Default: 0                                                                                                    |
| Device ID          | Device ID of the connected IO-Link Device                                                                                                    | 0  0xFFFFFFF, Default: 0                                                                                                    |
| Signal quality     | Signal quality gives a relative indication on strength<br>of radio connection between IO-Link Wireless Master<br>device and the connected IO-Link Device.                                                                                                    | $0\%$ 100%                                                                                                    |
|                    | The indicated value does not change during runtime.                                                                                                    |                                                                                                    |

*Table 35: Port status, overview*

The Status tab with port status data provides answers to the questions:

- · What is the current port state of the wireless IO-Link port?
- · Is the process data valid for input or output?

Further port status values are displayed.

The following table contains all possible values for the Port state:

<span id="page-63-0"></span>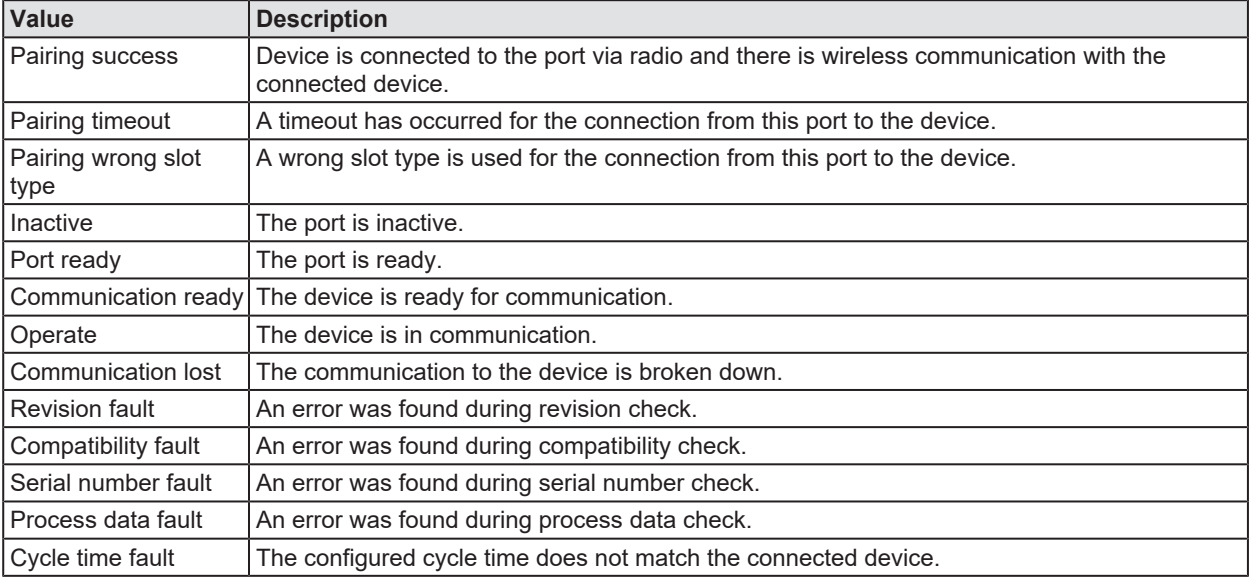

*Table 36: Port state, possible values*

#### 8.3.8.3 Port settings

<span id="page-64-0"></span>Use the Settings tab to view and change the port settings individually.

- Ø Select the desired wireless port (WP01, WP02, WP03, ...) in the left column of the netFIELD Wireless Web Server.
- Ø Open the **Settings** tab with its sub tabs.
- $\Diamond$  The Port cycle sub tab appears by default.

#### **Settings > Port cycle**

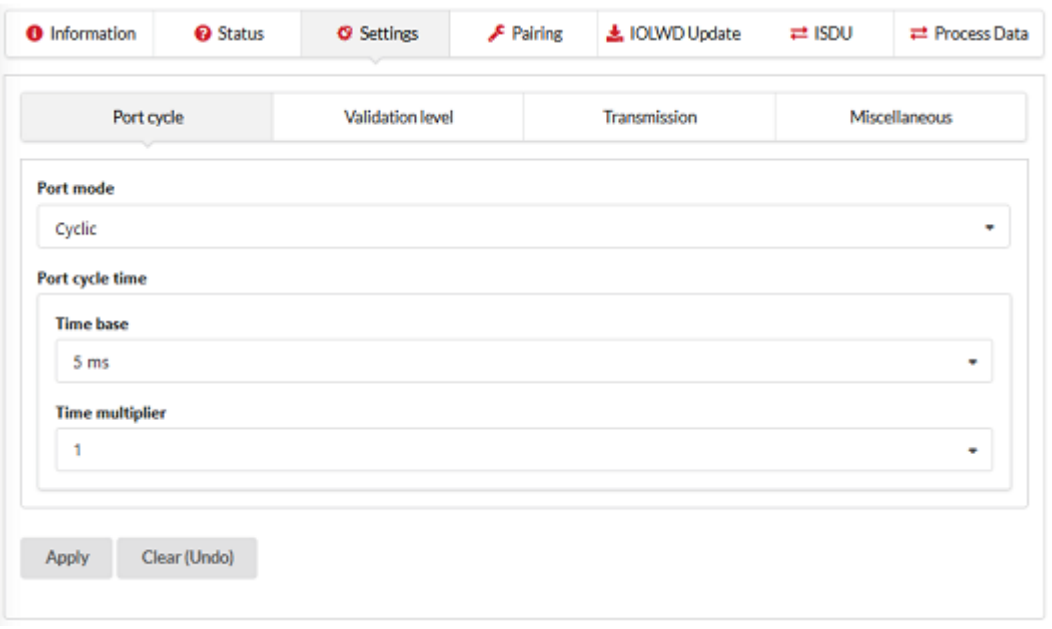

*Figure 26: Settings tab, Port cycle sub tab (example)*

| <b>Parameter</b> | <b>Description</b>                                                                            | Value / Value range                                      |
|------------------|-----------------------------------------------------------------------------------------------|----------------------------------------------------------|
| Port mode        | Operating mode of IO-Link port                                                                | Deactivated, Cyclic, Roaming,                            |
|                  | • Deactivated: The port is inactive, Input and Output Process Data<br>$is0$ .                 | Default: Deactivated                                     |
|                  | $\bullet$ Cyclic                                                                              |                                                          |
|                  | • Roaming                                                                                     |                                                          |
| Port cycle time  | Port cycle time expected by the SMI client                                                    | See table Calculation of the port                        |
|                  | The expected cycle time of the port is set depending on the<br>selected operating parameters. | cycle time of the IO-Link<br>Wireless Master [ page 66]. |
|                  | Time base: Used time base for the calculation of the port cycle<br>time.                      | Free running, 5 ms                                       |
|                  | Time multiplier: Used factor for the calculation of the port cycle<br>time.                   | 063                                                      |

*Table 37: Settings in port configuration for IO-Link Device, Port cycle sub tab*

- \* Values are in hexadecimal
- Ø Configure port operating mode **Port mode** by selecting the corresponding option.
- $\triangleright$  Configure the "Port cycle time".

The parameter "Port cycle time" sets up the cycle time of a W-Port of the W-Master. The cycle time is encoded using "Time base" (bits 6+7) and "Multiplier" (bits 0-5) values, as shown in the following table:

<span id="page-65-0"></span>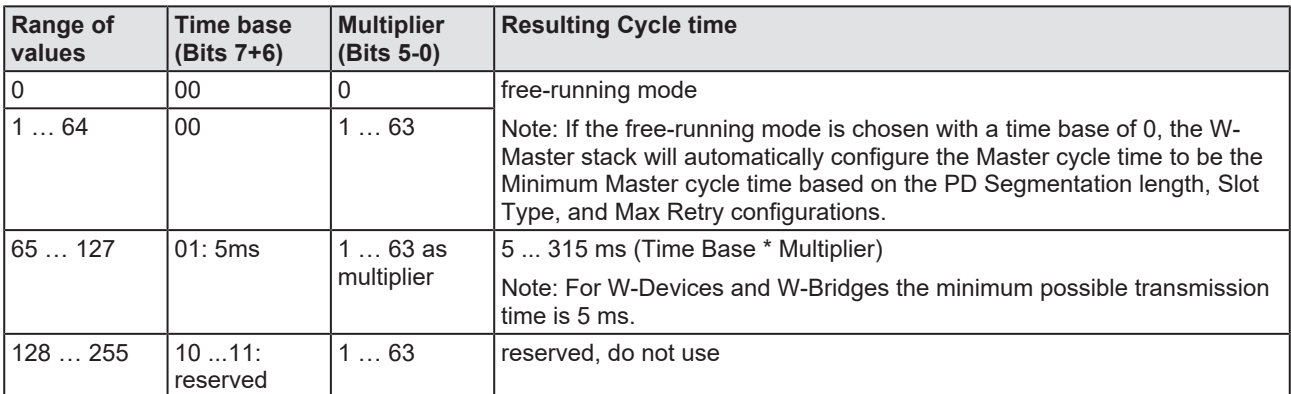

*Table 38: Calculation of the port cycle time of the IO-Link Wireless Master*

- Ø Select the **Time base** and the **Time multiplier** for the "Port cycle time" calculation.
- $\Diamond$  The result is indicated as value or text in brackets, e. g. Port cycle time (Free running).

# **Settings > Validation level**

Ø Open the **Validation level** sub tab.

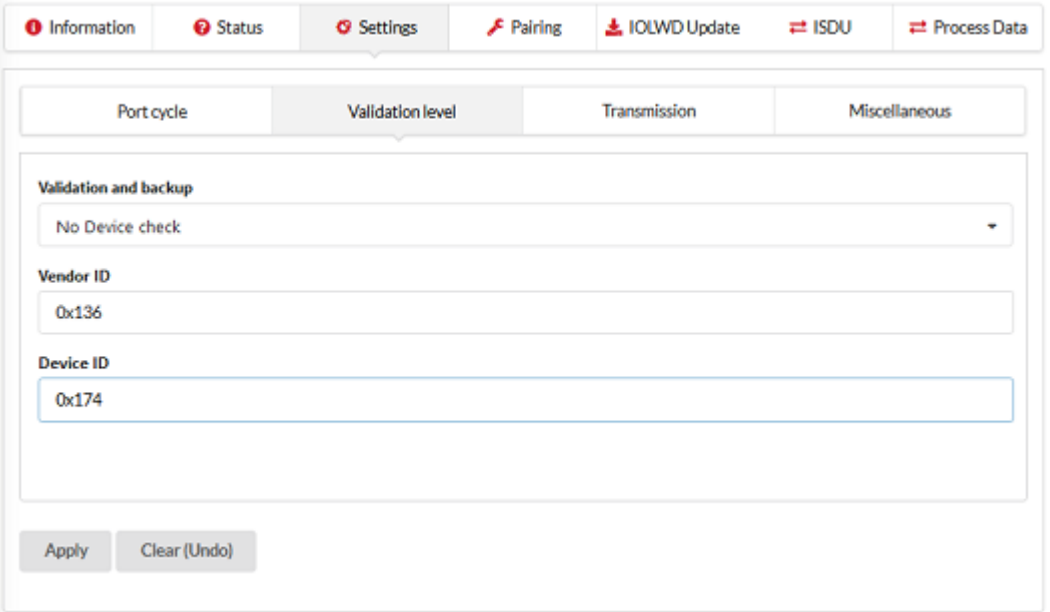

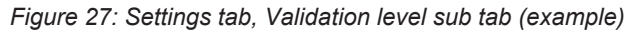

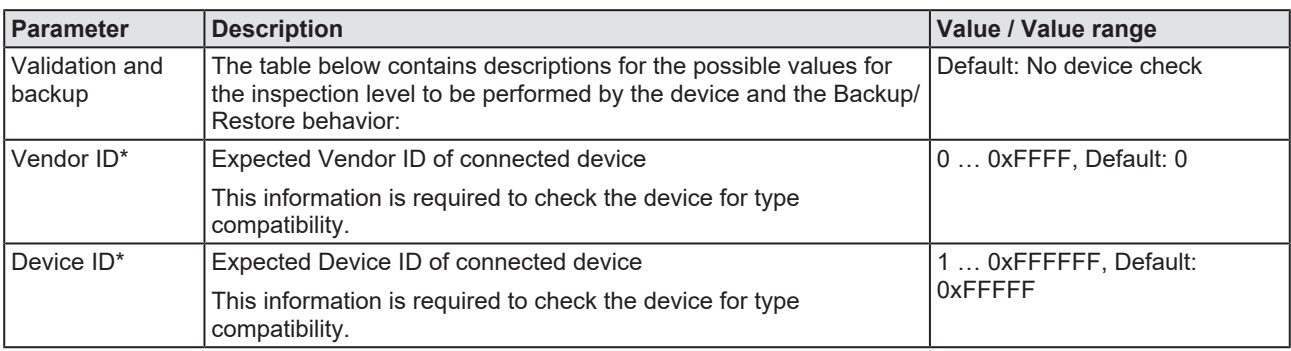

*Table 39: Settings in port configuration for IO-Link Device, Validation level sub tab*

\* Values are in hexadecimal

Ø Under **Validation and backup**, configure possible values for the inspection level to be performed by the device and the Backup/Restore behavior.

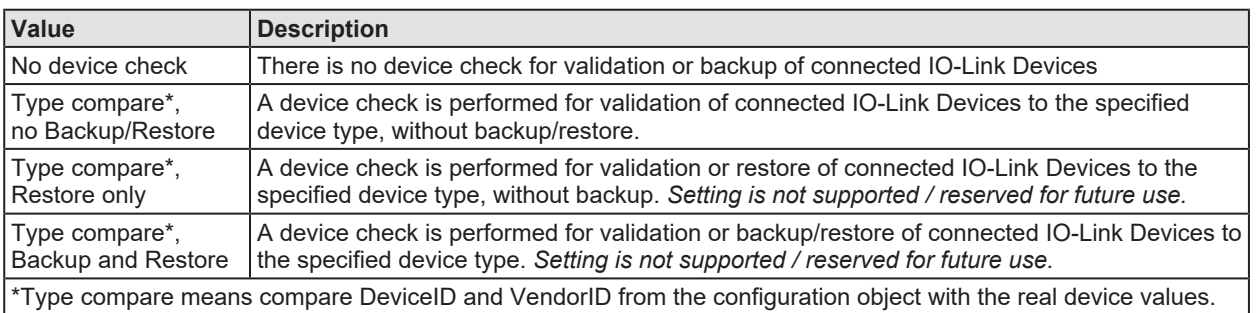

*Table 40: Validation and backup, possible values*

 $\triangleright$  If necessary, set the expected port parameters Vendor ID and Device ID.

## **Settings > Transmission**

Ø Open the **Transmission** sub tab.

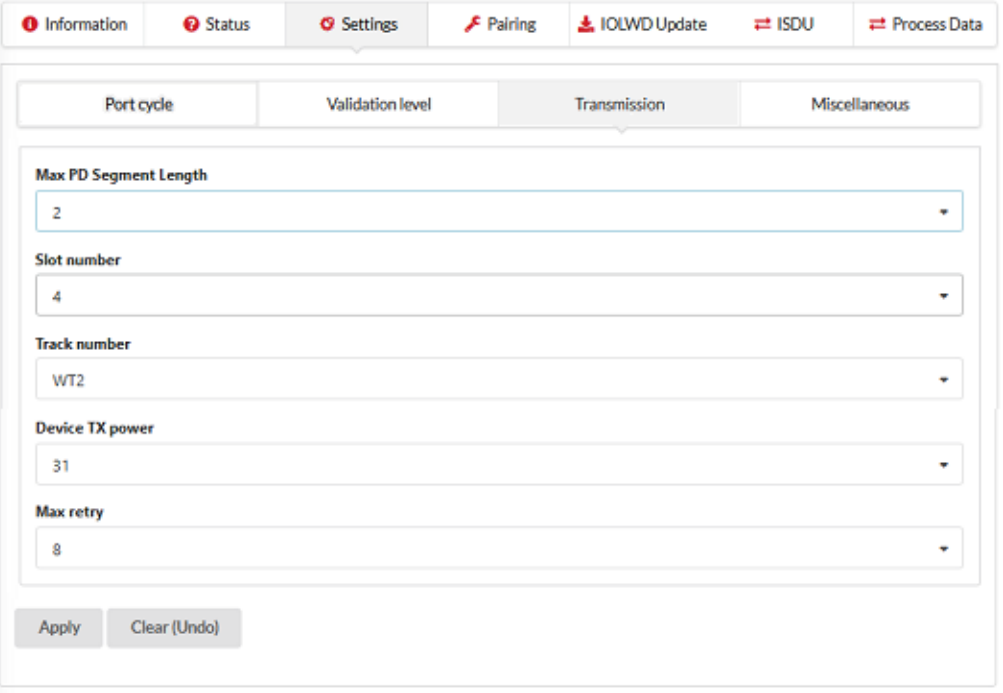

*Figure 28: Settings tab, Transmission sub tab (example)*

| Parameter       | <b>Description</b>                                                                                                    | Value / Value range    |
|-----------------|----------------------------------------------------------------------------------------------------|------------------------|
| Length          | Max PD Segment This parameter contains the maximum segment length of the<br>PDOut data to the message handler to distribute PDOut data<br>within multiple wireless cycles. | 1  32 Byte, Default: 2 |
|                 | The maximum value depends by the actual transmission capacity<br>of the used IO-Link Device.                                                                               |                        |
| Slot number     | Wireless slot number to be used for the port                                                                                                    | 0  7, Default: 0       |
| Track number    | Wireless track number to be used for the port                                                                                                    | 0, 1, 2, Default: 0    |
| Device TX power | This parameter contains the transmit power level of the W-Device                                                                                                    | 1  31, Default: 31     |
| Max retry       | Maximum number of retries for a transmission in OPERATE mode<br>"Unknown" is indicated if there is no value available.                                                     | 2  31, Default: 8      |

*Table 41: Settings in port configuration for IO-Link Device, Transmission sub tab*

\* Values are in hexadecimal

 $\triangleright$  If necessary, set the expected port parameters Max PD Segment Length, Slot number, Track number, Device TX power or Max retry.

#### **Settings > Miscellaneous**

Ø Open the **Miscellaneous** sub tab.

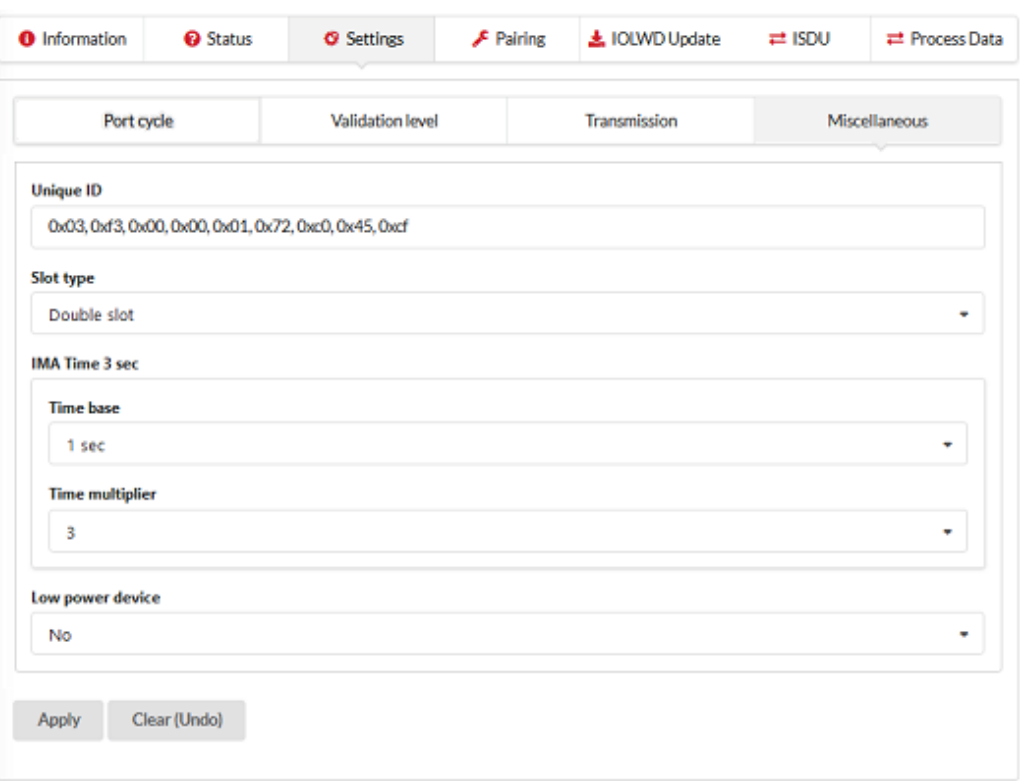

*Figure 29: Settings tab, Miscellaneous sub tab (example)*

| <b>Parameter</b>    | <b>Description</b>                                                                                   | Value / Value range                                 |  |
|---------------------|----------------------------------------------------------------------------------------------------|-----------------------------------------------------|--|
| Unique ID*          | Unique ID of the IO-Link Device (9 Bytes)                                                            | $0$ OxFF, Default: $0$                              |  |
|                     | Use the Unique ID (UUID) from the scan result.                                                       |                                                     |  |
| Slot type           | Slot type of the found device                                                                        | Single slot, Double slot,                           |  |
|                     | Use the slot type from the scan result.                                                              | Default: Single slot                                |  |
|                     | Note: For a device featuring "Double slot" an even number must be<br>assigned as value for the slot. |                                                     |  |
| IMA Time 3 sec      | Requested I-Am-Alive time for the OPERATE mode                                                       | $1.66410$ min (for higher                           |  |
| (calculated time)   | The I-Am-Alive time is calculated by multiplying the "time base"<br>with the "time multiplier".      | values an error message<br>appears), Default: 3 sec |  |
|                     | Time base: Used time base for the calculation of the I-Am-Alive<br>time.                             | 1.664 ms, 5 ms, 1 sec, 1 min                        |  |
|                     | Time multiplier: Used factor for the calculation of the I-Am-Alive<br>time.                          | 1255                                                |  |
| Low power<br>device | Is the connected IO-Link Device a low power device or not                                            | No, Yes, Default: No                                |  |

*Table 42: Settings in port configuration for IO-Link Device, Miscellaneous sub tab*

- \* Values are in hexadecimal
- $\triangleright$  To configure the Unique ID, use the Unique ID (UUID) from the scan result.
- $\triangleright$  If necessary, set the expected port parameters Slot type or Low power device.
- $\triangleright$  Configure the "IMA Time" (I-Am-Alive time).

The parameter "I-Am-Alive time" serves for W-Master and W-Device communication control if no other messages are transmitted. The W-Device has to send an "I-Am-Alive" messages to the W-Master before timeout, otherwise an error is reported, e.g. to start failsafe functionalities in the application.

The "I-Am-Alive time" is calculated by multiplying the "Time base" with the "Multiplier".

The Wireless Master verifies the calculated "I-Am-Alive time" with the following limits:

"Minimum I-Am-Alive time" = W-Sub-cycle duration  $[ms]$  \* (MaxRetry + 1)

If the calculated "I-Am-Alive time" is less than the "Minimum I-Am-Alive time", the Wireless Master uses the "Minimum I-Am-Alive time" as resulting "I-Am-Alive time".

- Maximum I-Am-Alive time = 10 minutes If the calculated "I-Am-Alive time" is greater than the "Maximum I-Am-Alive time", the error message Port configuration failed HTTP Error 500: NetProxy returned with an error: C0000124 appears.
- Ø Select the **Time base** and the **Time multiplier** for the "IMA Time" calculation in order to avoid exceeding the maximum allowed value.
- $\Diamond$  The result is indicated as value in brackets.
- $\triangleright$  Click **Apply**.
- $\Rightarrow$  Your changes now take effect. The message Port configured successfully appears and a green hook  $\bullet$  appears for the selected port in the left column of the netFIELD Wireless Web Server, indicating that a connection from an IO-Link Device to this wireless IO-Link port has been established, and that the IO-Link Device is in "operate" state.

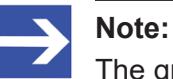

The green hook icon disappears if the IO-Link Wireless Master changes to an error state but the device connection is still established and in "connected" state (shown on top left corner of the netFIELD Wireless Web Server). If the device connection drops and the "disconnected" state is shown, the green hook icon is still visible and reflects the latest status obtained from the device.

## 8.3.8.4 Pairing

<span id="page-69-0"></span>On the Pairing tab you can pair a wireless device (or a wireless bridge) that has not yet been scanned, i.e. whose unique ID is not yet known. Via the Pairing by button option unknown devices can be paired and replace the Unique ID.

#### **Set port mode**

- $\triangleright$  Select the wireless IO-Link port in the left column of the netFIELD Wireless Web Server.
- Ø Open the **Settings** tab.
- Ø Set the Port mode, as described in section *[Port settings](#page-64-0)* [\[](#page-64-0)[}](#page-64-0) [page 65\]](#page-64-0) or in section *[Port settings for commissioning](#page-84-0)* [\[](#page-84-0)[}](#page-84-0) [page 85\]](#page-84-0).

#### **Switch to Pairing tab**

- $\triangleright$  Open the **Pairing** tab.
- $\Rightarrow$  The Pairing tab appears as follows:

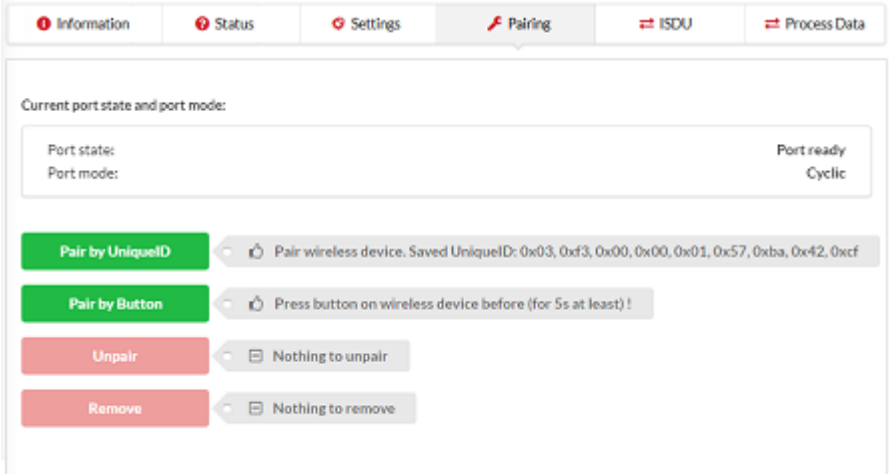

*Figure 30: Pairing tab after port mode was set correctly*

#### **Pairing by button**

- $\triangleright$  Now, press the button on the wireless device or on the bridge.
- $\triangleright$  Keep the button pressed at least for 5 seconds.
- Ø Then, click **Pair by Button**.
- $\triangleright$  Keep the button (on the device or bridge) pressed at least for another three seconds.
- Ø Wait for the message Pairing successfully finished!

#### **Pairing by Unique ID**

- $\triangleright$  Make sure that you use the correct unique ID for the respective device. To do so, use the wireless device with the UniqueID that has been recognized with the last Scan or Pairing by button procedure. You also can add the correct UniqueID manually in the Settings > Miscellaneous tab (see section *[Port settings](#page-64-0)* [\[](#page-64-0)[}](#page-64-0) [page 65\]\)](#page-64-0).
- Ø Then, click **Pair by UniqueID**.

#### **Pairing successfully finished**

- Ø Wait for the message Pairing successfully finished!
- $\mathcal{F}$  The message Pairing successfully finished! appears:

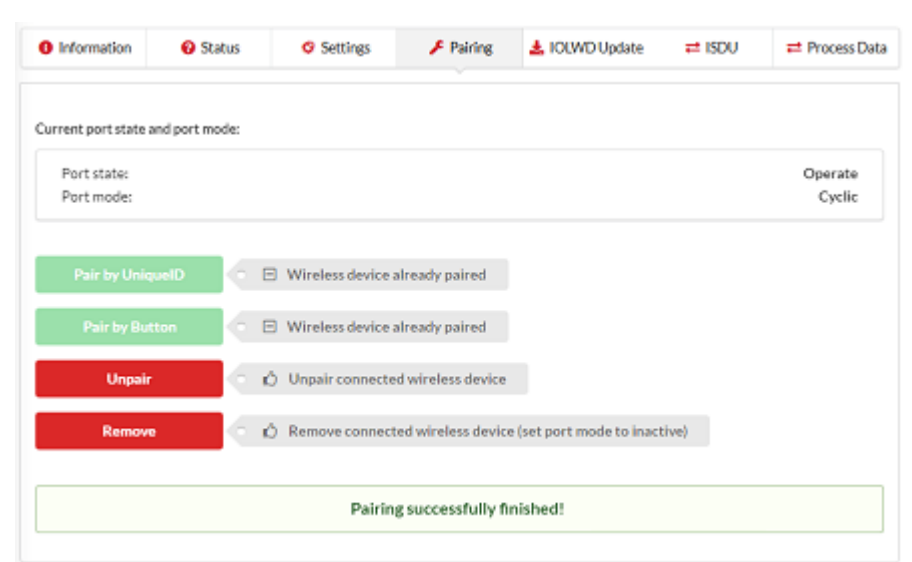

*Figure 31: Pairing successfully finished*

#### **Unpair device**

- Ø Click **UNPAIR**.
- $\Rightarrow$  The connected wireless device is unpaired.

#### **Remove device**

- Ø Click **Remove**.
- $\Diamond$  The connected wireless device is removed.
- $\Rightarrow$  Port mode is set to inactive.

## 8.3.8.5 IOLWD Update

The IOLWD update is a firmware update of an IO-Link wireless devices or of a wireless bridge. I. e., there are 16 different target devices for the IOLWD update. The IOLWD update runs via the wireless connection of the respective port. This means, the IOLWD Update tab is only displayed if the wireless connection of the respective port is established.

#### **Requirements and preparation:**

- Changes to settings require operator or admin rights.
- Contact to Hilscher to get the IOLWD update zip file for your device.

# **NOTICE**

#### **Bring the system into safe operating condition**

Never carry out a firmware update during operation of the system in which the wireless connected device is installed. Before each firmware update, the system must first be shut down properly, or must be brought into a safe operating state.

# **NOTICE**

#### **Invalid firmware**

Loading invalid firmware files could render your device unusable. Only load firmware files to the device that are valid for this device. Otherwise, you might be forced to send in your device for repair.

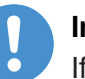

#### **Important:**

If you update the firmware of the wireless connected device and you did not make a backup of the firmware and configuration data, you cannot restore the state of your device prior to the update, including the previously used firmware.

# **IOLWD Update**

Proceed as follows:

- $\triangleright$  Select the wireless IO-Link port in the left column of the netFIELD Wireless Web Server.
- Ø Open the **IOLWD Update** tab.
- Ø Click **Choose File**.
- $\rightarrow$  A file selection dialog appears.
- $\triangleright$  Select the firmware update file in this dialog.
- Ø Click **Update**.
- $\Rightarrow$  The firmware update is performed. This takes a short while.
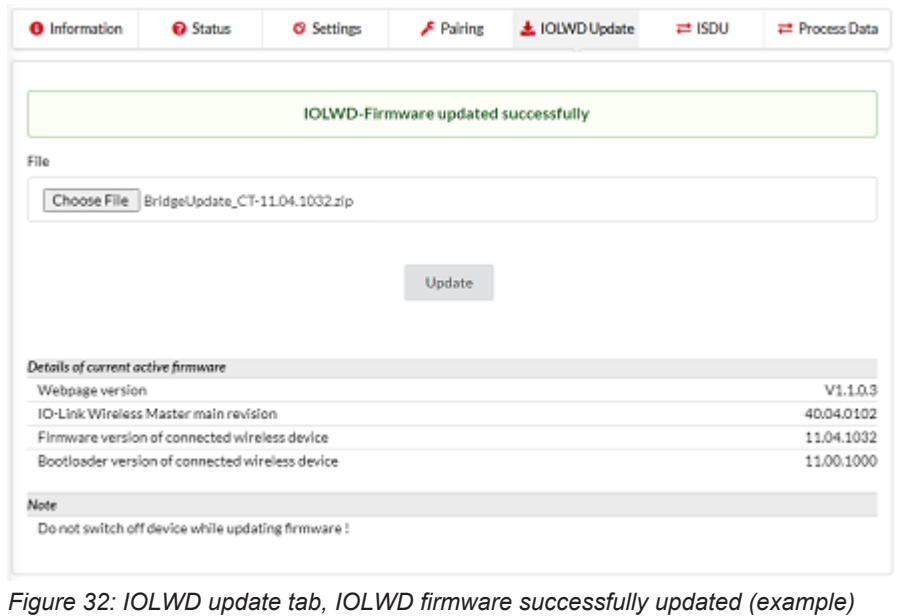

#### 8.3.8.6 Device ISDU

<span id="page-73-0"></span>The ISDU tab allows read and write access to the IO-Link Device connected to a wireless IO-Link port by means of Index and Subindex. The [ISDU](#page-143-0) message format is used for this.

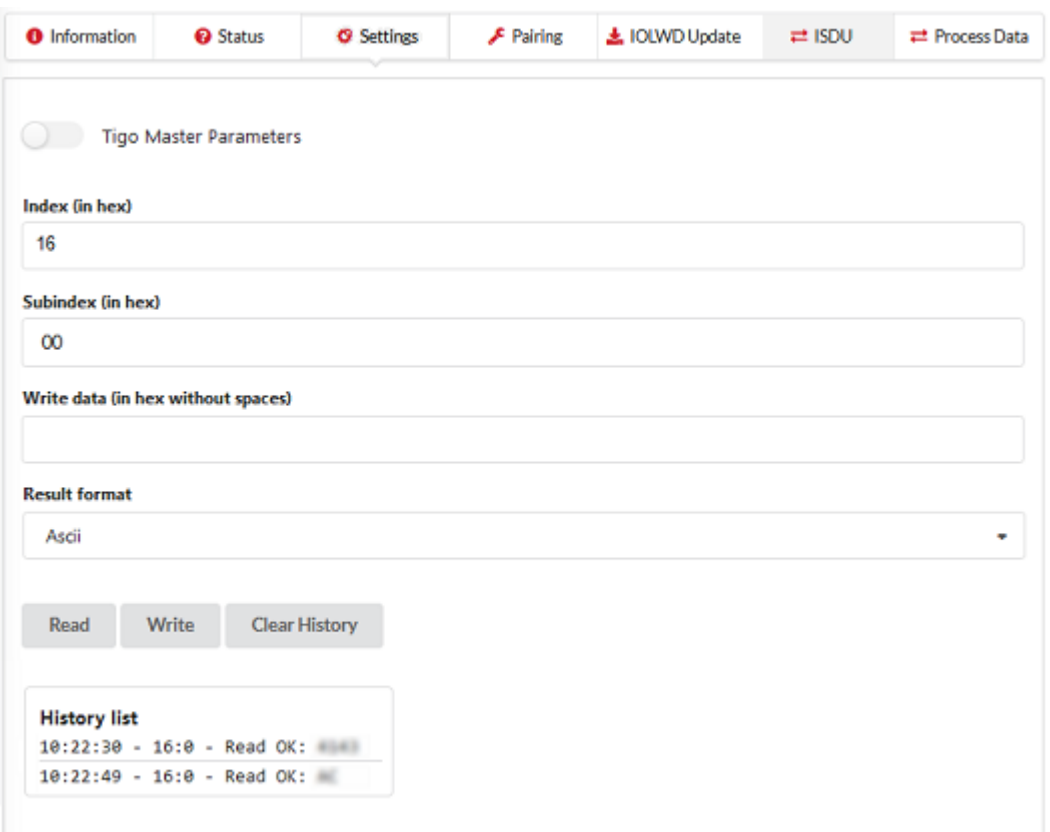

*Figure 33: Display of the On Request Data, read/write IO-Link Device parameters*

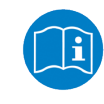

For the meaning of the Index and Subindex values, refer to the documentation of the connected IO-Link Device. For a description of the ISDU message format, refer to the IO-Link specification.

#### **Required rights**

Changes to settings require operator or admin rights. If these are not available, the ISDU tab is grayed out and the displayed values cannot be edited.

#### **Access to IO-Link Device**

To access the data of an IO-Link Device connected to the selected wireless IO-Link port via Index and Subindex (ISDU message format):

- $\triangleright$  Select the wireless IO-Link port to which the IO-Link Device is connected in the menu on the left.
- Ø Open the **ISDU** tab.
- $\Diamond$  The ISDU tab is displayed.

#### **Read access to IO-Link Device**

To read data from the connected IO-Link Device, proceed as follows:

- $\triangleright$  Enter the Index for ISDU access as a hexadecimal value in the **Index** entry field.
- $\triangleright$  Enter the Subindex for ISDU access as a hexadecimal value in the **Subindex** entry field. The default value here is 00.
- $\Diamond$  In case of input errors, an error message appears.
- Ø Click on **Read**.
- $\Diamond$  The read access is executed. An entry with a time stamp is written to the history at the bottom of the ISDU tab.

If the execution was successful, the text  $\text{Read} \, \text{ok}:$  and the result is displayed in the history. The entries in the history then have the following structure:

Time - Index:Subindex - Read ok: <Result>

If the execution was not successful, an error message with error codes of the IO-Link Wireless Master and IO-Link Device is displayed in the history.

In this case, the entries in the history have the following structure:

```
Time - Index:Subindex - Read failed: 
IOLMErrorCode(<error code of the IO-Link master>): 
IOLDErrorCode(<error code of the IO-Link Device>)
```
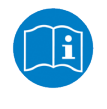

Information on the meaning of the error codes of the IO-Link master (IOLMErrorCode) and device (IOLDErrorCode) can be found in the IO-Link specification.

The following applies in both cases:

- The  $Time$  is displayed in the format  $HH:MM:SS$
- Index and Subindex are displayed in hexadecimal format.

#### **Write access to IO-Link Device**

To write data to the connected IO-Link Device, proceed as follows:

- $\triangleright$  Enter the Index of the connected IO-Link Device that you want to access as a hexadecimal value in the **Index** entry field.
- $\triangleright$  Enter the Subindex of the connected IO-Link Device that you want to access as a hexadecimal value in the **Subindex** entry field. The default value here is 00.
- $\Diamond$  In case of input errors, an error message appears.
- $\triangleright$  Enter the data to be written (in hexadecimal, without spaces, e.g., 0102030405) in the **Write data** entry field.
- Ø Click on **Write**.
- $\Diamond$  The write access is performed.

If the execution was successful, the text  $Write \, ok:$  and the result is displayed in the history. The entries in the history then have the following structure:

Time - Index:Subindex - Write ok: <Result>

If the execution was not successful, an error message with error codes of the IO-Link Wireless Master and IO-Link Device is displayed in the history. The entries in the history then have the following structure:

Time - Index:Subindex - Write failed: IOLMErrorCode(<error code of the IO-Link master>): IOLDErrorCode(<error code of the IO-Link Device>)

#### **Delete the history of read and write accesses**

To clear the logged history of read and write accesses:

- Ø Click **Clear history**.
- $\Rightarrow$  The history of read and write accesses is deleted.

#### 8.3.8.7 Master ISDU

<span id="page-75-0"></span>The ISDU tab with the option Tigo Master Parameters enabled allows read and write access to the IO-Link Wireless Master device, by means of PortId and ArgBlockId. The [ISDU](#page-143-0) message format is used for this.

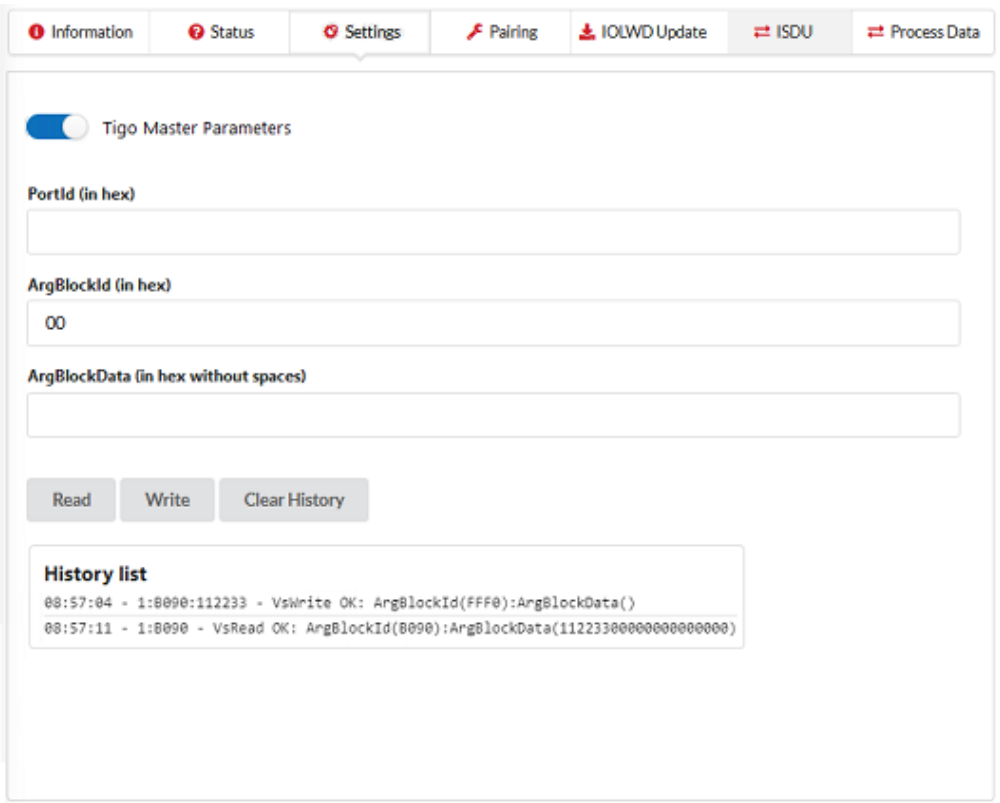

*Figure 34: Display of the ISDU, read/write IO-Link Wireless Master parameters*

#### **Required rights**

Changes to settings require operator or admin rights. If these are not available, the ISDU tab is grayed out and the displayed values cannot be edited.

#### **Access to IO-Link Wireless Master device**

To access the data of the IO-Link Wireless Master via PortId and ArgBlockId (ISDU message format):

- $\triangleright$  In the menu on the left, select the wireless IO-Link port of the IO-Link Wireless Master to which an IO-Link Device is connected.
- Ø Open the **ISDU** tab.
- $\Diamond$  The ISDU tab is displayed.
- Ø Enable **Tigo Master Parameters**.
- $\Diamond$  The Tigo Master Parameters tab variant is displayed.

#### **Read access to IO-Link Wireless Master device**

To read data from the IO-Link Wireless Master device, proceed as follows:

- $\triangleright$  Enter the PortId of the IO-Link Wireless Master device that you want to access as a hexadecimal value in the **PortId** entry field.
- $\triangleright$  Enter the ArgBlockId of the IO-Link Wireless Master that you want to access as a hexadecimal value in the **ArgBlockId** entry field. The default value here is 00.
- $\Diamond$  In case of input errors, an error message appears.
- Ø Click on **Read**.
- $\Diamond$  The read access is executed. An entry with a time stamp is written to the history at the bottom of the ISDU tab.

If the execution was successful, the text  $\text{Read} \, \text{ok}:$  and the result is displayed in the history. The entries in the history then have the following structure:

Time - PortId:ArgBlockId - Read ok: <Result>

If the execution was not successful, an error message with error codes of the IO-Link Wireless Master and IO-Link Device is displayed in the history.

In this case, the entries in the history have the following structure:

```
Time - PortId:ArgBlockId - Read failed: 
IOLMErrorCode(<error code of the IO-Link master>): 
IOLDErrorCode(<error code of the IO-Link Device>)
```
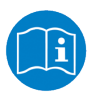

Information on the meaning of the error codes of the IO-Link master (IOLMErrorCode) and device (IOLDErrorCode) can be found in the IO-Link specification.

The following applies in both cases:

- The  $Time$  is displayed in the format  $HH:MM:SS$
- PortId and ArgBlockId are displayed in hexadecimal format.

#### **Write access to IO-Link Wireless Master device**

To write data to the IO-Link Wireless Master device, proceed as follows:

- $\triangleright$  Enter the PortId of the IO-Link Wireless Master that you want to access as a hexadecimal value in the **PortId** entry field.
- $\triangleright$  Enter the ArgBlockId of the connected IO-Link Device that you want to access as a hexadecimal value in the **ArgBlockId** entry field. The default value here is 00.
- $\Diamond$  In case of input errors, an error message appears.
- $\triangleright$  Enter the data to be written (in hexadecimal, without spaces, e.g., 0102030405) in the **ArgBlockData** entry field.

Write example: PortId = 01, ArgBlockId = B090, ArgBlockData = 01020304

- Ø Click on **Write**.
- $\Diamond$  The write access is performed.

If the execution was successful, the text  $Write \, ok:$  and the result is displayed in the history. The entries in the history then have the following structure:

Time - PortId:ArgBlockId - Write ok: <Result>

If the execution was not successful, an error message with error codes of the IO-Link Wireless Master and IO-Link Device is displayed in the history. The entries in the history then have the following structure:

```
Time - PortId:ArgBlockId:Data - Write failed: 
IOLMErrorCode(<error code of the IO-Link master>): 
IOLDErrorCode(<error code of the IO-Link Device>)
```
#### **Delete the history of read and write accesses**

To clear the logged history of read and write accesses:

- Ø Click **Clear history**.
- $\Rightarrow$  The history of read and write accesses is deleted.

#### 8.3.8.8 Process data

You can display the process data belonging to a specific wireless IO-Link port using the Process data tab.

To display the process data for a port:

- $\triangleright$  Select the wireless IO-Link port in the left column of the netFIELD Wireless Web Server.
- Ø Open the **Process data** tab.
- $\Rightarrow$  The current values of process data configured for input or output are displayed in hexadecimal format under input or output.

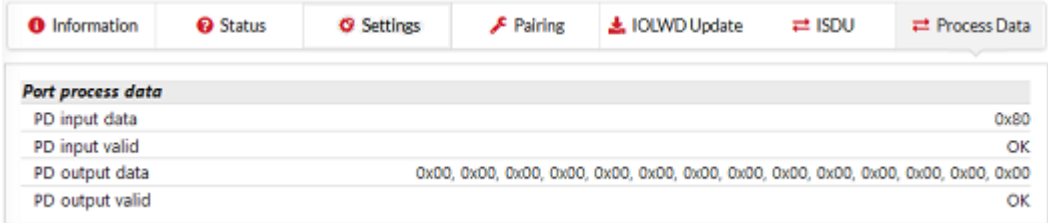

*Figure 35: Display of the Process Data*

The Process Data tab shows the process data input and output values from and to a connected IO-Link Device:

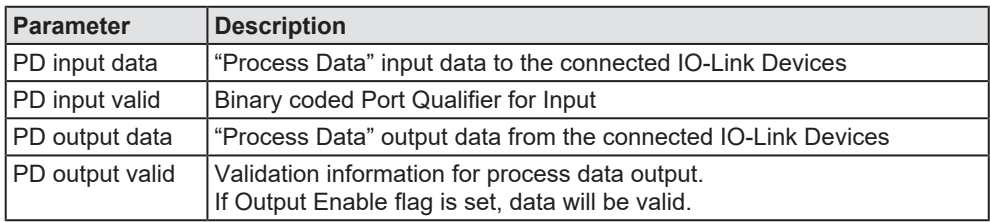

*Table 43: Process data, parameters*

If no process data has been configured for a data direction (input or output), the corresponding field remains empty.

# 9 Commissioning

For commissioning the NFD-3090-PNS-IOLM\W device using the netFIELD Wireless Web Server proceed as described in the sections hereafter.

## 9.1 Setting the IP address

The device needs an IP address so that it can be addressed via Ethernet. The device has no IP address when delivered. There are several ways of setting the required IP address.

- The PROFINET IO-Controller sets the IP address while PROFINET is booting.
- · With the PROFINET-Engineering-Tool of the IO-Controller, you can set the IP address permanently or temporarily. For this purpose, read the documentation of the PROFINET-Engineering-Tool.
- · For setting the IP address, you can use the **Ethernet Device Configuration** software; see description below.

#### **Setting the IP address with the "Ethernet Device Configuration" software**

- $\triangleright$  Start the "Ethernet Device Configuration" software.
- Ø Check whether the checkmark for option **DCP** is set in the menu **Options** > **Protocols**. If the checkmark for option **DCP** is not set, set it.
- Ø Click **Search devices**.
- $\mathcal{F}$  The software lists all devices found in the local network. Under IP address, the window displays 0.0.0.0 (i.e. no IP address set) or the IP address set in the device.

| File Options ?                              |                                 |                    |                           |                      |           |           |             |
|---------------------------------------------|---------------------------------|--------------------|---------------------------|----------------------|-----------|-----------|-------------|
| <b>Devices Online</b><br><b>MAC Address</b> | Find:<br>Device Type $\sqrt{ }$ | <b>Device Name</b> | next<br><b>IP Address</b> | previous<br>Protocol | Device ID | Vendor ID | Device role |
| 00-02-A2-12-11-10                           |                                 |                    | 0.0.0.0                   | <b>DCP</b>           | 0x0001    | 0x011E    | Device      |
|                                             |                                 |                    |                           |                      |           |           |             |
|                                             |                                 |                    |                           |                      |           |           |             |
|                                             |                                 |                    |                           |                      |           |           |             |
|                                             |                                 |                    |                           |                      |           |           |             |
|                                             |                                 |                    |                           |                      |           |           |             |
|                                             |                                 |                    |                           |                      |           |           |             |
|                                             |                                 |                    |                           |                      |           |           |             |
|                                             |                                 |                    |                           |                      |           |           |             |
|                                             |                                 |                    |                           |                      |           |           |             |
| $\hat{~}$                                   |                                 |                    |                           |                      |           |           |             |
|                                             |                                 |                    |                           |                      |           |           |             |

*Figure 36: List of the devices found in the local network*

- $\triangleright$  Use the MAC address or the device type, e.g., to identify the device.
- $\triangleright$  Use the mouse pointer to select the corresponding device in the list of the devices found.
- Ø Click **Configure > Set IP Address**.
- $\Diamond$  The dialog for setting the IP address will be displayed:

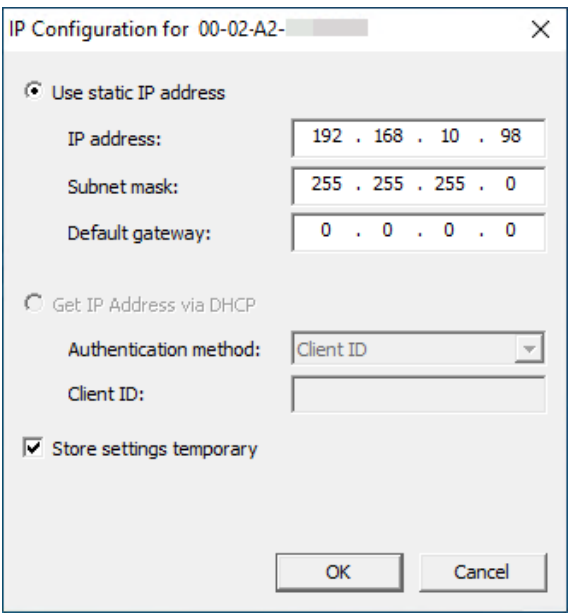

*Figure 37: IP configuration dialog*

- Ø Select the option **Use static IP Address**.
- $\triangleright$  Enter IP address and subnet mask. The entry of the IP address for the standard gateway is optional.
- Ø Use **Store settings temporary** to select whether the IP address is to be set permanently or temporarily.
- Ø Click **Ok**.
- $\Rightarrow$  The device is now accessible via its IP address.

# 9.2 Configuration with netFIELD Wireless Web Server

### **Requirements**

To allow the commissioning or configuration using the netFIELD Wireless Web Server, the following requirements must be fulfilled:

- The device must be mounted, wired, and supplied with power.
- · A browser is required, to connect to the netFIELD Wireless Web Server.
- · A login as admin.

### <span id="page-82-0"></span>9.2.1 Configuring the IO-Link Wireless Master

- Ø Select **IO-Link Wireless Master** in the left column of the netFIELD Wireless Web Server.
- Ø On the **Channel selection** tab select the WLAN channels required (for example, WLAN channels 01 to 04).
- Ø Then open the **Configuration** tab.

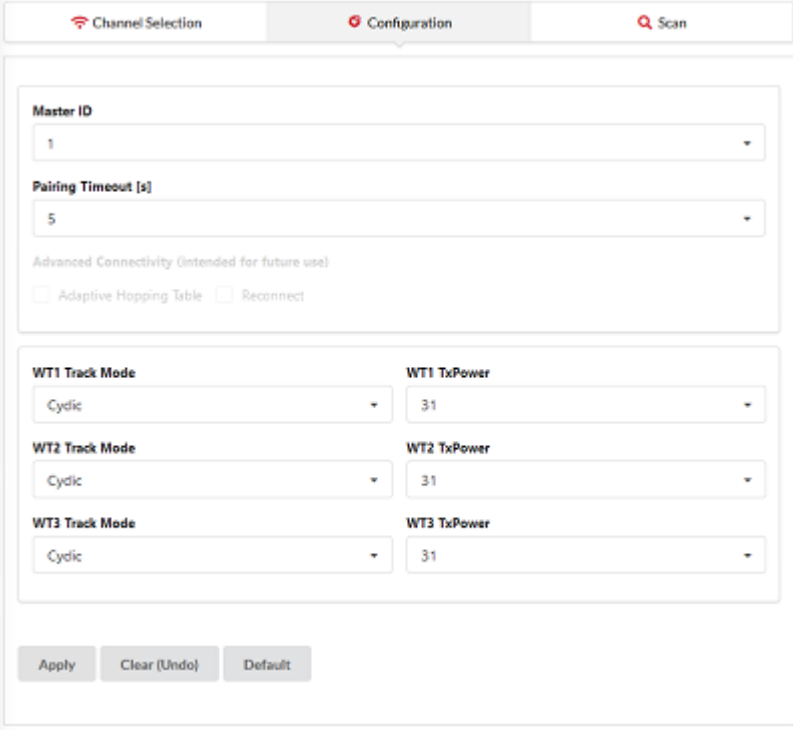

*Figure 38: IO-Link Wireless Master > Configuration tab*

 $\triangleright$  Use the following IO-Link Wireless Master settings as possible values for commissioning. They will allow you to put the NFD-3090-PNS-IOLM \W device into operation.

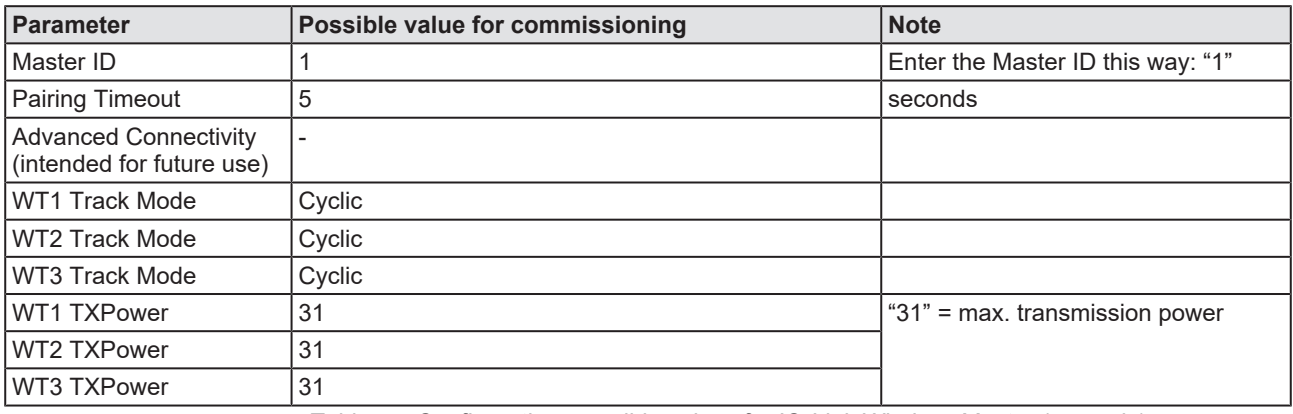

*Table 44: Configuration, possible values for IO-Link Wireless Master (example)*

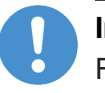

#### **Important:**

For proper device operation all three tracks must be activated.

#### Ø Click **Apply**.

Ê The request appears Applying configuration will restart the device. Are you sure?.

- Ø Click **Yes**.
- $\triangleright$  Wait until reset operation is finished and result is shown:
- $\mathcal{R}$  The message Master configured successfully appears.
- $\Diamond$  The set IO-Link Wireless Master settings are used now.

#### **Scan**

- Ø Select **IO-Link Wireless Master** in the left column of the netFIELD Wireless Web Server.
- Ø Open the **Scan** tab.

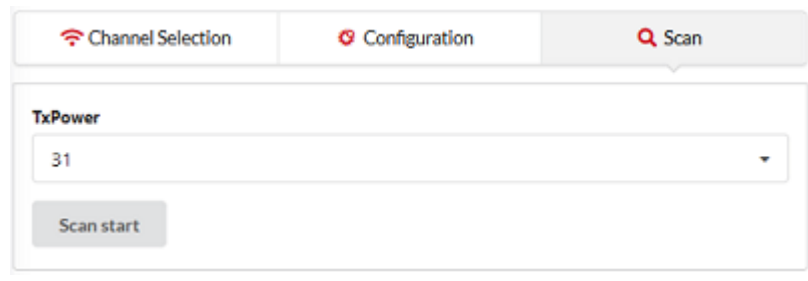

*Figure 39: Scan tab*

- Ø Enter **TXPower** as decimal value: 31 (= maximum transmission power of the device)
- Ø Click **Scan start**.
- $\Diamond$  The scan result is displayed. The connected device is found.
- $\Diamond$  The following scan result values are displayed:

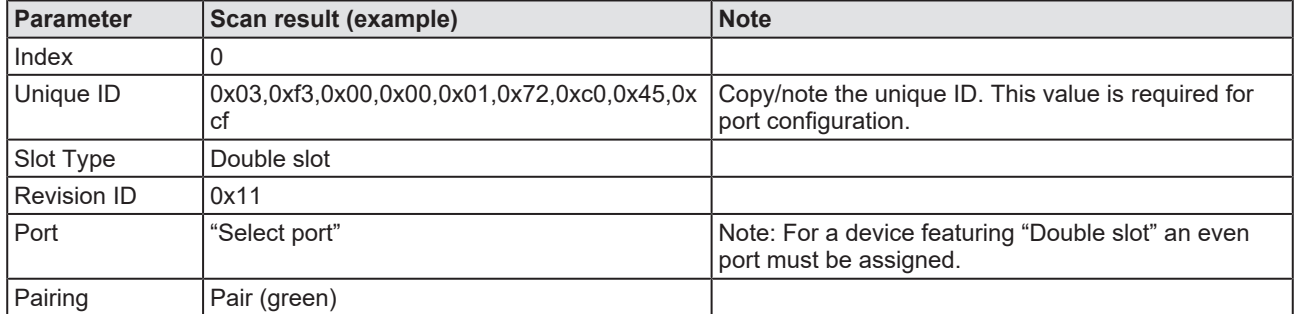

*Table 45: Scan result*

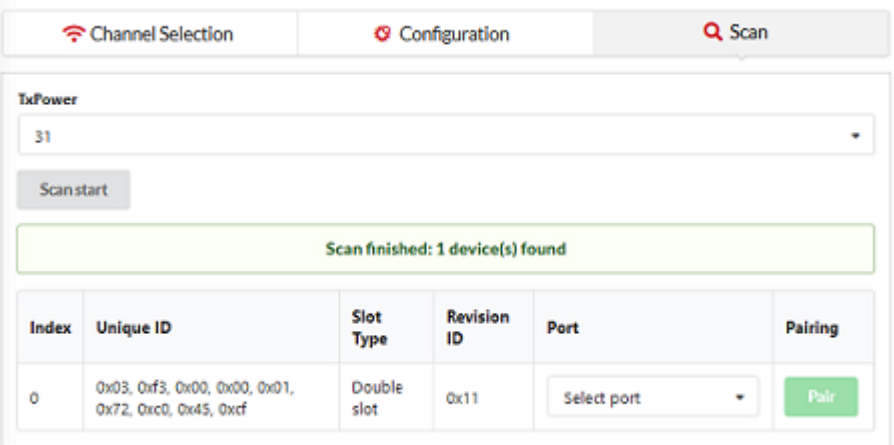

*Figure 40: Scan tab with result*

### 9.2.2 Port settings for commissioning

- $\triangleright$  Select the desired wireless port (WP01, WP02, WP03, ...) in the left column of the netFIELD Wireless Web Server.
- Ø Open the **Settings** tab with its sub tabs.
- $\Diamond$  The Port cycle sub tab appears by default.

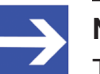

#### **Note:**

The values for the port settings given below are example values for commissioning of your NFD-3090-PNS-IOLM\W device.

#### **"Port cycle" sub tab**

The Port cycle sub tab includes the parameters Port mode and Port cycle time.

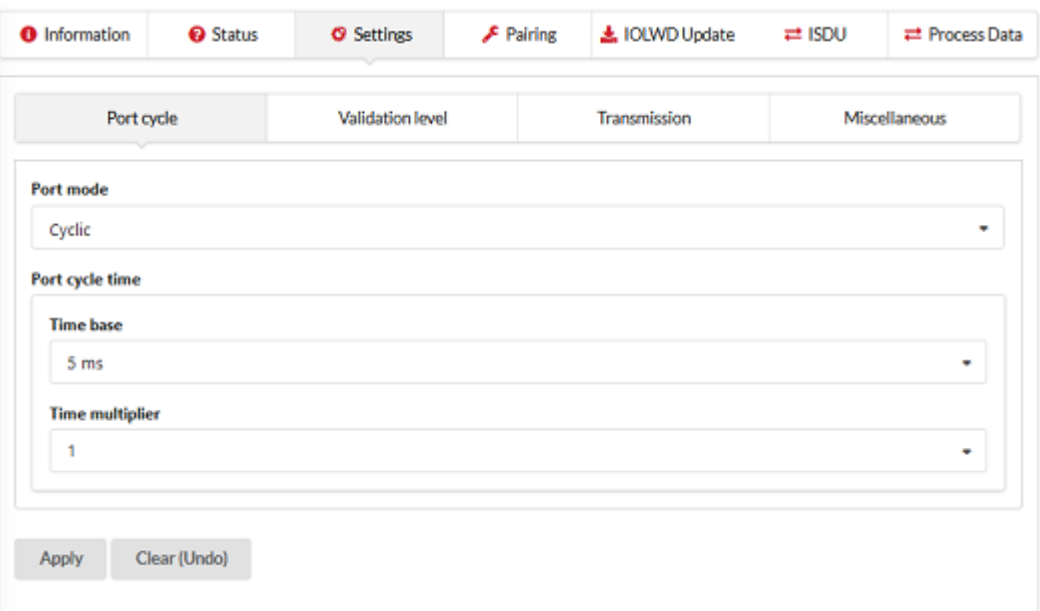

*Figure 41: Settings tab > Port cycle sub tab (example)*

| Parameter       | <b>Example value for commissioning</b> |                        | <b>Note</b>            |  |
|-----------------|----------------------------------------|------------------------|------------------------|--|
| l Port mode     | Cvclic                                 |                        |                        |  |
| Port cycle time | Time base                              | Time multiplier        |                        |  |
| Example 1       | Free running                           | (any selectable value) | , Free running"        |  |
| l Example 2     | 5 <sub>ms</sub>                        |                        | Port cycle time = 5 ms |  |

*Table 46: Settings > Port cycle (example values)*

#### **"Validation level" sub tab**

- Ø Click **Validation level**.
- $\Diamond$  The Validation level sub tab with the parameters Validation and backup, Vendor ID and Device ID appears.

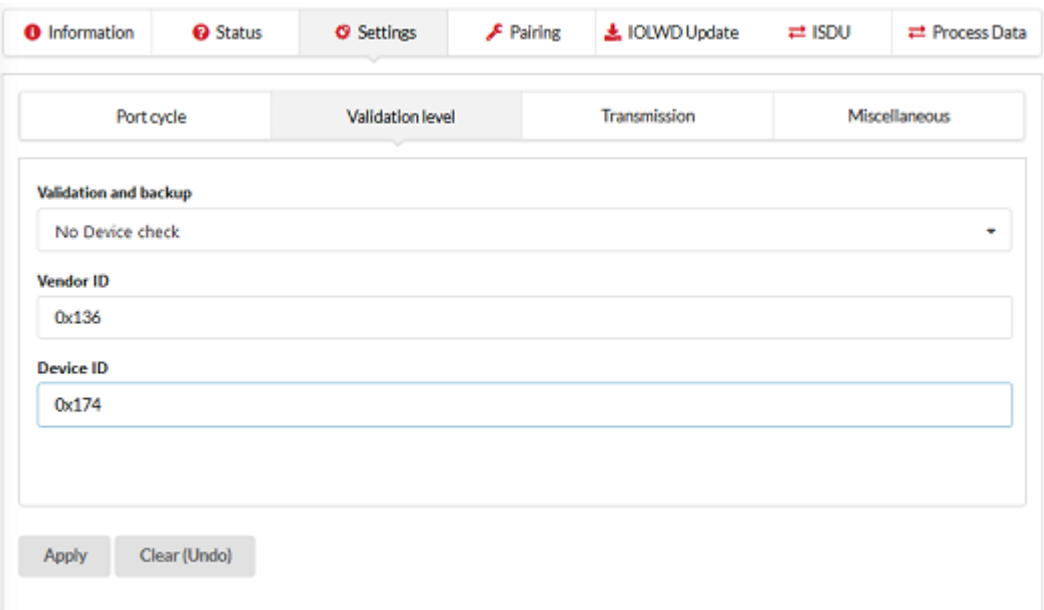

*Figure 42: Settings tab > Validation level sub tab (example)*

| <b>Parameter</b>        | <b>Example value for commissioning</b> | <b>Note</b>    |
|-------------------------|----------------------------------------|----------------|
| l Validation and backup | l Default: No device check_            |                |
| l Vendor ID l           | 0x0136                                 | Example device |
| l Device ID             | 0x0174                                 | Example device |

*Table 47: Settings > Validation level (example values)*

Ø Enter the **Vendor ID** and **Device ID** of the wireless connected IO-Link Device.

The Vendor ID and Device ID can be taken from the [IODD](#page-143-1) or the device description of the manufacturer.

#### **"Transmission" sub tab**

- Ø Click **Transmission**.
- $\Diamond$  The Transmission sub tab with the parameters Max PD Segment Length, Slot number, Track number, Device TX power and Max retry appears.

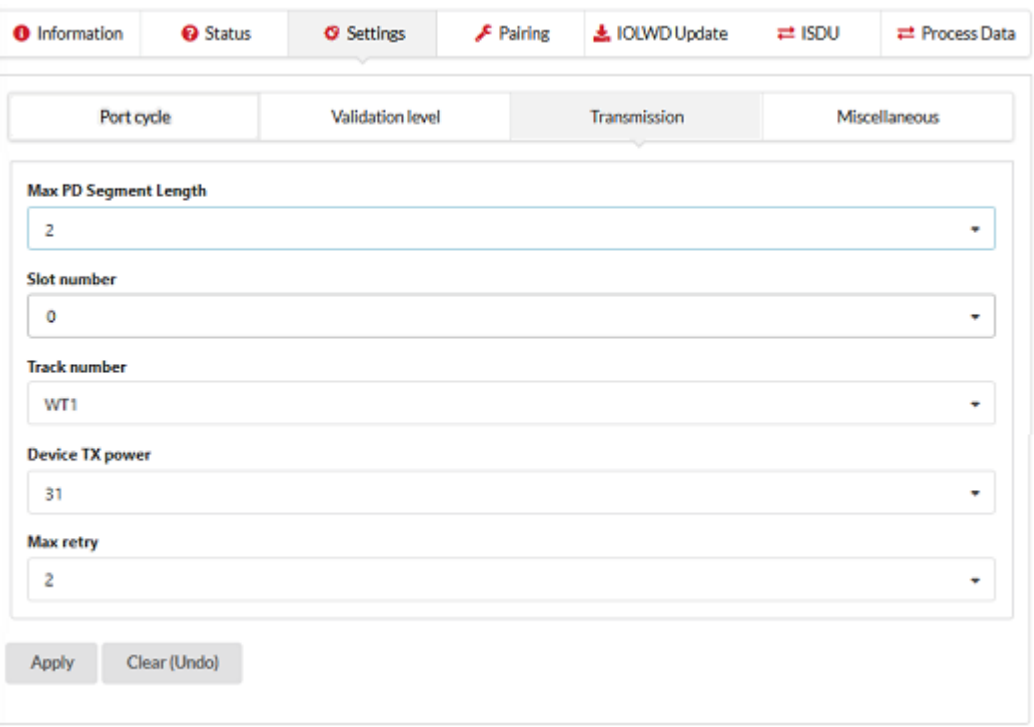

*Figure 43: Settings tab > Transmission sub tab (example)*

| <b>Parameter</b>             | <b>Example value for commissioning</b> | <b>Note</b>                                                                    |  |  |
|------------------------------|----------------------------------------|--------------------------------------------------------------------------------|--|--|
| Maximum PD Segment<br>Length |                                        | Max. process data transmissible via IO-<br>Link, as in the example device used |  |  |
|                              |                                        | If this maximum value of the used device<br>is not available, enter "32".      |  |  |
| Slot number                  |                                        |                                                                                |  |  |
| Track number                 | $0 (=WT1)$                             |                                                                                |  |  |
| Device TX power              | 31                                     | $31$ = max. transmission power                                                 |  |  |
| Maximum retry                |                                        | Example value                                                                  |  |  |

*Table 48: Settings > Transmission (example values)*

#### **"Miscellaneous" sub tab**

#### Ø Click **Miscellaneous**.

 $\Diamond$  The Transmission sub tab with the parameters Unique I, Slot type, IMA Time 3 sec and Low power device appears.

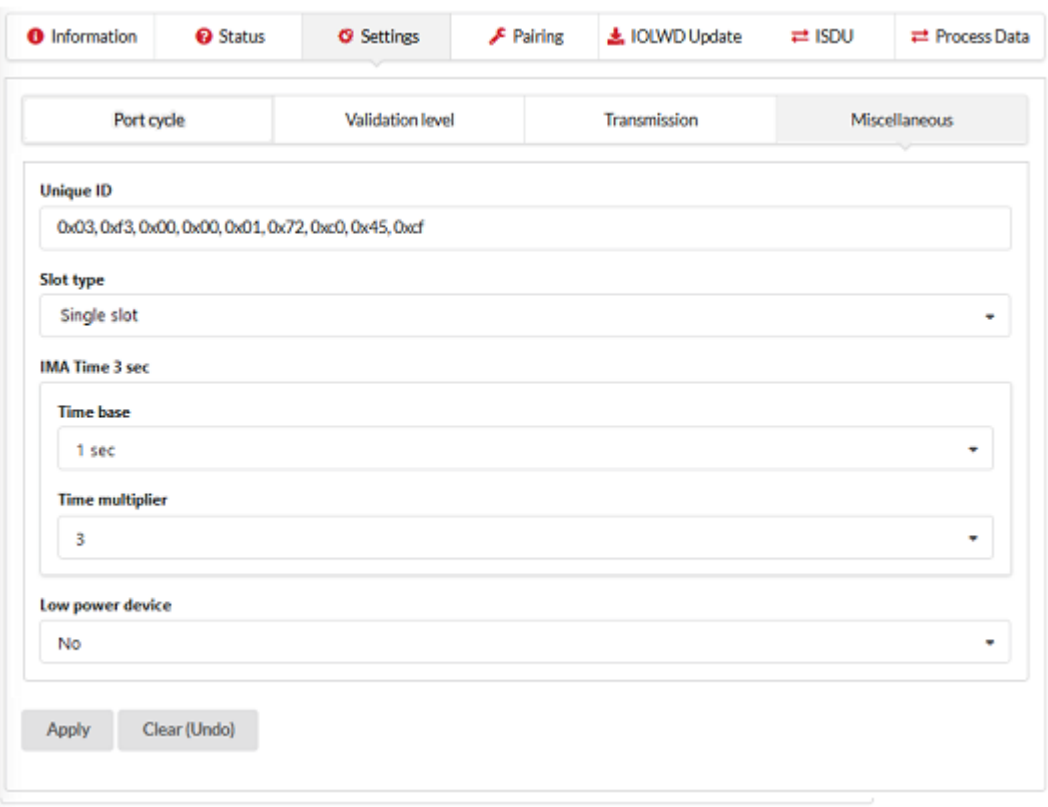

*Figure 44: Settings tab > Miscellaneous sub tab (example)*

| <b>Parameter</b> | <b>Example value for commissioning</b>                                             | <b>Note</b>                                                                                          |
|------------------|------------------------------------------------------------------------------------|----------------------------------------------------------------------------------------------------|
| Unique ID        | $0x03,0x13,0x00,0x00,0x01,0x72,0x0,0x45,0xcf$ The Unique ID consists of 9 numbers. |                                                                                                    |
|                  |                                                                                    | Use the Unique ID from the scan result.                                                              |
| Slot type        | Single slot                                                                        | Use the slot type from the scan result.                                                              |
|                  |                                                                                    | Note: For a device featuring "Double slot" an even<br>number must be assigned as value for the slot. |
| IMA Time 3 sec   | Time base: 1 sec<br>Time multiplier: 3                                             | Default value is used                                                                                |
| Low power device | l No                                                                               |                                                                                                    |

*Table 49: Settings > Miscellaneous (example values)*

- $\triangleright$  Enter the Unique ID numbers without space. Use the Unique ID from the scan result (see *[Configuring the IO-Link Wireless](#page-82-0) [Master](#page-82-0)* [\[](#page-82-0)[}](#page-82-0) [page 83\]\)](#page-82-0).
- Ø Click **Apply**.

A description of the parameters on the sub tabs shown can be found under *[Port settings](#page-64-0)* [\[](#page-64-0) $\triangleright$  [page 65\]](#page-64-0). For details on track and port, see *[Wireless](#page-93-0)* I page 941. For the corresponding process data as result from the configuration made, see *[Testing](#page-88-0)* [\[](#page-88-0)[}](#page-88-0) [page 89\].](#page-88-0)

## <span id="page-88-0"></span>9.3 Testing

#### **Process data**

- $\triangleright$  Select the desired wireless port (WP01, WP02, WP03, ...) in the left column of the netFIELD Wireless Web Server.
- Ø Open the **Process Data** tab.
- $\mathbb{R}$  The following process data are the result of the represented commissioning example with a laser distance sensor.

| <b>O</b> Information | <b>O</b> Status | <b>C</b> Settings | $\mathcal F$ Pairing | 上 IOLWD Update | $\rightleftarrows$ ISDU | <b><math>\rightleftharpoons</math></b> Process Data |
|----------------------|-----------------|-------------------|----------------------|----------------|-------------------------|-----------------------------------------------------|
| Port process data    |                 |                   |                      |                |                         |                                                     |
| PD input data        |                 |                   |                      |                |                         | 0x01, 0xa1                                          |
| PD input valid       |                 |                   |                      |                |                         | ок                                                  |
| PD output data       |                 |                   |                      |                |                         | 0x00, 0x00                                          |
| PD output valid      |                 |                   |                      |                |                         | ERR                                                 |

*Figure 45: Tab and table "Port process data" (example PD input valid = OK)*

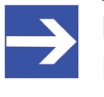

#### **Note:**

Displayed values coming from a real sensor, can change if sensor conditions change.

#### **Status**

- $\triangleright$  Select the desired wireless port (WP01, WP02, WP03, ...) in the left column of the netFIELD Wireless Web Server.
- Ø Open the **Status** tab.
- $\Diamond$  The following port status data are the values displayed after configuration steps for the IO-Link Wireless Master and the port configuration are completed.

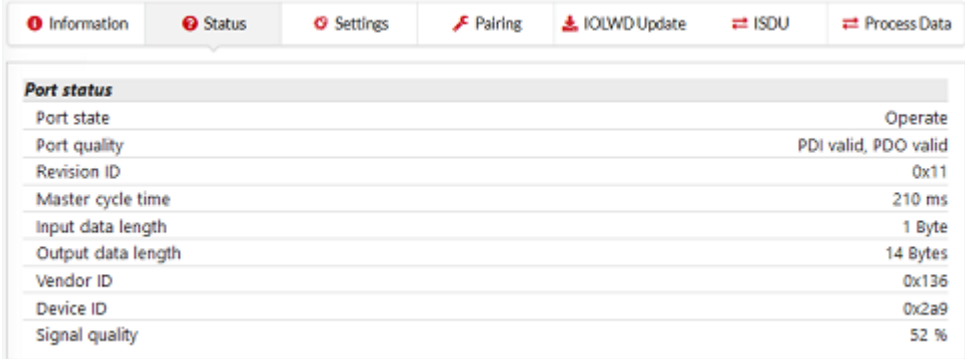

*Figure 46: Status tab, Port status*

The displayed values are real values from the device.

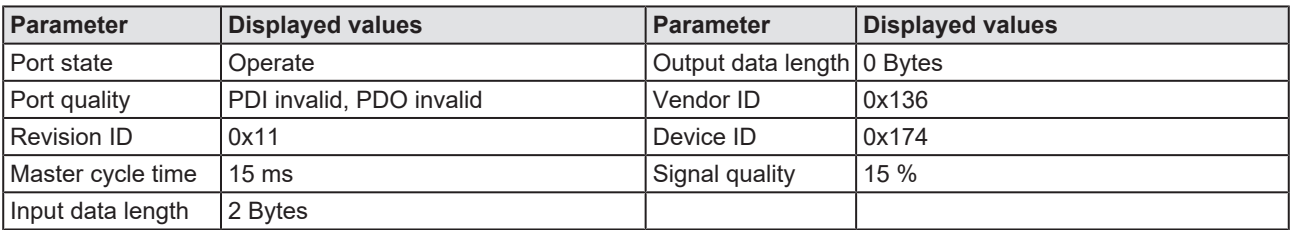

*Table 50: Status tab, Port status, displayed values*

#### **Information**

- $\triangleright$  Select the desired wireless port (WP01, WP02, WP03, ...) in the left column of the netFIELD Wireless Web Server.
- Ø Open the **Information** tab.
- $\mathbb{R}$  The following device information data are example values displayed after configuration steps for the IO-Link Wireless Master and the port configuration are completed.

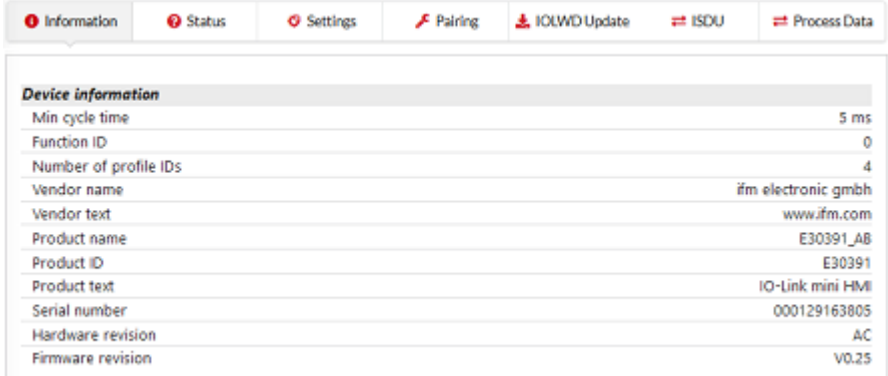

*Figure 47: Information tab, Device information*

## 9.4 Master reset

To perform a reset of the IO-Link Wireless Master NFD-3090-PNS-IOLM\W device, proceed as follows.

1. Safety

### **NOTICE**

#### **Bring the system into safe operating condition**

Never carry out a firmware update during operation of the system in which the NFD-3090-PNS-IOLM\W device is installed. Before each firmware update, the system must first be shut down properly, or must be brought into a safe operating state.

### **NOTICE**

#### **Invalid firmware**

Loading invalid firmware files could render your device unusable. Only load firmware files to the device that are valid for this device. Otherwise, you might be forced to send in your device for repair.

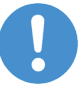

#### **Important:**

If you update the firmware of the NFD-3090-PNS-IOLM\W device and you did not make a backup of the firmware and configuration data, you cannot restore the state of your device prior to the update, including the previously used firmware.

- 2. Firmware update
- Ø Select **Settings** in the left column of the netFIELD Wireless Web Server.
- Ø Open the **Firmware update** tab.
- Ø First click **Delete all settings**.
- Ø Then click **Reset**.
- $\Diamond$  The device reset is complete. The message Device reset successfully appears.

For detailed descriptions on the firmware update page, see *[Firmware](#page-43-0) [update](#page-43-0)* [\[](#page-43-0)[}](#page-43-0) [page 44\].](#page-43-0)

## 9.5 Indexed Service Data Units

#### **Read/write IO-Link Device parameters**

The function of the ISDU tab is to read from or write to one IO-Link object of the connected IO-Link Device.

- Ø Select **Master** in the left column of the netFIELD Wireless Web Server.
- Ø Open the **ISDU** tab.
- $\Rightarrow$  For example, you can read an IO-Link object from an IO-Link Device, e. g. to know the device manufacturer.

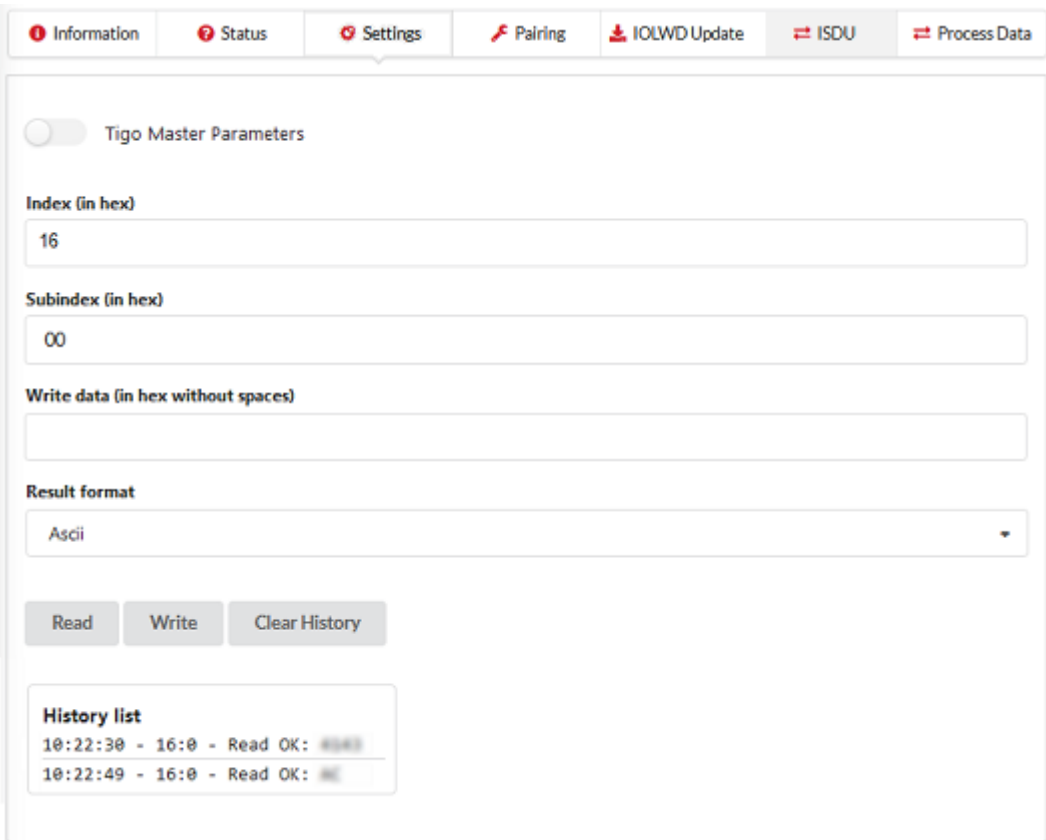

*Figure 48: ISDU tab, read/write IO-Link Device parameters*

- Ø To read data from the IO-Link Device click **Read**.
- $\Rightarrow$  The time stamp and the corresponding data are displayed in ASCII format below.

For detailed descriptions on the ISDU tab, see *[Device ISDU](#page-73-0)* [\[](#page-73-0)[}](#page-73-0) [page 74\].](#page-73-0)

#### **Read/write IO-Link Wireless Master parameters**

The function of the ISDU tab with option Tigo Master Parameters enabled is to read from or write to one IO-Link object from the IO-Link Wireless Master.

- Ø Select **Master** in the left column of the netFIELD Wireless Web Server.
- Ø Open the **ISDU** tab.
- Ø Enable **Tigo Master Parameters**.

#### **Example**

Write example

- PortId: 1
- ArgBlockId: B090
- · ArgBlockData: 112233

Read example

- PortId: 1
- ArgBlockId: B090

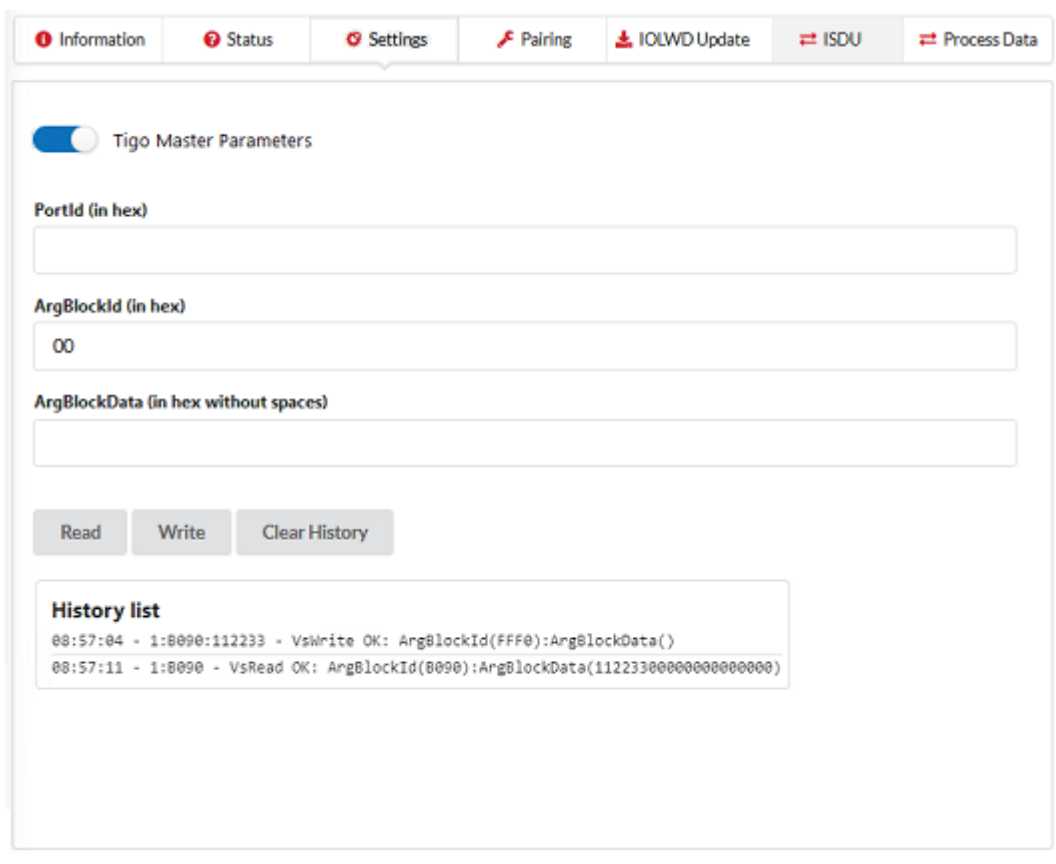

*Figure 49: ISDU tab, read/write IO-Link Wireless Master parameters*

- Ø To read data from the IO-Link Wireless Master device click **Read**.
- $\Rightarrow$  The time stamp and the corresponding data are displayed in ASCII format below.

For detailed descriptions on the ISDU tab with option Tigo Master Parameters enabled, see *[Master ISDU](#page-75-0)* [\[](#page-75-0)[}](#page-75-0) [page 76\].](#page-75-0)

## <span id="page-93-0"></span>9.6 Wireless

For each track up to 8 IO-Link Devices can be connected via a wireless connection.

The tracks and slots for the IO-Link Devices, configured with the wireless IO-Link port configuration, must be unique! For each connected IO-Link Device, 1 wireless track must be configured and 1 slot must be configured.

The presented commissioning example includes 1 connected IO-Link Device. The chosen values were:

- Track: 0x00
- **Slot:**  $0 \times 00$

Any further slots must be configured to free slots.

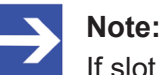

If slot type = "Double slot", then the value for slot must be an even number.

The following table shows an example for track and slot configuration for a connected IO-Link Device if the slot type "Double slot" is configured.

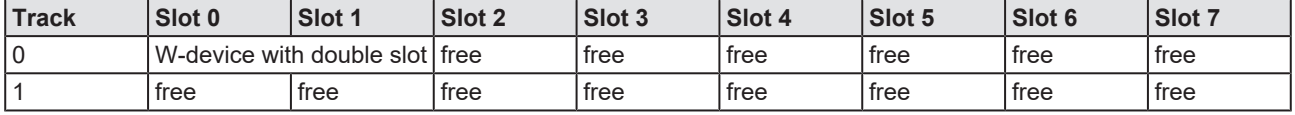

*Table 51: Track and Slot – example 1 wireless device with slot type "double slot"*

## 9.7 Setting date and time

The device has a built-in timing unit. To get the date and time from an NTP server using Network Time Protocol (NTP), the device needs the IP address of the NTP server. An OPC UA client is required to set the IP address of the NTP server.

Chapter *[NTP Client configuration](#page-105-0)* [\[](#page-105-0)[}](#page-105-0) [page 106\]](#page-105-0) describes the nodes of the OPC UA server for configuring the NTP client.

Chapter *[Setting date and time of the device via OPC UA](#page-96-0)* [\[](#page-96-0)[}](#page-96-0) [page 97\]](#page-96-0) describes how to set the IP address of the NTP server via an OPC UA client.

## 9.8 Using OPC UA Client

The device has an integrated OPC UA server. You can communicate with the device using an OPC UA client.

For test purposes, you can use e.g. the UaExpert from Unified Automation GmbH:

http://www.unifiedautomation.com

The authentication "anonymous" allows an OPC UA client read access to the device.

The authentication "User name and password" allows an OPC UA client read access and write access to the device if the user used has the permission to write.

### 9.8.1 Connecting with device

#### **Requirements**

- · You have an OPC UA client.
- · For write access to the device: You know the user name and password, and you have the permission to write.
- · You know the IP address of the device.

Without user name and password, you can access the device "anonymously" and read data.

#### **Step-by-step instructions**

Establish a connection to the device:

- $\triangleright$  Start UaExpert.
- Ø Use **File > New** to create a new project.
- Ø Use **Server > Add** to add a new server.
- Ê The tab **Discovery** displays the dialog **Add Server**.

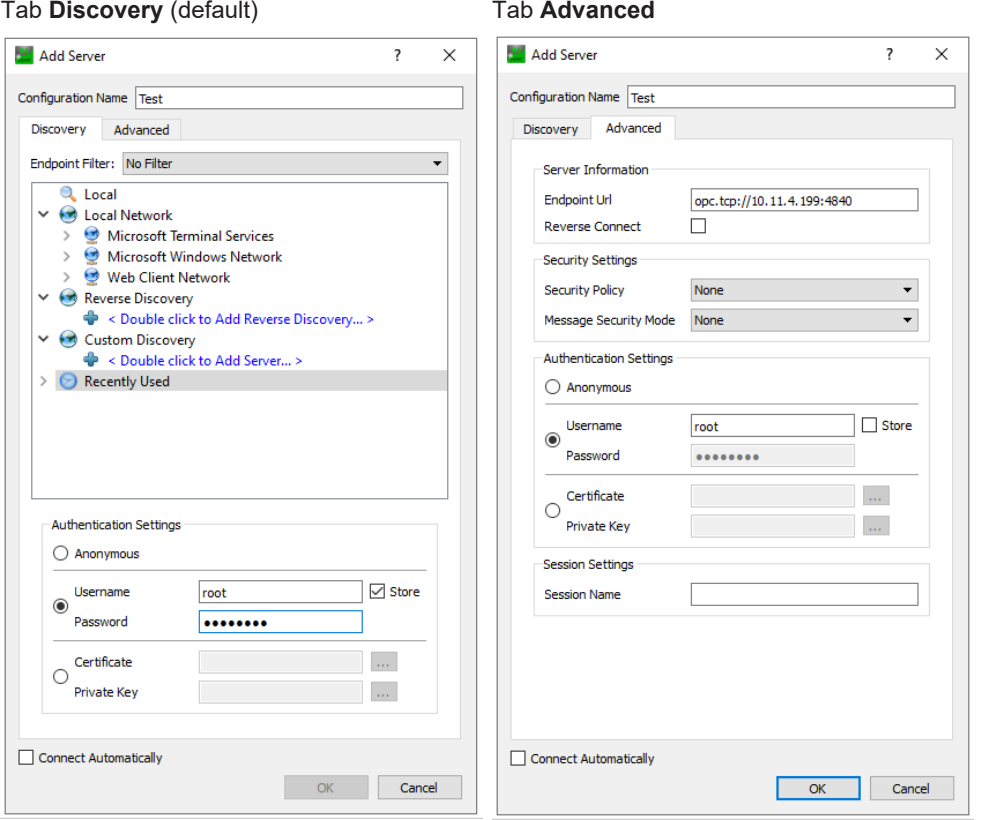

*Table 52: Dialog Add Server - tabs Discovery and Advanced*

- Ø In the field **Configuration name**, enter a name for your configuration, e. g. Test.
- Ø Select the tab **Advanced**.
- Ø In the area **Server Information** of the tab **Advanced**, enter the following text in the data field **Endpoint Url**:

```
opc.tcp://<IP address>:4840
For \leq IP address> enter the IP address of your device.
```
- Ø In the area **Authentication Settings**, select the option **Username/ Password** if you want to execute a write access to the device or select **Anonymous** if a read access is sufficient.
- Ø If you have selected the option **Username/Password**, enter your user name and, if necessary, your password.
- Ø Click **Ok**.
- Ê In the project window, under **Project** > **Servers**, the UaExpert enters the server, e. g. Test.
- Ø Open the context menu of the server (Test) and select **Connect**.
- $\Rightarrow$  The connection will be established.

### <span id="page-96-0"></span>9.8.2 Setting date and time of the device via OPC UA

#### **Requirements**

- You have an OPC UA client.
- · You know the username and password, and you have the permission to write.
- · You know the IP address of an NTP server.
- · You have converted the IP address of the NTP server into a decimal number, as described below.
- · You have already established a connection to the device.

#### **Example of an NTP server**

NTP server ptbtime1.ptb.de of the German Federal Institute of the Physikalisch-Technische Bundesanstalt in Braunschweig with the IP address 192.53.103.108

Substitude NTP server (optional) of the NTP server ptbtime2.ptb.de of the Physikalisch-Technische Bundesanstalt in Braunschweig with the IP address 192.53.103.104

#### **Converting an IP address into a decimal number**

To convert the IP address to a decimal number, use the following formula. Starting from an IP address in the format A.B.C.D:

 $((A * 256 + B) * 256 + C) * 256 + D = IP$  address as a decimal number

Example of IP address 192.53.103.108

 $((192 * 256 + 53) * 256 + 103) * 256 + 108 = 3224725356$ 

#### **Step-by-step instructions**

 $\triangleright$  In the window **Address Space**, open the context menu: Root> Objects> DeviceSet> [Device name] >

Configuration> NtpClient> NtpClientUpdateConfiguration.

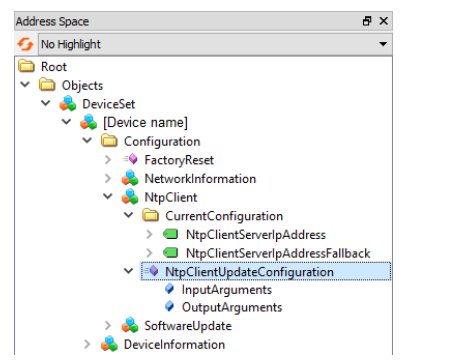

*Figure 50: Node NtpClientUpdateConfiguration (1)*

Ø In the context menu select **Call**.

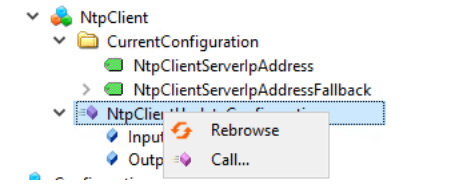

Ê The dialog **Call NtpClientUpdateConfiguration on NtpClient** will be displayed:

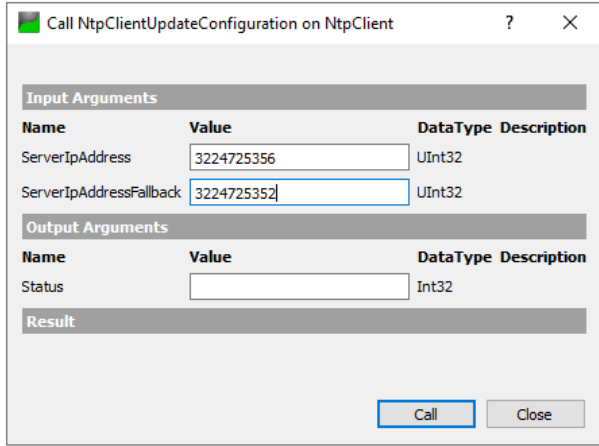

*Figure 52: Dialog for configuring the NTP client*

- Ø In the area **Input Arguments**, in the input field **ServerIpAddress**, enter the value 3224725356 for the IP address of the NTP server.
- $\triangleright$  In the area **Input Arguments**, in the input field **ServerIpAddressFallback**, enter 3224725352 for the IP address of the substitude NTP server.
- Ø Click **Call**.
- $\Rightarrow$  If the function call was successful, the output field to the right of Status in the area **Output Arguments** displays 0. A green bar with the text "succeeded" appears in the area **Result**. The two variables ServerIpAddress and ServerIpAddressFallback are now set. Via NTP the device gets the current date and time of the time server and synchronizes its internal timing unit.

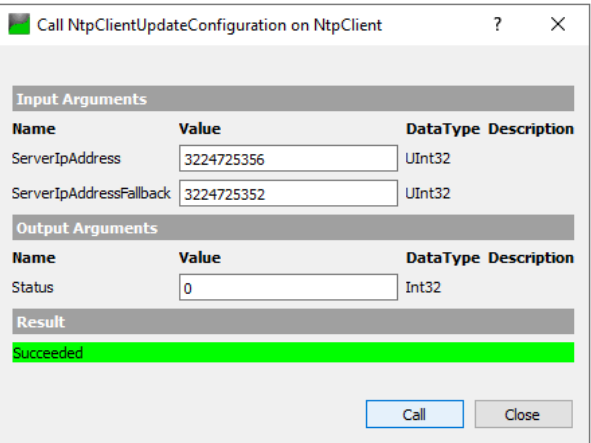

*Figure 53: Dialog for configuring the NTP client (successful)*

*Figure 51: Node NtpClientUpdateConfiguration (2)*

# 10 Communication

# 10.1 Process data of the PROFINET IO-Device

This section describes the PROFINET IO-Device process data transferred via PROFINET. The description is valid for the netFIELD IO-Link Wireless Master PROFINET IO-Device NFD-3090-PNS-IOLM\W.

For data transmission for the IO-Link Wireless Master, the following submodule is used:

· IO-Link Wireless Master (PDCT, Expert)

For data transmission for the IO-Link Wireless Device via the wireless IO-Link ports WP01 … WP16, the submodules listed hereafter are used.

- IO-Link Wireless Device  $X / X$  O + PQI (PDCT, Expert)
- · IO-Link Wireless Device X I + PQI (PDCT, Expert)
- IO-Link Wireless Device  $X$  O + PQI (PDCT, Expert)

 $X = 1, 2, 4, 8, 16, 32$ 

In the configuration, one submodule is configured for each used wireless IO-Link port WP.

#### 10.1.1 Process data of submodule "IO-Link Wireless Master"

The following tables give a description of the structure of the input process data or the output process data of the submodule "IO-Link Wireless Master (PDCT, Expert)".

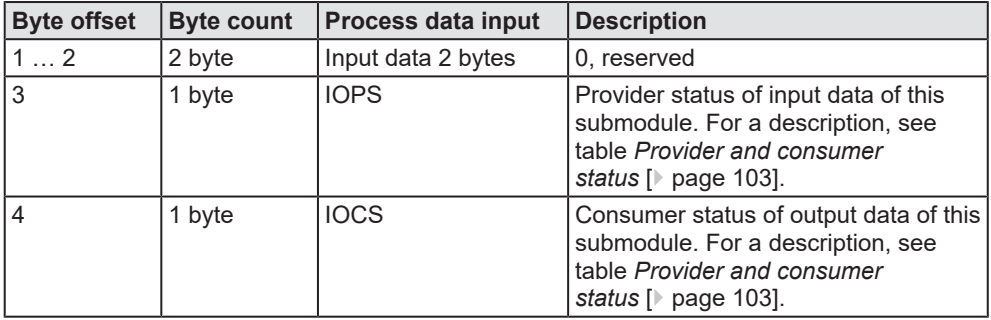

*Table 53: Input data of submodule "IO-Link Wireless Master (PDCT, Expert)"*

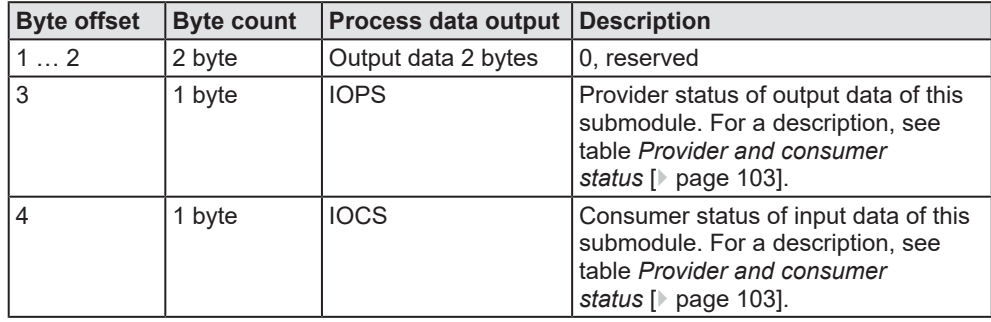

*Table 54: Output data of submodule "IO-Link Wireless Master (PDCT, Expert)"*

### 10.1.2 Process data of submodules "IO-Link Wireless Device X I / X O + PQI"

The following tables give a description of the structure of the input process data or the output process data of the submodule "IO-Link Wireless Device  $X I / X O + PQI$  (PDCT, Expert)".

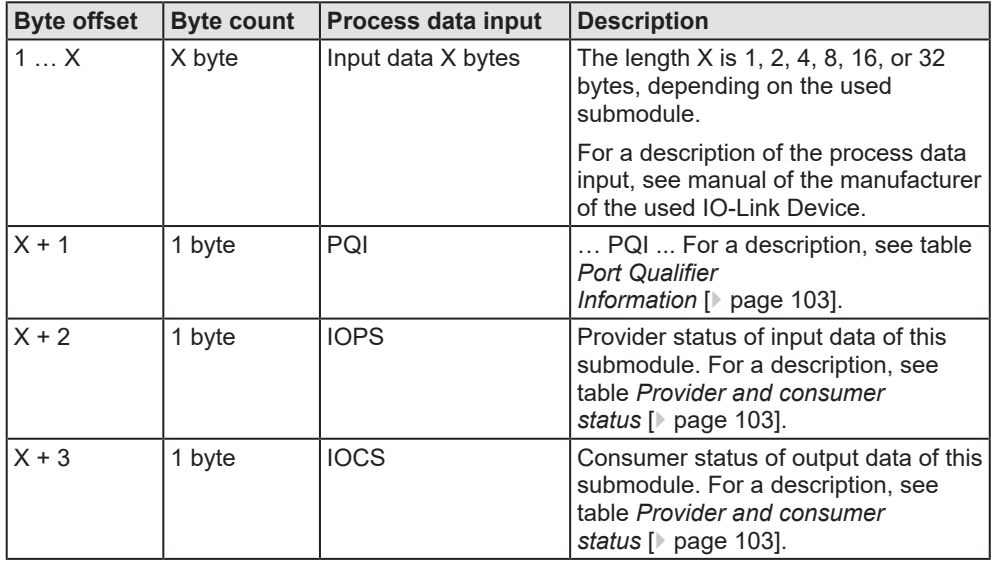

*Table 55: Input data of submodule "IO-Link Wireless Device X I / X O + PQI (PDCT, Expert)"*

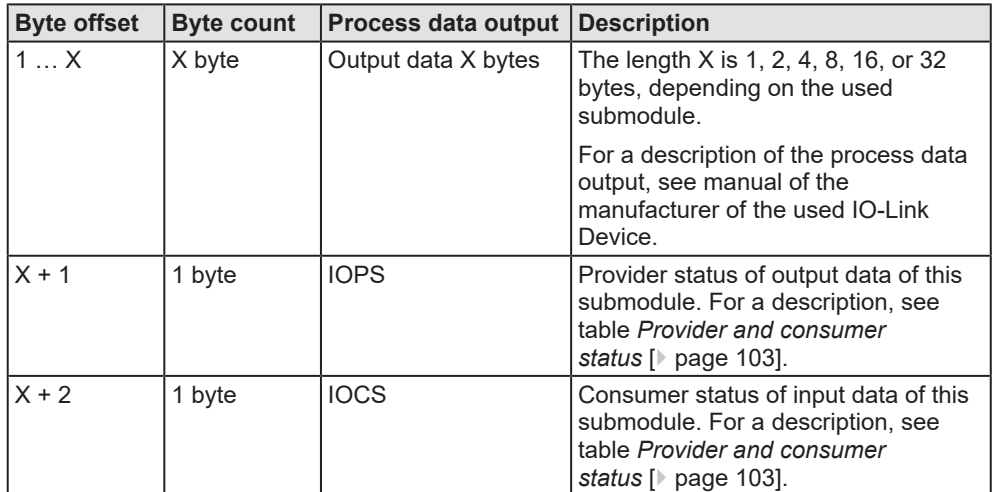

*Table 56: Output data of submodule "IO-Link Wireless Device X I / X O + PQI (PDCT, Expert)"*

### 10.1.3 Process data of submodules "IO-Link Wireless Device X I + PQI"

The following tables give a description of the structure of the input process data or the output process data of the submodule "IO-Link Wireless Device X I + PQI (PDCT, Expert)".

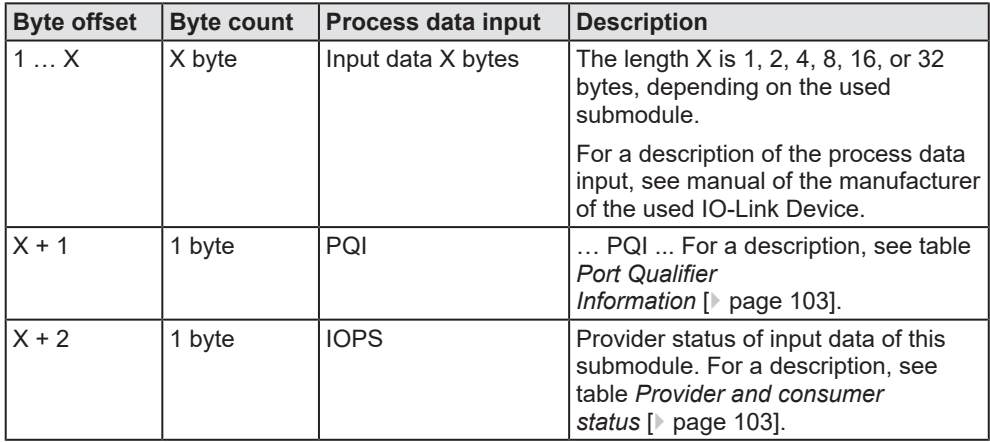

*Table 57: Input data of submodule "IO-Link Wireless Device X I + PQI (PDCT, Expert)"*

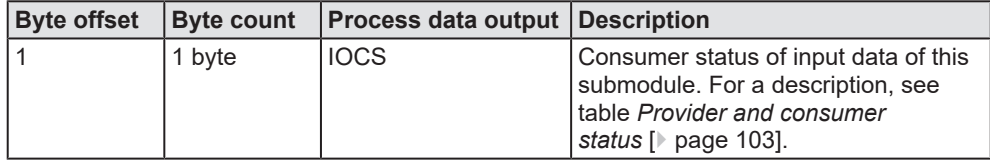

*Table 58: Output data of submodule "IO-Link Wireless Device X I + PQI (PDCT, Expert)"*

### 10.1.4 Process data of submodules "IO-Link Wireless Device X O + PQI"

The following tables give a description of the structure of the input process data or the output process data of the submodule "IO-Link Wireless Device X O + PQI (PDCT, Expert)".

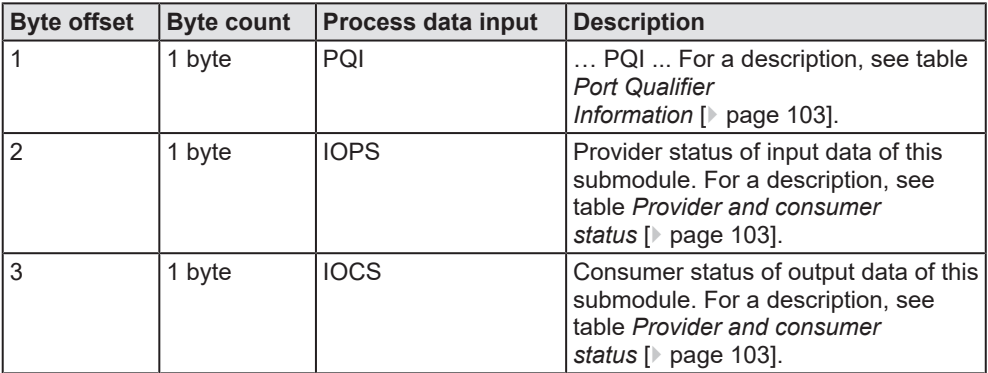

*Table 59: Input data of submodule "IO-Link Wireless Device X O + PQI (PDCT, Expert)"*

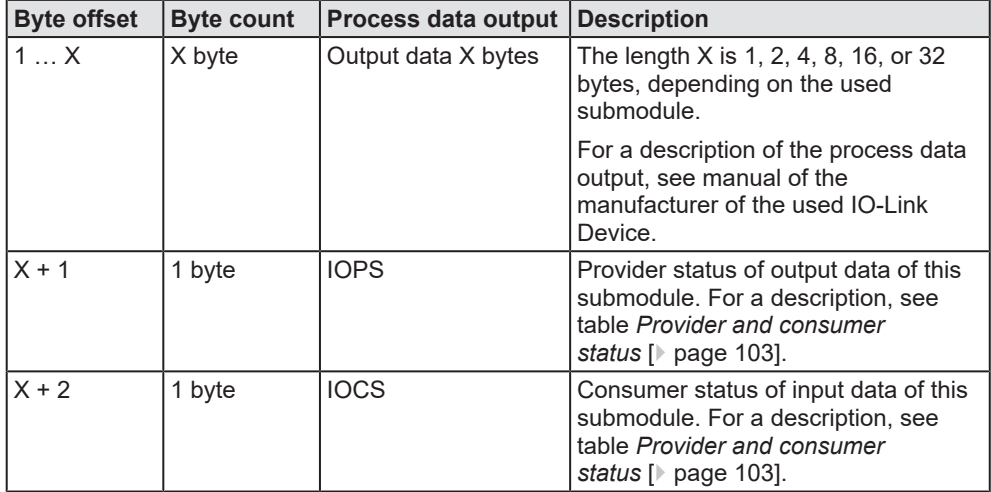

*Table 60: Output data of submodule "IO-Link Wireless Device X O + PQI (PDCT, Expert)"*

## 10.1.5 Port Qualifier Information

The PQI (Port Qualifier Information) provides status information on IO-Link port and IO-Link Device.

<span id="page-102-1"></span>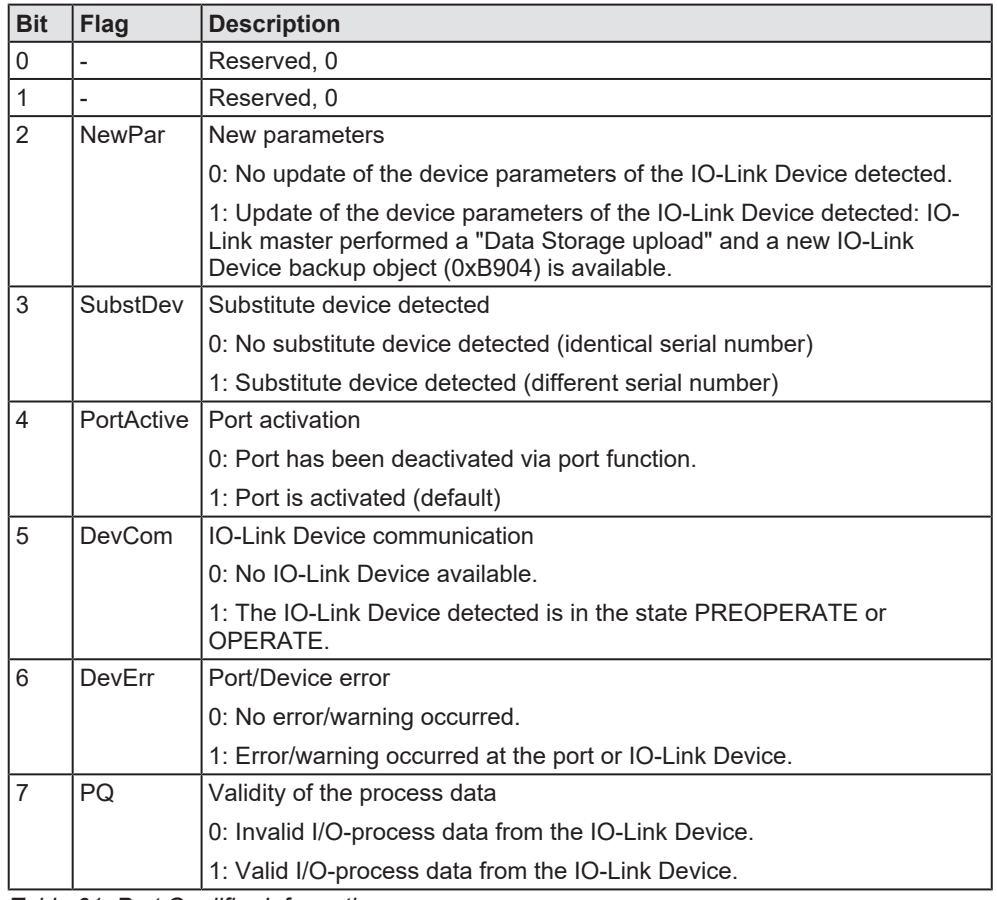

*Table 61: Port Qualifier Information*

### 10.1.6 Provider and consumer status

PROFINET transfers status information with each submodule additionally to the process data. This status information is IOPS (Input output provider status) and IOCS (Input output consumer status). The following table describes the status information.

<span id="page-102-0"></span>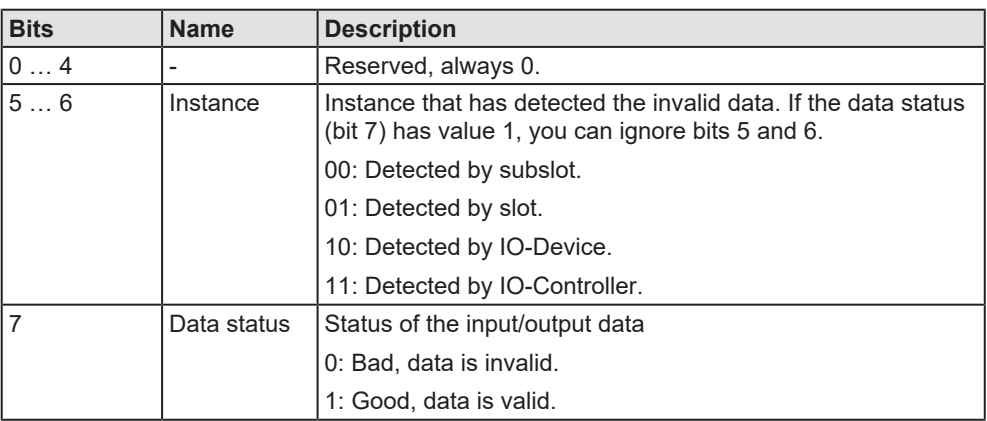

*Table 62: Provider and consumer status*

## 10.2 OPC UA

The device contains an [OPC UA](#page-144-0) [server](#page-144-1). An OPC UA client can establish a connection to the device and access the following parameters:

- · device identification,
- identification of the IO-Link Devices
- · etc.

The OPC UA client establishes a connection via the following URL:

```
opc.tcp://IP address:4840
```
For IP address, use the IP address of the device.

The client can access device parameters anonymously (read only) or with user name/password (read and write). The user name and password are set with the netFIELD Wireless Web Server.

The following figure shows a section of the information model of the device.

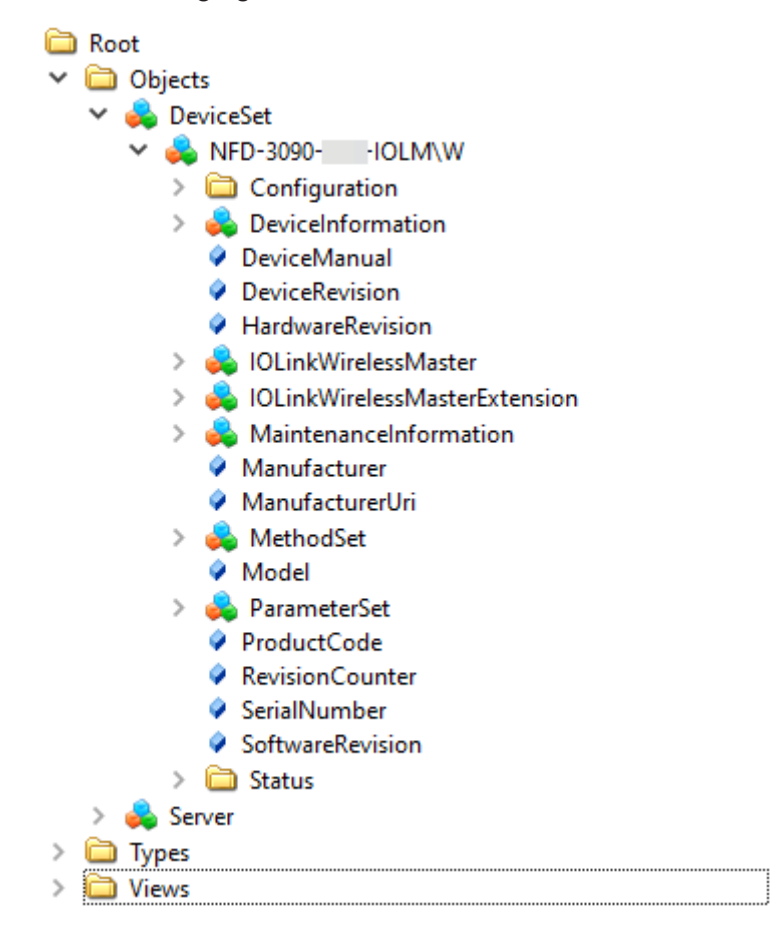

*Figure 54: OPC UA: Information model of the device*

### 10.2.1 Device identification

The device provides nodes for device identification. For example, the OPC UA client can read the version of the device firmware used in the SoftwareRevision node. The path to these nodes is

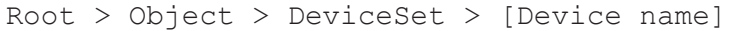

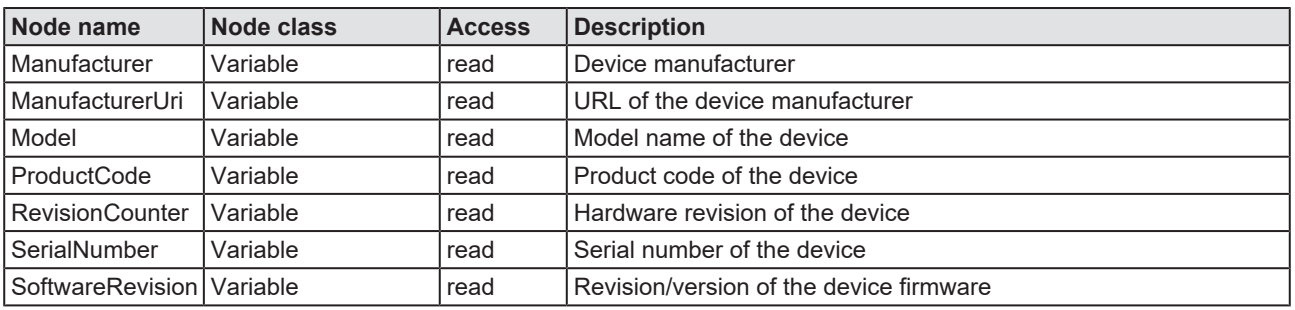

*Table 63: Device identification*

### 10.2.2 Identification of connected IO-Link Devices

The device provides nodes for the identification of connected IO-Link Devices. For example, the OPC UA client can read the version of the device firmware used in the SoftwareRevision node. The path to these nodes is

Root > Object > DeviceSet > [Device name] > IOLinkWirelessMaster > PortXX > Device

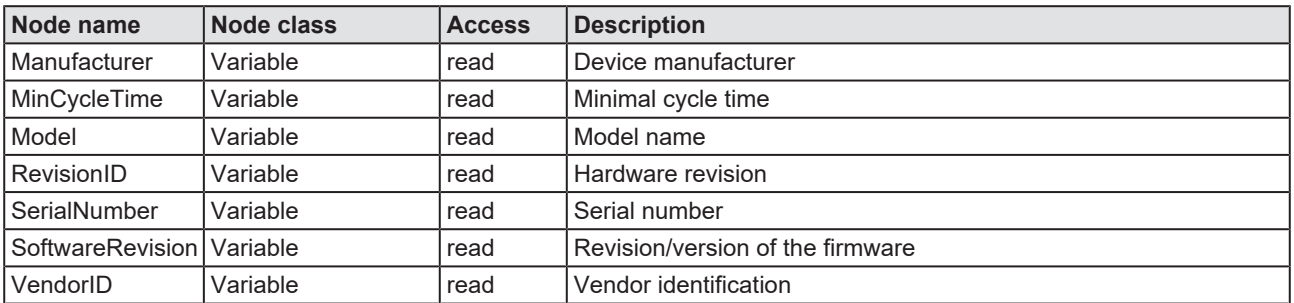

*Table 64: Identification of the connected IO-Link Devices*

## <span id="page-105-0"></span>10.2.3 NTP Client configuration

The OPC UA server provides nodes for configuring the NTP client.

#### Path to these nodes:

```
Root > Object > DeviceSet > [Device Name] >
Configuration > NtpClient > Configuration >
CurrentConfiguration
```
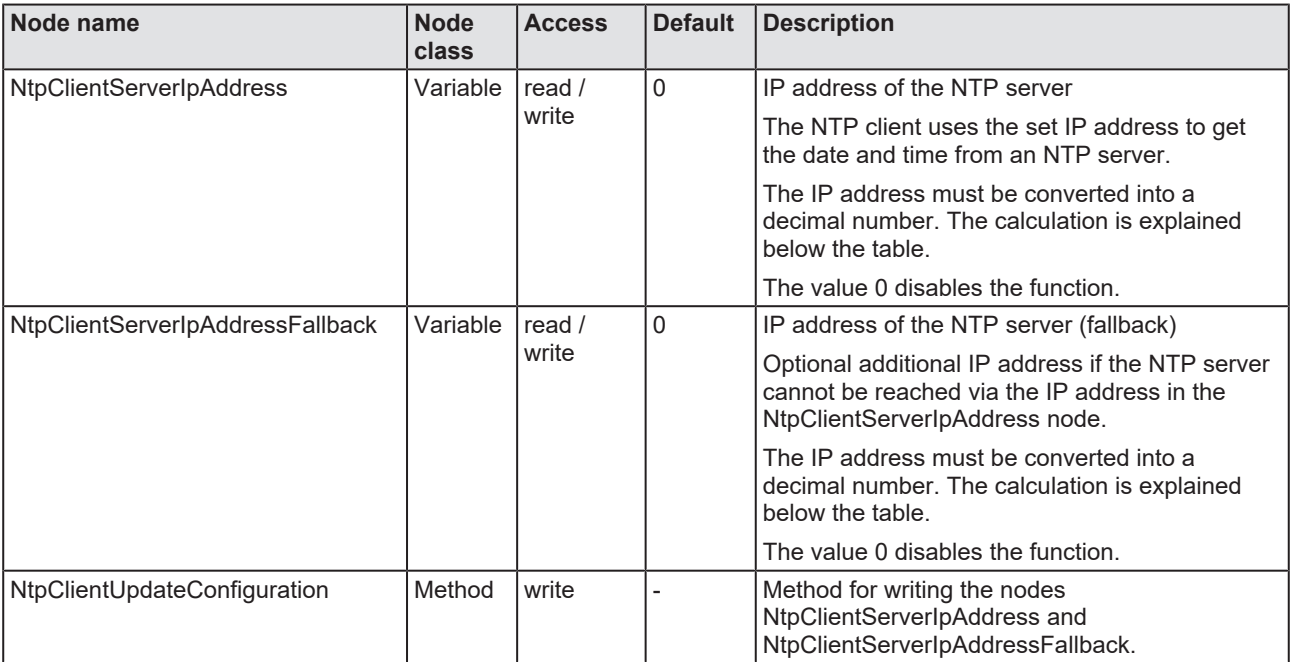

*Table 65: NTP client configuration*

#### **Explanation of the calculation**

To convert the IP address to a decimal number, use the following formula. Starting from an IP address in the format A.B.C.D:

 $((A * 256 + B) * 256 + C) * 256 + D = IP$  address as a decimal number

#### Example of IP address 192.53.103.108

((192 \* 256 + 53) \* 256 + 103) \* 256 + 108 = 3224725356

# 10.3 MQTT topics

### 10.3.1 General parts of a topic

The description of a topic contains parts that will be substituted.

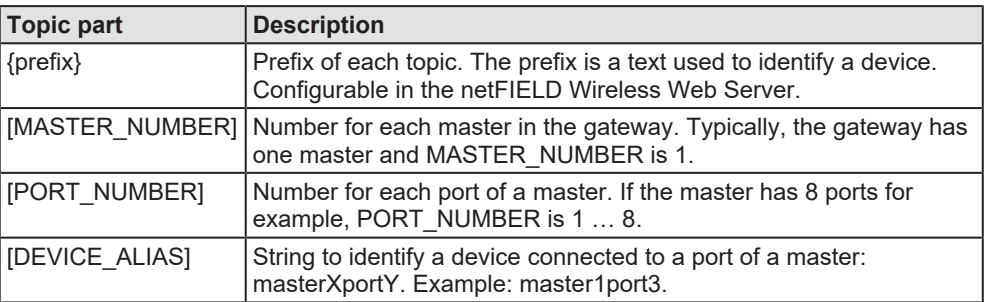

*Table 66: General parts of a topic*

### 10.3.2 Gateway topics

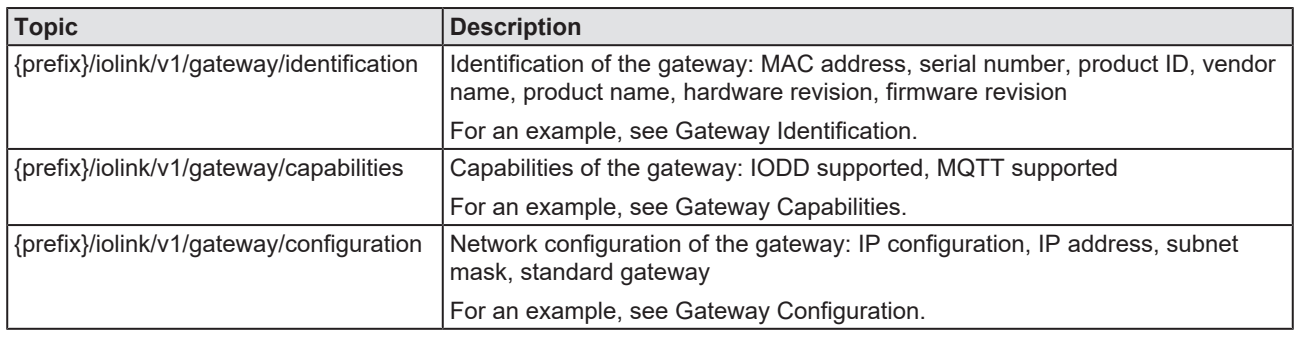

*Table 67: Gateway topics*

You find examples and details about the transferred JSON objects below.

#### **Gateway Identification**

Example for the gateway identification JSON object:

```
{
   "macAddress": "01:02:03:04:05:06",
   "serialNumber": "12345678",
  "productID": "TMP34Z",
  "vendorName": "SensorCompany",
  "productName": "FlowSensor34",
  "hardwareRevision": "V2.34",
  "firmwareRevision": "V1.23"
}
```
#### **Gateway Capabilities**

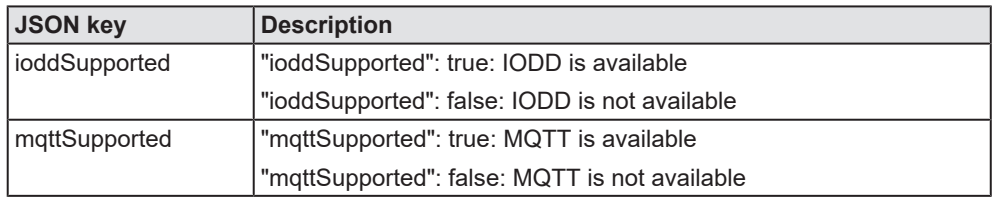

*Table 68: Gateway Capabilities, "JSON key"*

Example for the gateway capabilities JSON object:

```
  "ioddSupported": true,
  "mqttSupported": false
```
#### **Gateway Configuration**

{

}

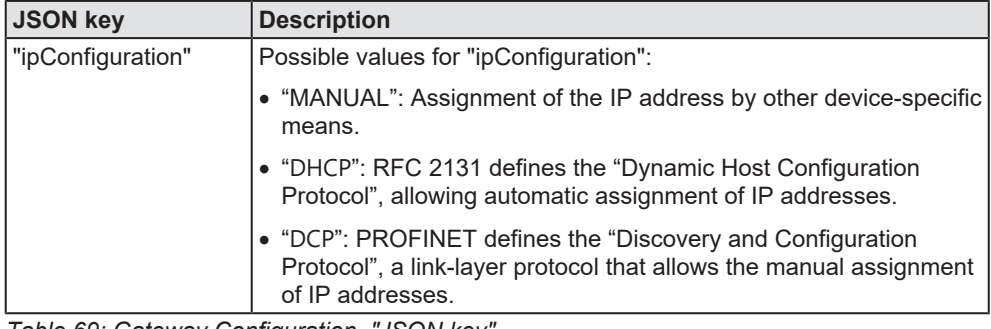

*Table 69: Gateway Configuration, "JSON key"*

Example for the gateway configuration JSON object:

```
{
    "ethIpv4":
    \lceil      {
        "ipConfiguration": "MANUAL",
        "ipAddress": "192.168.1.13",
        "subnetMask: "255.255.255.0",
        "standardGateway": "192.168.1.1"
            }
        ]
}
```
### 10.3.3 Master topics

<span id="page-108-0"></span>

| <b>Topic</b>                                                                     | <b>Description</b>                                                                                                    |  |  |
|----------------------------------------------------------------------------------|----------------------------------------------------------------------------------------------------|--|--|
| {prefix}/iolink/v1/masters                                                       | Available master number keys and identification<br>information:<br>Master number, serial number, location tag                                                                                                    |  |  |
|                                                                                  | For an example, see Master List.                                                                                                    |  |  |
| {prefix}/iolink/v1/masters/[MASTER_NUMBER]/capabilities                          | Capabilities of the master: Number of ports, max. power<br>supply (of the device)                                                                                                    |  |  |
|                                                                                  | Example: {prefix}/iolink/v1/masters/1/capabilities                                                                                                    |  |  |
|                                                                                  | For an example, see Master Capabilities.                                                                                                    |  |  |
| {prefix}/iolink/v1/masters/[MASTER_NUMBER]/identification                        | Identification of the master: Vendor name, vendor ID,<br>master ID, master type, serial number, application-specific<br>tag, location tag, function tag                                                                                                    |  |  |
|                                                                                  | Example: {prefix}/iolink/v1/masters/1/identification                                                                                                    |  |  |
|                                                                                  | For an example, see Master Identification.                                                                                                    |  |  |
| {prefix}/iolink/v1/masters/[MASTER_NUMBER]/ports                                 | Available port number keys: Port number, status info,<br>device alias                                                                                                    |  |  |
|                                                                                  | Example: {prefix}/iolink/v1/masters/1/ports                                                                                                    |  |  |
|                                                                                  | For an example, see Port List.                                                                                                    |  |  |
| {prefix}/iolink/v1/masters/[MASTER_NUMBER]/ports/<br>[PORT NUMBER]/capabilities  | Read capability information of the port: Max power supply<br>(of the port), port type                                                                                                    |  |  |
|                                                                                  | Example: {prefix}/iolink/v1/masters/1/ports/4/capabilities                                                                                                    |  |  |
|                                                                                  | For an example, see Port Capabilities.                                                                                                    |  |  |
| {prefix}/iolink/v1/masters/[MASTER NUMBER]/ports/<br>[PORT_NUMBER]/status        | Read current status of the port: Status Info, IO-Link<br>revision, master cycle time                                                                                                    |  |  |
|                                                                                  | Example: {prefix}/iolink/v1/masters/1/ports/4/status                                                                                                    |  |  |
|                                                                                  | For an example, see Port Status.                                                                                                    |  |  |
| {prefix}/iolink/v1/masters/[MASTER_NUMBER]/ports/<br>[PORT_NUMBER]/configuration | Read configuration of the port: Mode, validation and<br>backup, cycle time, vendor ID, device ID, slot number,<br>track number, device TX power, max retry, IMA time (I-<br>am-alive time), slot type, low power device, max PD<br>segment length, unique ID, device alias |  |  |
|                                                                                  | Example: {prefix}/iolink/v1/masters/1/ports/4/configuration                                                                                                    |  |  |
|                                                                                  | For an example, see Port Configuration.                                                                                                    |  |  |
| {prefix}/iolink/v1/masters/[MASTER_NUMBER]/ports/<br>[PORT NUMBER]/datastorage   | Read data storage content of the port: Vendor ID, device<br>ID, IO-Link revision                                                                                                    |  |  |
|                                                                                  | Example: {prefix}/iolink/v1/masters/1/ports/4/datastorage                                                                                                    |  |  |
|                                                                                  | For an example, see Port Data Storage.                                                                                                    |  |  |

*Table 70: Master topics*

You find examples and details about the transferred JSON objects below.

### **Master List**

Example for the master list JSON object:

```
[
        {
        "masterNumber": 1,
        "serialNumber": "A0A1A2A3A4",
        "locationTag": "slot 2"
        },
        {
        "masterNumber": 2,
        "serialNumber": "B0B1B2B3B4",
        "locationTag": "slot 3"
        }
```
 $\,$   $\,$ 

#### **Master Capabilities**

{

}

Example for the master capabilities JSON object:

```
    "numberOfPorts": 8,
        "maxPowerSupply": {
        "value": 0.3,
        "unit": "A"
        }
```
### **Master Identification**

Example for the master identification JSON object:

```
{
   "vendorName": "Vendor GmbH",
   "vendorId": 26,
   "masterId": 42,
   "masterType": "Master acc. V1.0",
   "serialNumber": "IOLM123456",
   "applicationSpecificTag": "Fallback reader",
   "locationTag": "Down under",
   "functionTag": "Code reading"
}
```
### **Port list**

[

<span id="page-109-0"></span>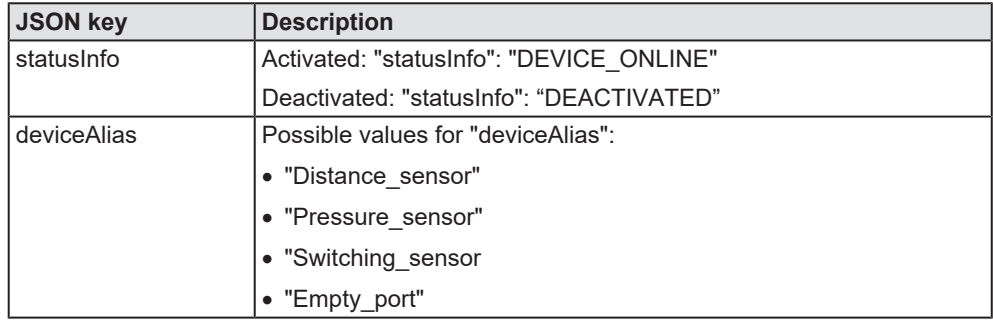

*Table 71: Port List, "JSON key"*

Example for the port list JSON object:

```
    {
                  "portNumber": 1,
                  "statusInfo": "DEVICE_ONLINE",
                  "deviceAlias": "Distance_sensor"
         },
         {
                  "portNumber": 2,
        "statusInfo": "DEVICE_ONLINE",
        "deviceAlias": "Pressure_sensor"
         },
\left\{\begin{array}{ccc} & & \\ & & \end{array}\right\}        "portNumber": 3,
        "statusInfo": "DEVICE_ONLINE",
        "deviceAlias": "Switching_sensor"
         },
         {
                  "portNumber": 4,
        "statusInfo": "DEACTIVATED",
        "deviceAlias": "Empty_port"
         }
```
 $\,$   $\,$ 

#### **Port Capabilities**

<span id="page-110-0"></span>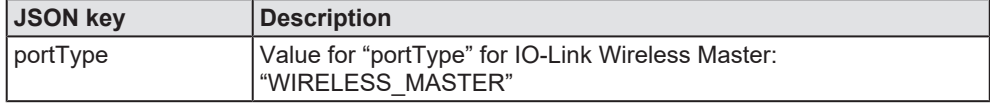

*Table 72: Port Capabilities, "JSON key"*

Example for the port capabilities JSON object:

```
    "maxPowerSupply": {
    "value": 0.3,        "unit": "A"
    },
    "portType": "WIRELESS_MASTER"
```
### **Port Status**

{

}

{

}

<span id="page-110-1"></span>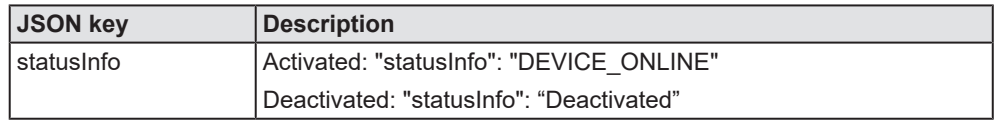

*Table 73: Port Status, "JSON key"*

Example for the IO-Link wireless port status JSON object:

```
    "statusInfo": "DEVICE_ONLINE",
        "iolinkRevision" : "1.1",
        "masterCycleTime" : {
        "value" : "5.0",
        "unit" : "ms"
        }
```
#### **Port Configuration**

<span id="page-110-2"></span>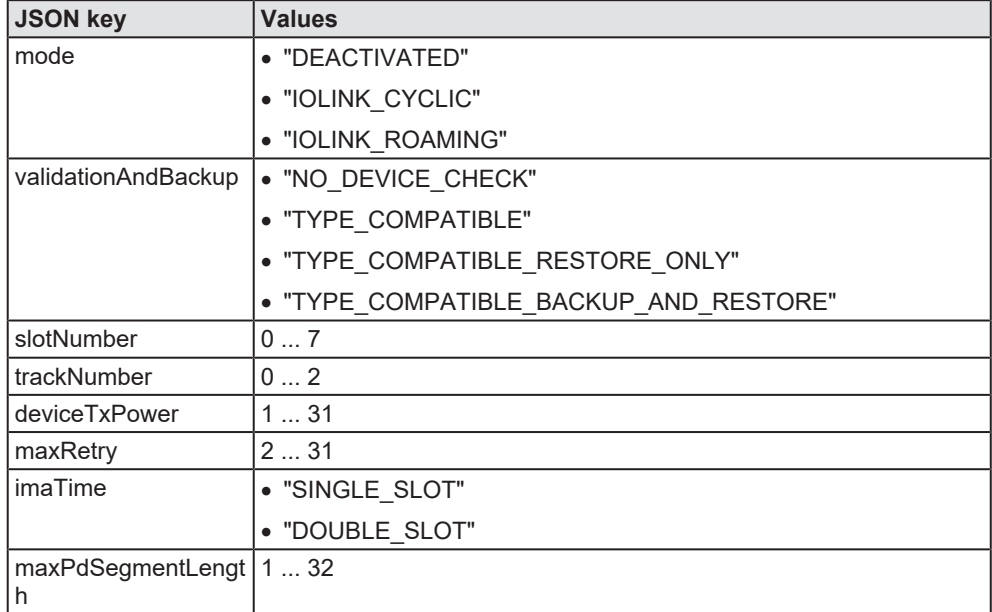

*Table 74: Port Configuration, "JSON key"*

Example for the IO-Link wireless configuration JSON object:

```
    "mode": "IOLINK_MANUAL",
    "validationAndBackup" : "TYPE_COMPATIBLE",
       "cycleTime" : {
```
{

```
        "value" : "5.0",
                "unit" : "ms"
        },
        "vendorId" : 26,
    "deviceId" : 333,
    "slotNumber" : 0,
        "trackNumber" : 1,
        "deviceTxPower" : 31,
        "maxRetry" : 2,
        "imaTime" : 771,
        "slotType" : "SINGLE_SLOT",
        "lowPowerDevice" : false,
        "maxPdSegmentLength" : 2,
        "uniqueId" : [11, 12, 13, 14, 15, 16, 17, 18],
        "deviceAlias" : "Distance_sensor_1"
```
Example for the cycle time object JSON object:

```
    "value" : "5.0",
    "unit" : "ms"
```
### **Port Data Storage**

}

{

}

}

Example for the port data storage JSON object:

```
    "header": {
             "vendorId": 15,
             "deviceId": 65253,
             "iolinkRevision": "1.1"
    },
    "content": "YmFzZTY0IGVuY3J5cHRlZCBjb250ZW50"
```
### 10.3.4 Device topics

<span id="page-112-0"></span>

| <b>Topic</b>                                                            | <b>Description</b>                                                                                     |  |  |
|-------------------------------------------------------------------------|----------------------------------------------------------------------------------------------------|--|--|
| {prefix}/iolink/v1/devices                                              | Address all devices of all masters: Device alias, master<br>number, port number                        |  |  |
|                                                                         | For an example, see Device List.                                                                       |  |  |
| {prefix}/iolink/v1/devices/[DEVICE ALIAS]/processdata/<br>  value       | Read process data value from the device:<br>Get data (IO-Link, IQ value), set data (IO-Link, IQ value) |  |  |
|                                                                         | Example: {prefix}/iolink/v1/devices/master1port4/processdata/<br>value                                 |  |  |
|                                                                         | For an example, see Device Process Data.                                                               |  |  |
| {prefix}/iolink/v1/devices/[DEVICE ALIAS]/processdata/<br>getdata/value | Read process data input value from the device:<br>Get Data (IO-Link, IQ value)                         |  |  |
|                                                                         | Example: {prefix}/iolink/v1/devices/master1port4]/<br>processdata/getdata/value                        |  |  |
|                                                                         | For an example, see Device Process Data Input.                                                         |  |  |
| {prefix}/iolink/v1/devices/[DEVICE ALIAS]/processdata/<br>setdata/value | Read process data output value from the device:<br>Set Data (IO-Link, IQ value)                        |  |  |
|                                                                         | Example: {prefix}/iolink/v1/devices/master1port4]/<br>processdata/setdata/value                        |  |  |
|                                                                         | For an example, see Device Process Data Output.                                                        |  |  |
| iolink/v1/devices/[DEVICE_ALIAS]/events                                 | Read event log from the device: Time, severity, origin,<br>message                                     |  |  |
|                                                                         | Example: {prefix}/iolink/v1/devices/master1port4/events                                                |  |  |
|                                                                         | For an example, see Device Events.                                                                     |  |  |

*Table 75: Device topics*

[

### **Device List (JSON object)**

Example for the device list JSON object:

<span id="page-112-1"></span>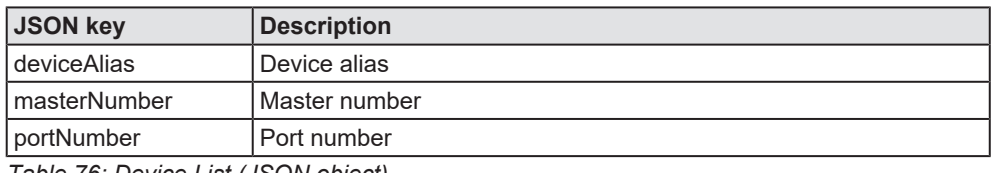

*Table 76: Device List (JSON object)*

Example for the device list JSON object:

```
    { 
        "deviceAlias" : "DT35",
        "masterNumber" : 1,
                 "portNumber" : 1,
         },
         { 
                 "deviceAlias" : "DT36",
                 "masterNumber" : 1,
                 "portNumber" : 2,
         },
         { 
        "deviceAlias" : "DT37",
        "masterNumber" : 1,
                 "portNumber" : 3,
         },
         { 
        "deviceAlias" : "DT38",
        "masterNumber" : 1,
                 "portNumber" : 4,
         },
```
]

### **Device Process Data (JSON object)**

Example for the device process data JSON object:

<span id="page-113-0"></span>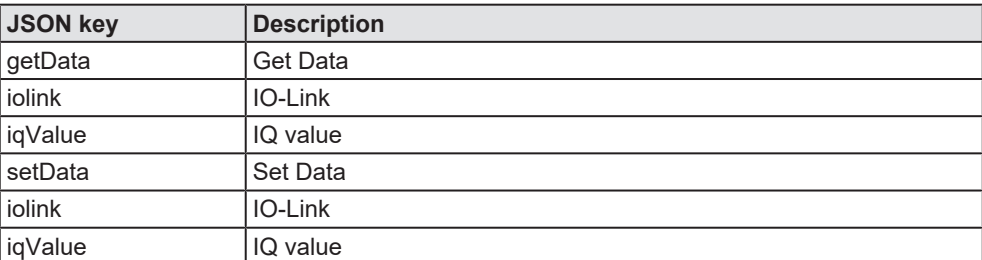

*Table 77: Device Process Data (JSON object)*

Example for the device process data JSON object

For an IO-Link device:

```
{  
        "getData" : {
                "iolink" : {
            "valid" : true,
            "value" : [12,22,216]
, where \} ,
        "iqValue" : false
        },
        "setData" : {
        "iolink" : {
            "valid" : true,
            "value" : [128,221,134]
\},
        "iqValue" : false
        }
}
```
### **Device Process Data Input (JSON object)**

Example for the device process data input JSON object:

<span id="page-113-1"></span>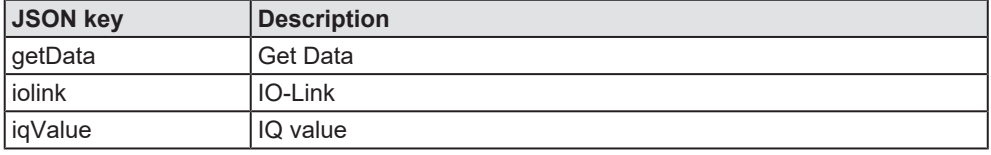

*Table 78: Device Process Data Input (JSON object)*

Example for the device process data input JSON object

For an IO-Link device:

```
{  
    "getData" : {
        "iolink" : {
            "valid" : true,
            "value" : [12,22,216]
\},
                "iqValue" : false
        }
}
```
### **Device Process Data Output (JSON object)**

Example for the device process data output JSON object:

<span id="page-114-0"></span>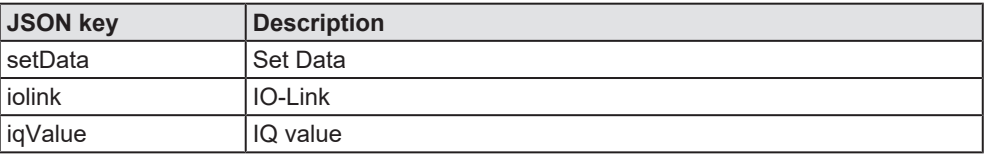

*Table 79: Device Process Data Output (JSON object)*

Example for the device process data output JSON object

#### For an IO-Link device:

```
{  
    "getData" : {},
    "setData" : {
                  "iolink" : {
                           "valid" : true,
                           "value" : [128,221,134]
\},
                  "iqValue" : false
         }
}
```
### **Device Events (JSON object)**

Example for the device events JSON object:

<span id="page-114-1"></span>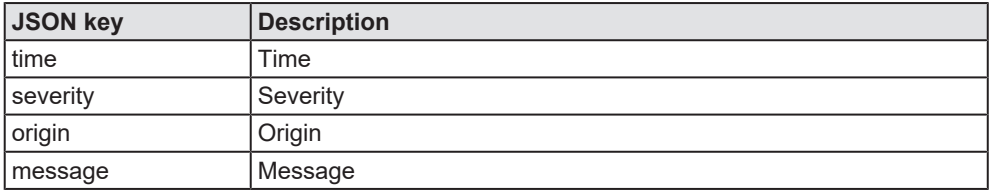

*Table 80: Device Events (JSON object)*

Example for the device events JSON object

```
\sqrt{ }    {
                  "time" : "2018-05-18T07:31:54.123z",
                  "severity" : "WARNING",
                  "origin" : {
                           "master" : 1,
\blacksquare \blacksquare port" : 1,
            "device" : "Temp sensor 1",
\},
        "message" : {
                           "code" : 16912,
            "mode" : "APPEARS",
            "text" : "Device temperature over-run - Clear source of
heat"
                  }
        }
\, \,
```
## 10.3.5 MQTT topics

<span id="page-115-0"></span>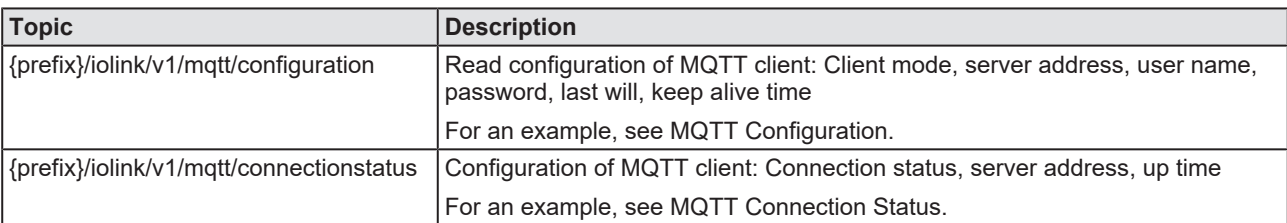

*Table 81: MQTT topics*

You find examples and details about the transferred JSON objects below.

### **MQTT Configuration**

<span id="page-115-1"></span>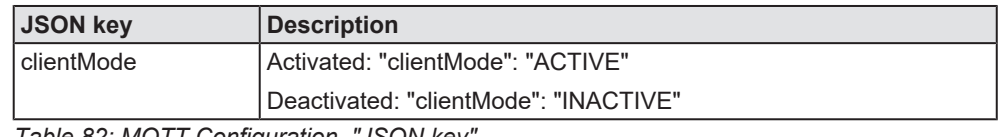

*Table 82: MQTT Configuration, "JSON key"*

Example for the MQTT configuration JSON object:

```
{  
    "clientMode" : "ACTIVE",
    "serverAddress" : "192.168.2.1./mqttserver",
       "username" : "iolink_json",
        "password" : "123456",
        "lastWill" : {
        "topic" : "my temperature sensor",
        "message" : "Process data transfer stopped",
        "goS" : "0_ONLY_ONCE",
                "retain" : true
        },
        "keepAliveTime" : 0
```
### **MQTT Connection Status**

}

{

}

<span id="page-115-2"></span>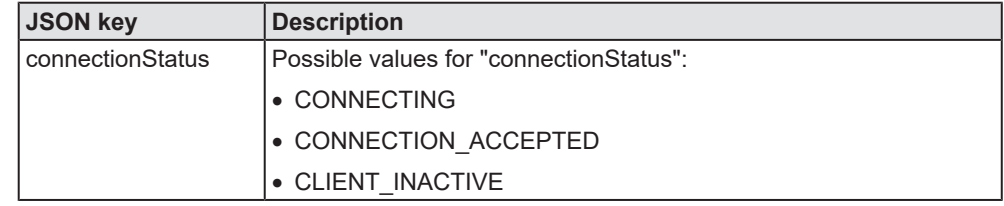

*Table 83: MQTT Connection Status, "JSON key"*

Example for the MQTT connection status JSON object:

```
    "connectionStatus" : "CONNECTION_ACCEPTED",
    "serverAddress" : "192.168.2.1./mqttserver",
    "upTime" : 123
```
# 11 Diagnosis

# 11.1 Diagnosis via LEDs

### 11.1.1 System LED

The system status LED **SYS** can assume the states described below.

<span id="page-116-0"></span>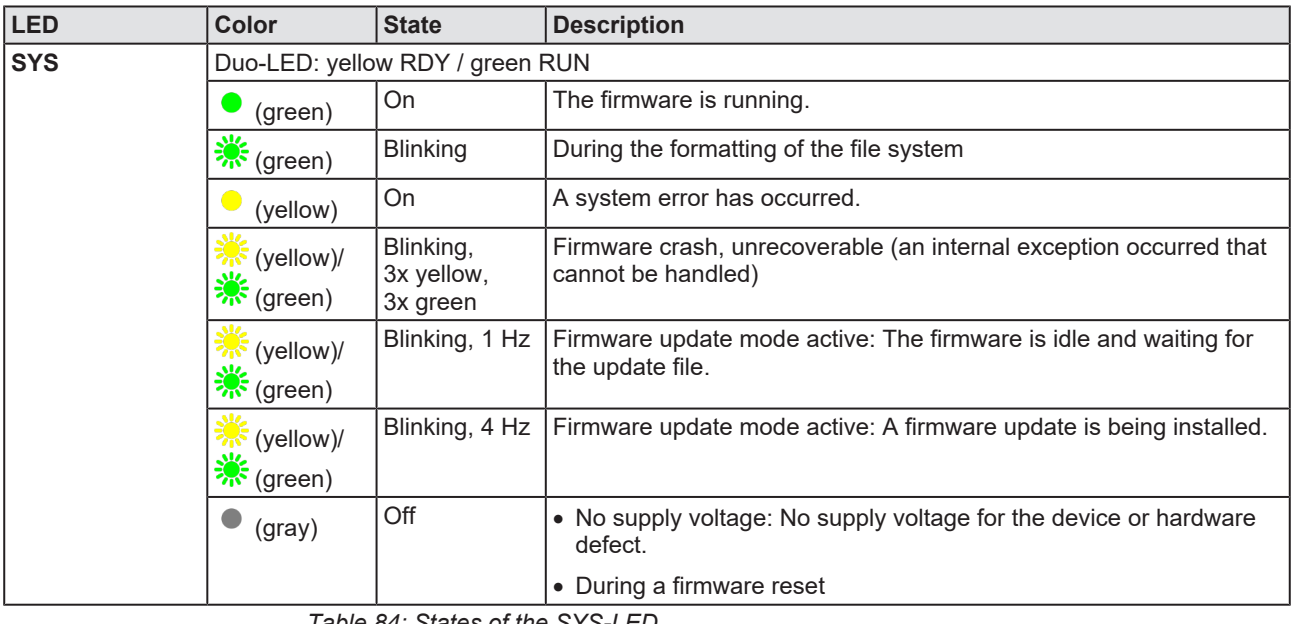

*Table 84: States of the SYS-LED*

<span id="page-116-1"></span>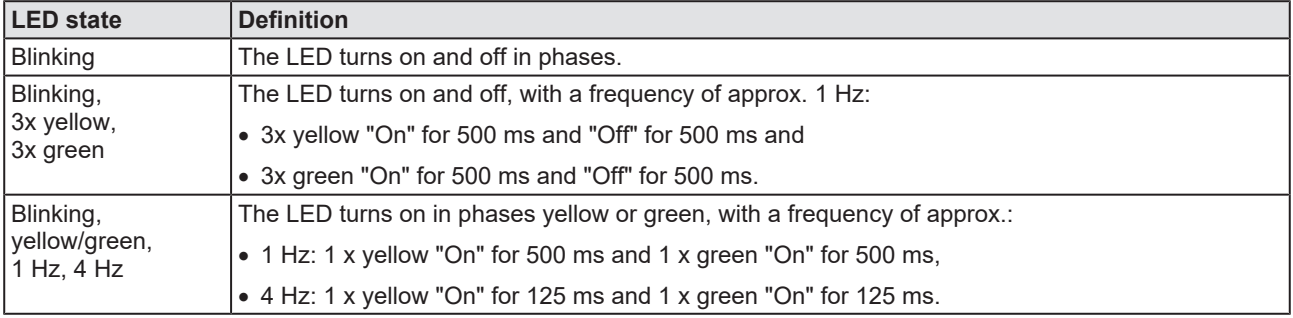

*Table 85: Definitions of the states of the SYS LED*

## 11.1.2 APL LED

The application LED **APL** indicates the internal communication status as described below.

<span id="page-117-0"></span>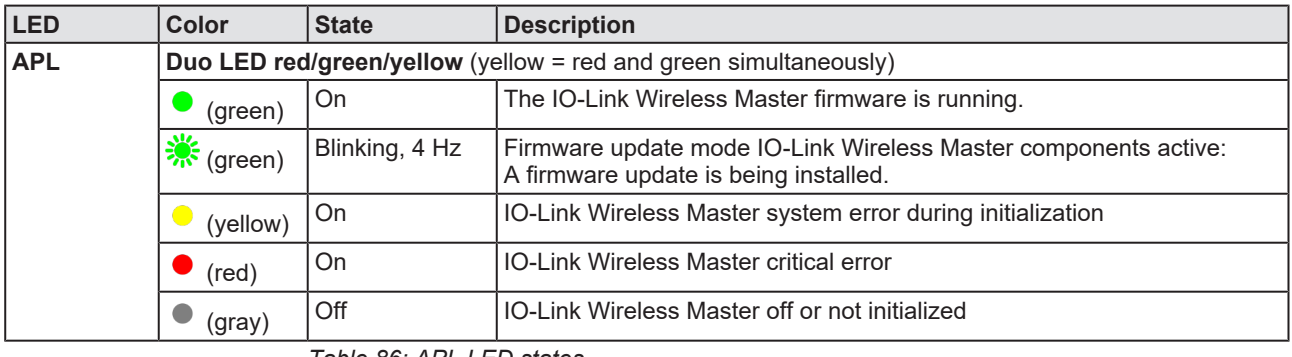

*Table 86: APL LED states*

## 11.1.3 Supply voltage status

The supply voltage status LEDs **1L** and **2L** indicate the states described below.

<span id="page-117-1"></span>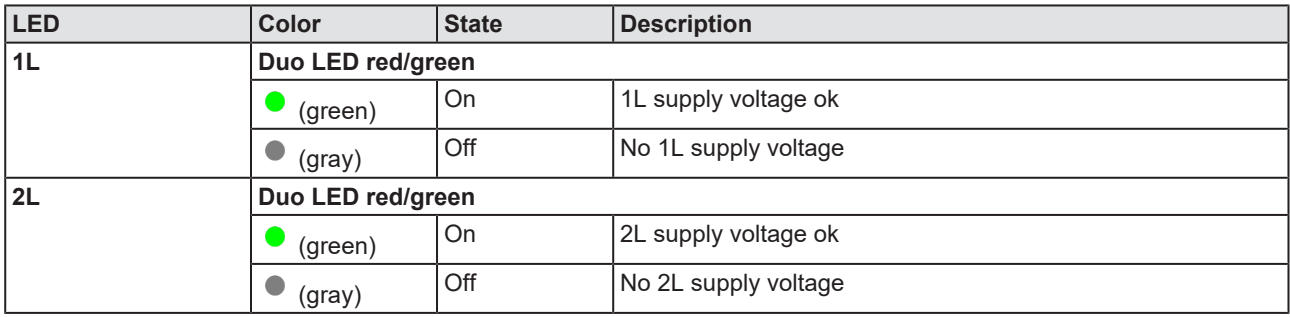

*Table 87: Supply voltage status 1L and 2L*

## 11.1.4 PROFINET IO-Device status

The **SF** (system failure) and **BF** (bus failure) LEDs indicate the status of the [PROFINET](#page-144-0) [IO](#page-144-1)-[Device](#page-144-2). The LINK and ACT LEDs indicate the status of the Ethernet.

### **Communication status PROFINET IO-Device**

The following table describes the LED states of the PROFINET IO-Device communication status.

<span id="page-118-0"></span>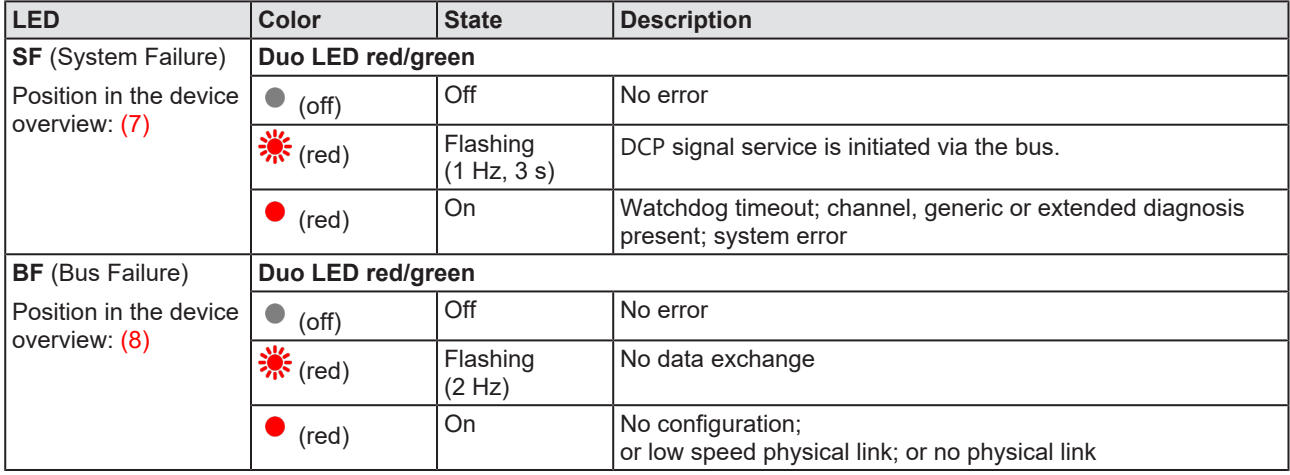

*Table 88: Communication status PROFINET IO-Device*

<span id="page-118-1"></span>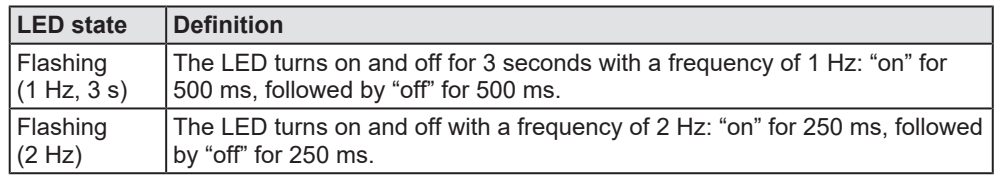

*Table 89: Definition LED states communication status*

### **Ethernet status PROFINET IO-Device**

The following table describes the LED states of the PROFINET IO-Device Ethernet status.

<span id="page-118-2"></span>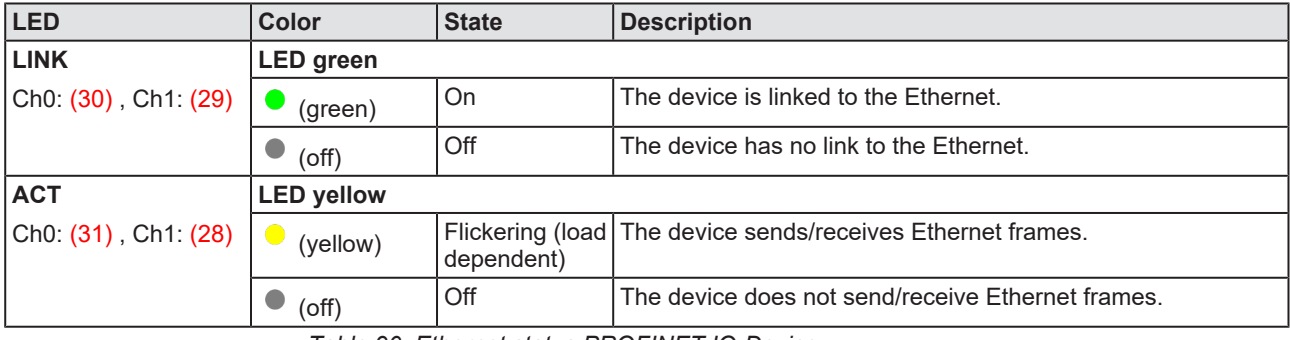

#### *Table 90: Ethernet status PROFINET IO-Device*

<span id="page-118-3"></span>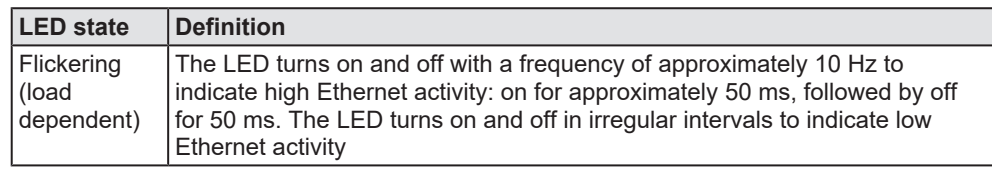

*Table 91: Definition LED states Ethernet status*

### 11.1.5 Wireless track status

The wireless track status LEDs **WT1** … **WT3** indicate the states for the wireless tracks 1, 2, and 3, as described below.

<span id="page-119-0"></span>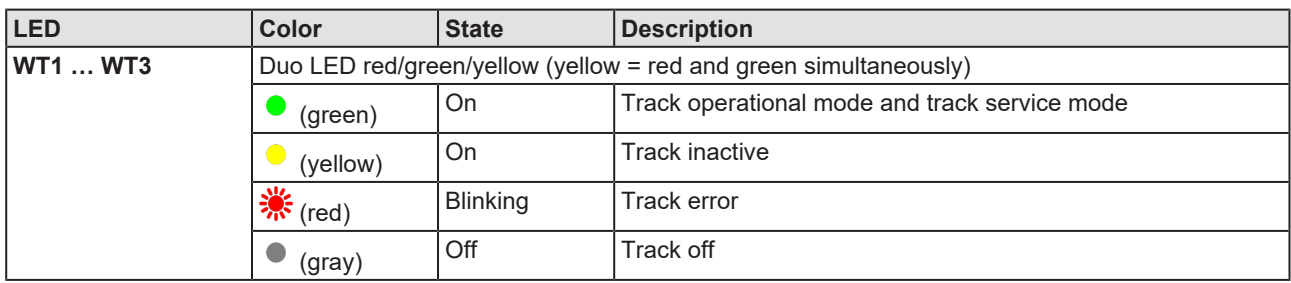

*Table 92: Wireless track status WT1 … WT3*

### 11.1.6 Wireless port status

The wireless port status LEDs **WP01** … **WP16** indicate the states for the wireless ports 1 … 16 as described below.

<span id="page-119-1"></span>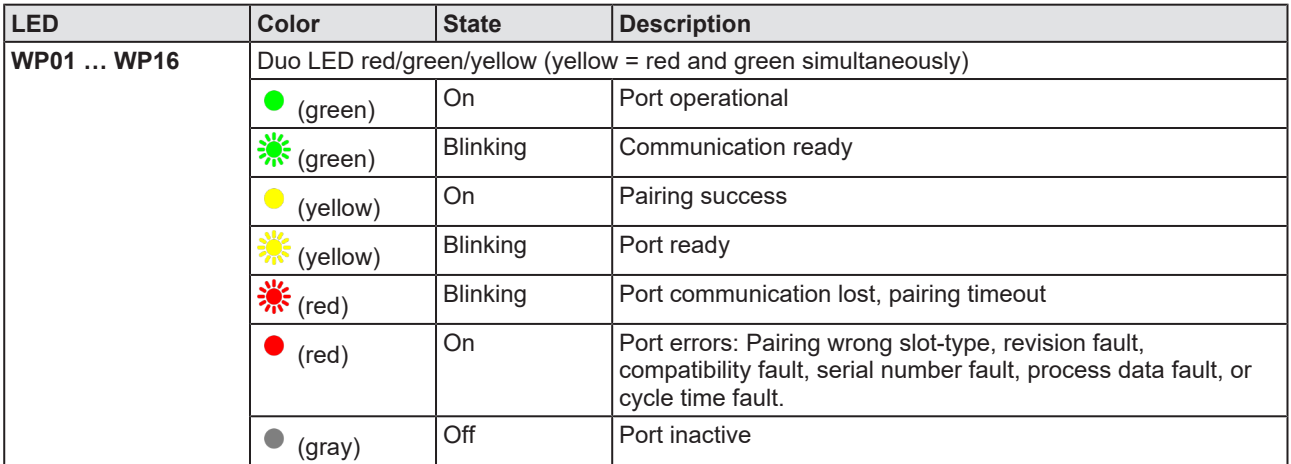

*Table 93: Wireless track status WP01 … WP16*

# 11.2 Diagnosis over IO-Link

### 11.2.1 Event Qualifier

The Event Qualifier is a bit-coded information about the event.

<span id="page-120-0"></span>

| Mode  |       | $\tau_{V\text{pe}}$ |       | <b>Source</b> | Instance |       |       |
|-------|-------|---------------------|-------|---------------|----------|-------|-------|
| Bit 7 | Bit 6 | Bit 5               | Bit 4 | Bit 3         | Bit 2    | Bit 1 | Bit 0 |

*Figure 55: Event Qualifier*

<span id="page-120-1"></span>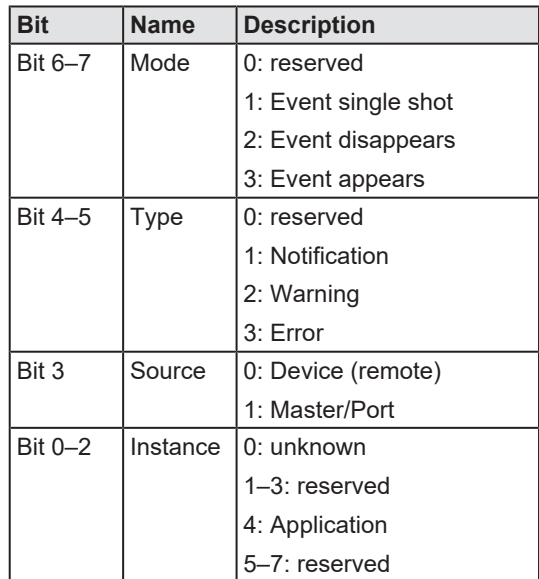

*Table 94: Event Qualifier*

## 11.2.2 IO-Link Wireless Master Event Codes

<span id="page-120-2"></span>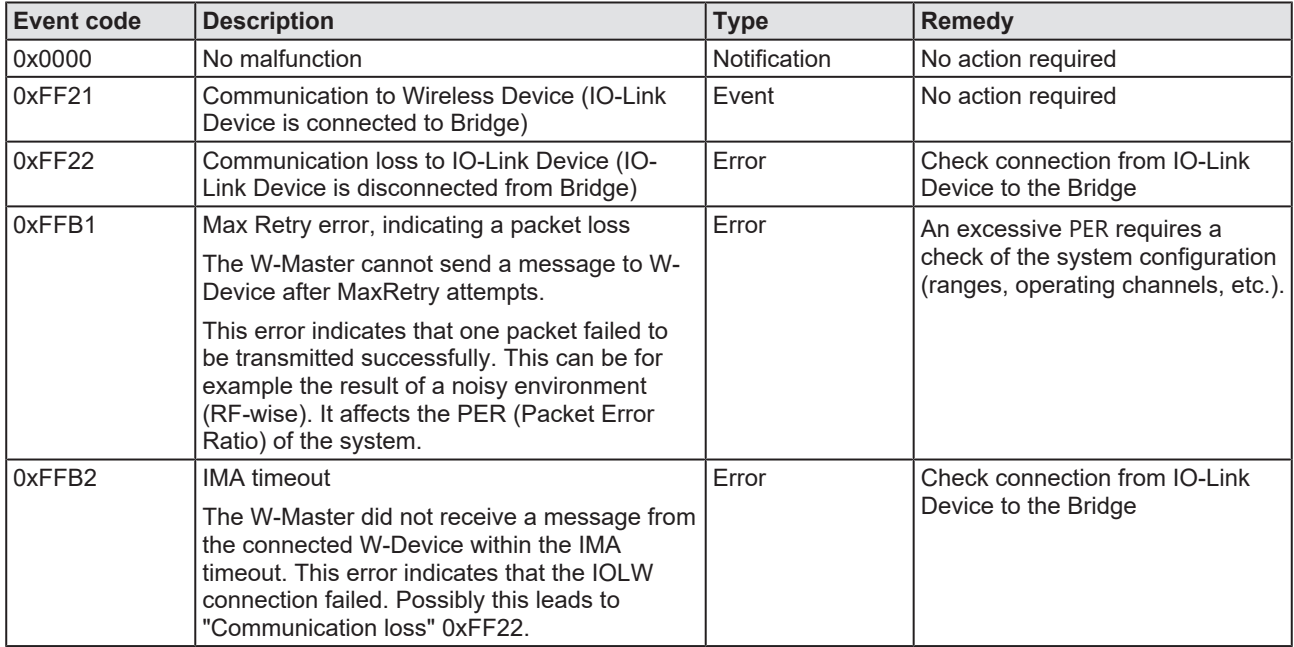

*Table 95: IO-Link Wireless Master Event Codes*

## 11.2.3 IO-Link Device Event Codes (common)

The following table lists standard IO-Link Device Event Codes. For devicespecific Event Codes or remedy, use the manual of the used IO-Link Device.

<span id="page-121-0"></span>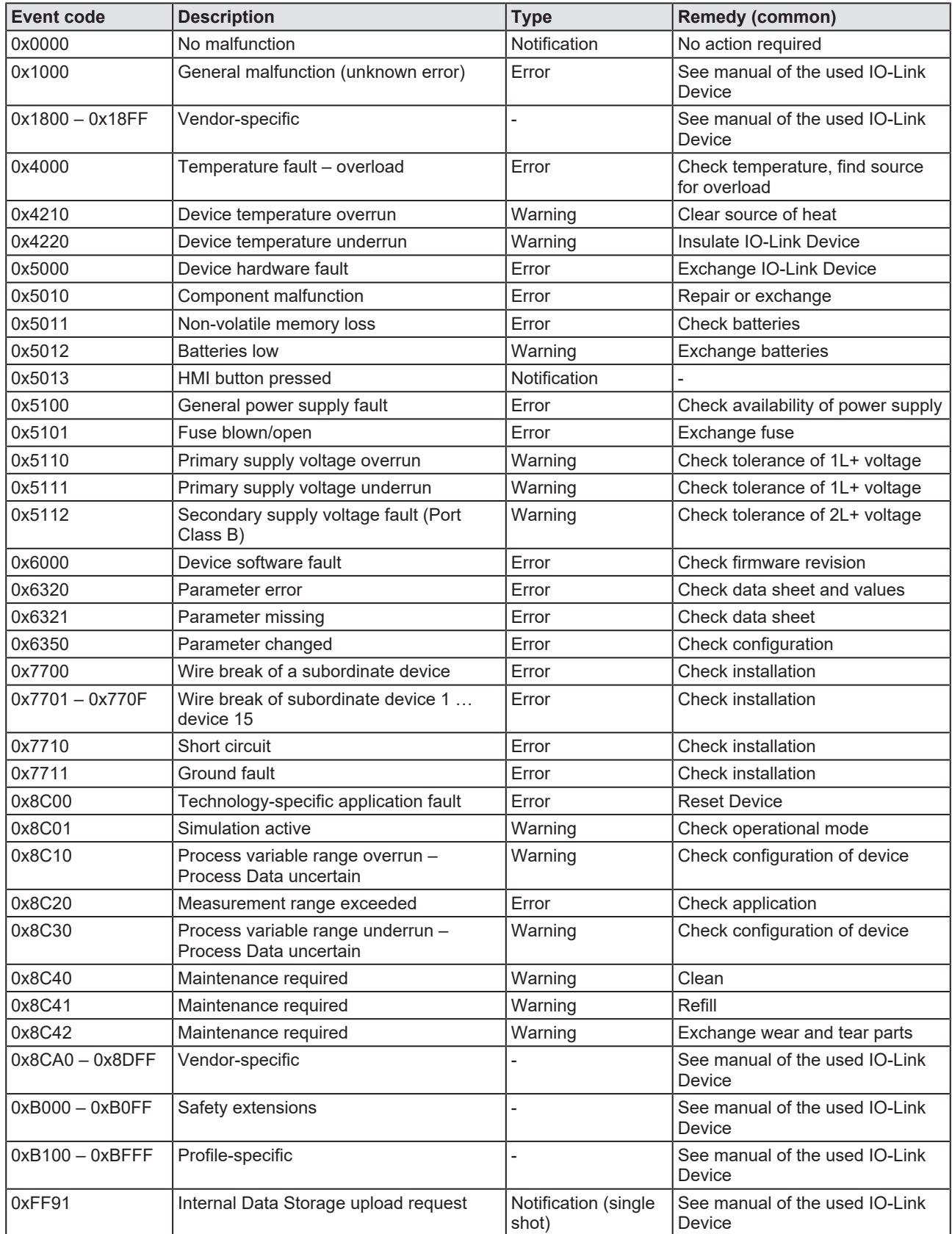

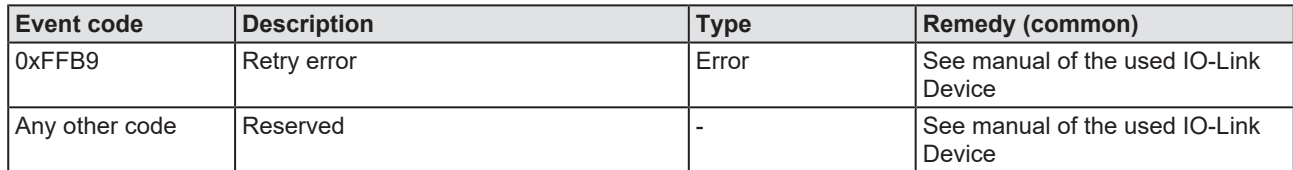

*Table 96: IO-Link Device Event Codes (common)*

# 12 Technical data

# 12.1 Technical data device

<span id="page-123-0"></span>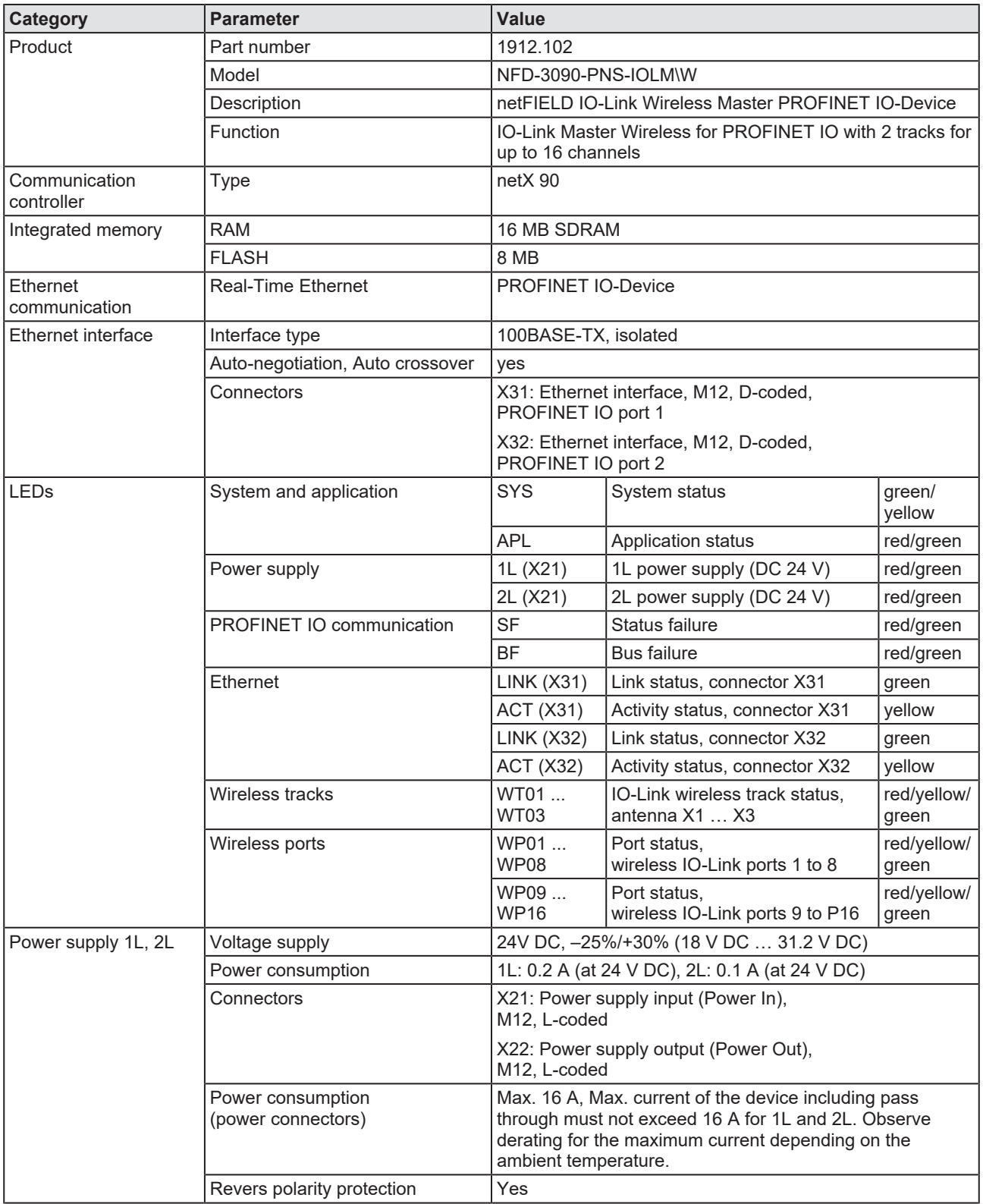

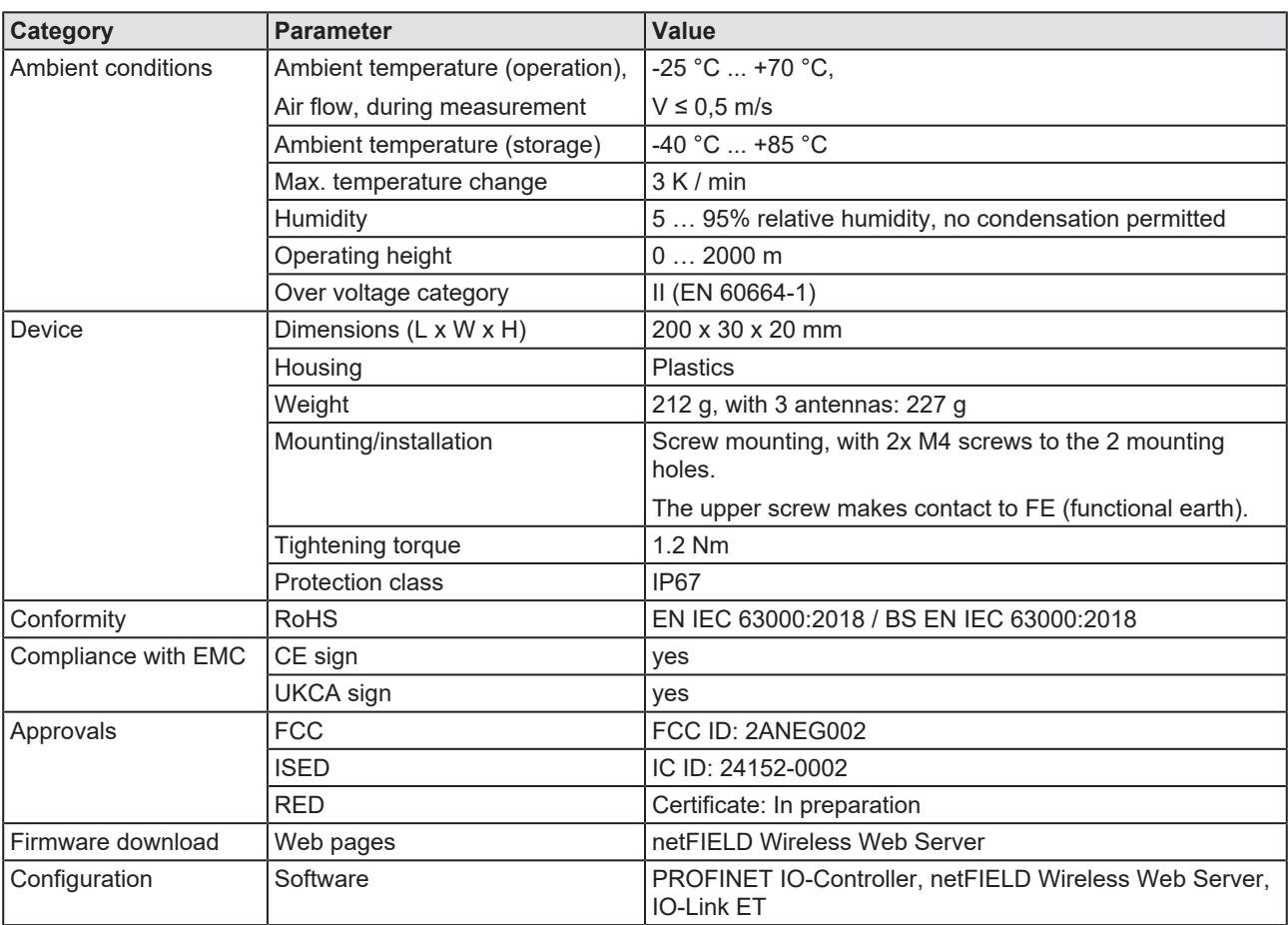

*Table 97: Technical data NFD-3090-PNS-IOLM\W*

<span id="page-124-0"></span>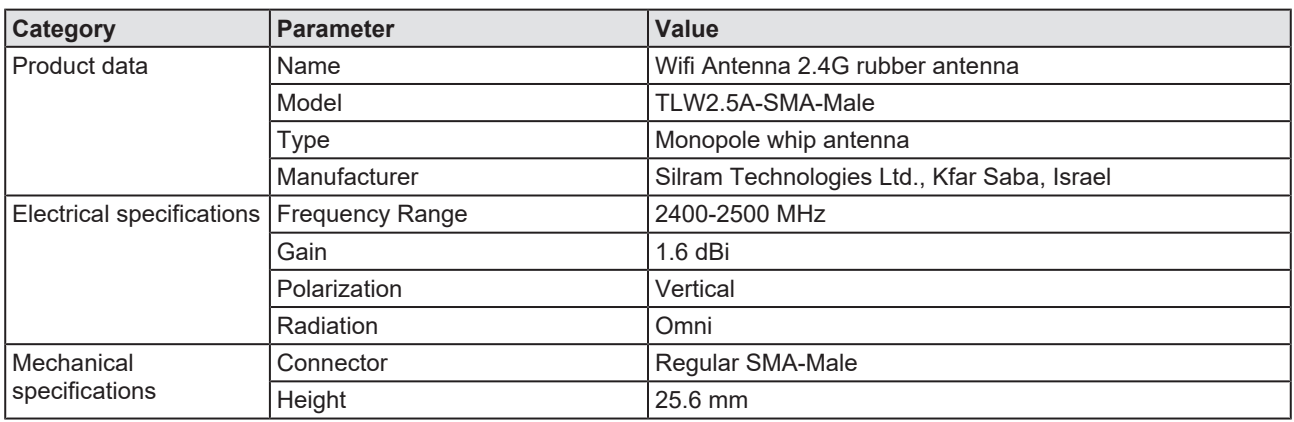

*Table 98: Technical data SMA antenna*

# 12.2 Technical data IO-Link Wireless Master

<span id="page-125-0"></span>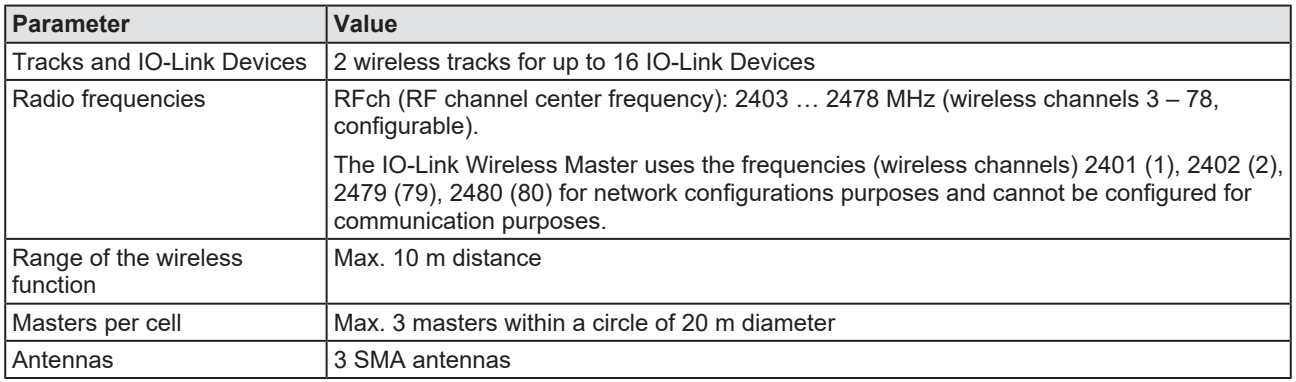

*Table 99: Technical data IO-Link Wireless Master*

# 12.3 Technical data protocol

<span id="page-125-1"></span>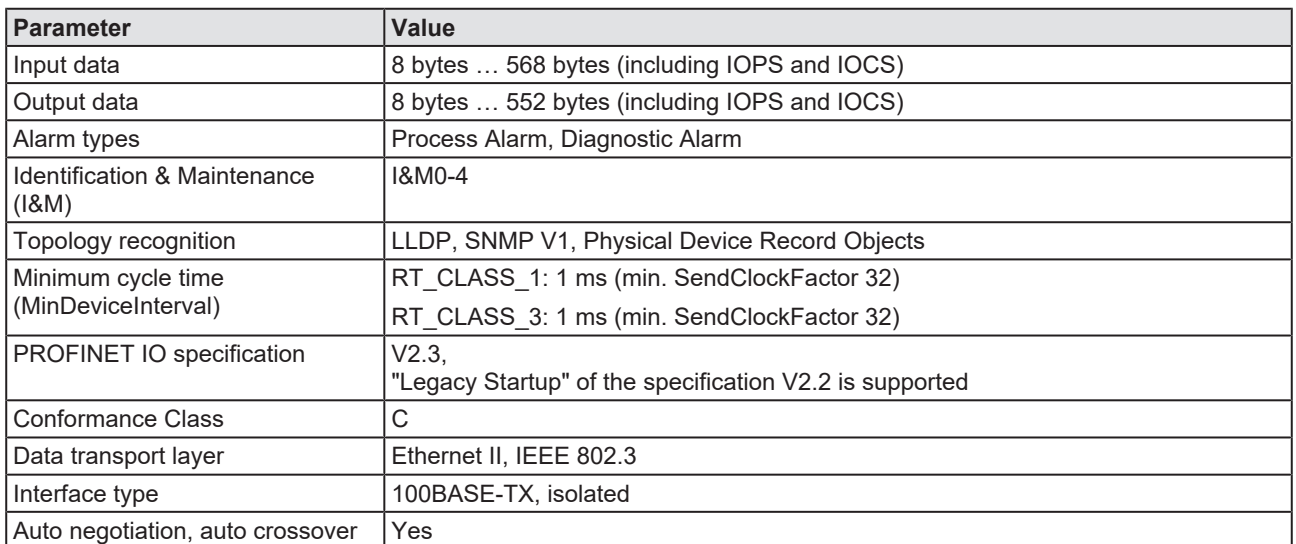

*Table 100: Technical data PROFINET IO-Device for the NFD-3090-PNS-IOLM\W device*

## 12.4 Technical data netFIELD Wireless Web Server

<span id="page-126-0"></span>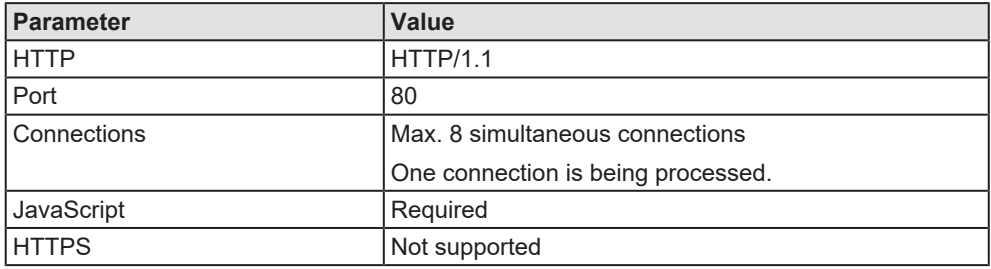

*Table 101: Technical Data Web Server*

## 12.5 OPC UA Server

<span id="page-126-1"></span>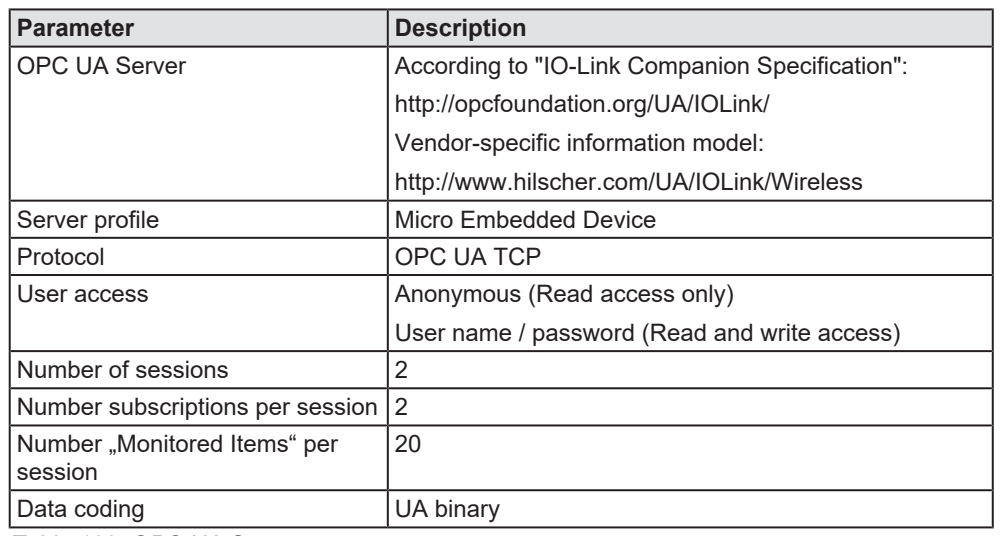

*Table 102: OPC UA Server*

## 12.6 MQTT Client

<span id="page-126-2"></span>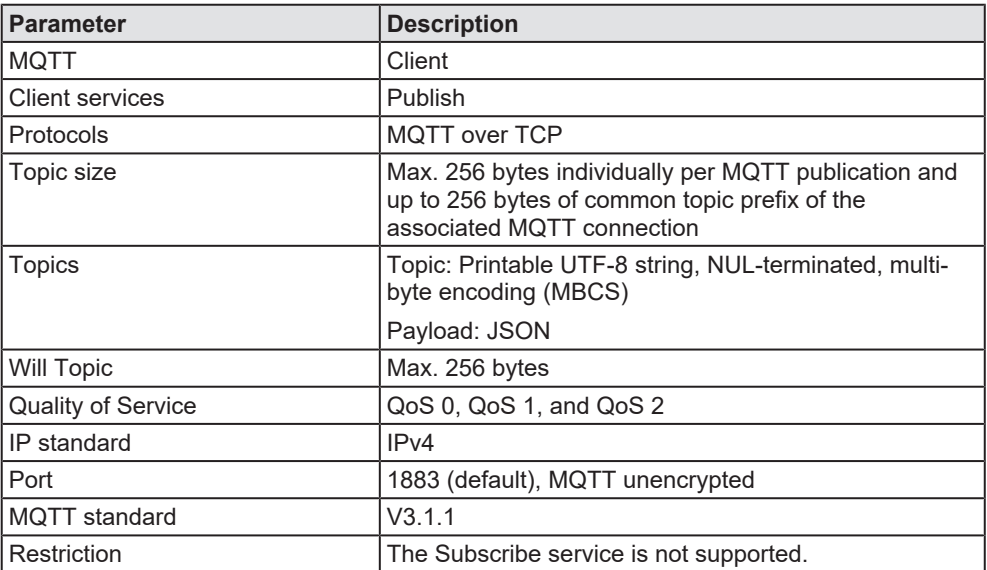

*Table 103: Technical data MQTT Client*

# 13 Dimensions

# 13.1 Dimensions netFIELD IO-Link Wireless Master device

<span id="page-127-0"></span>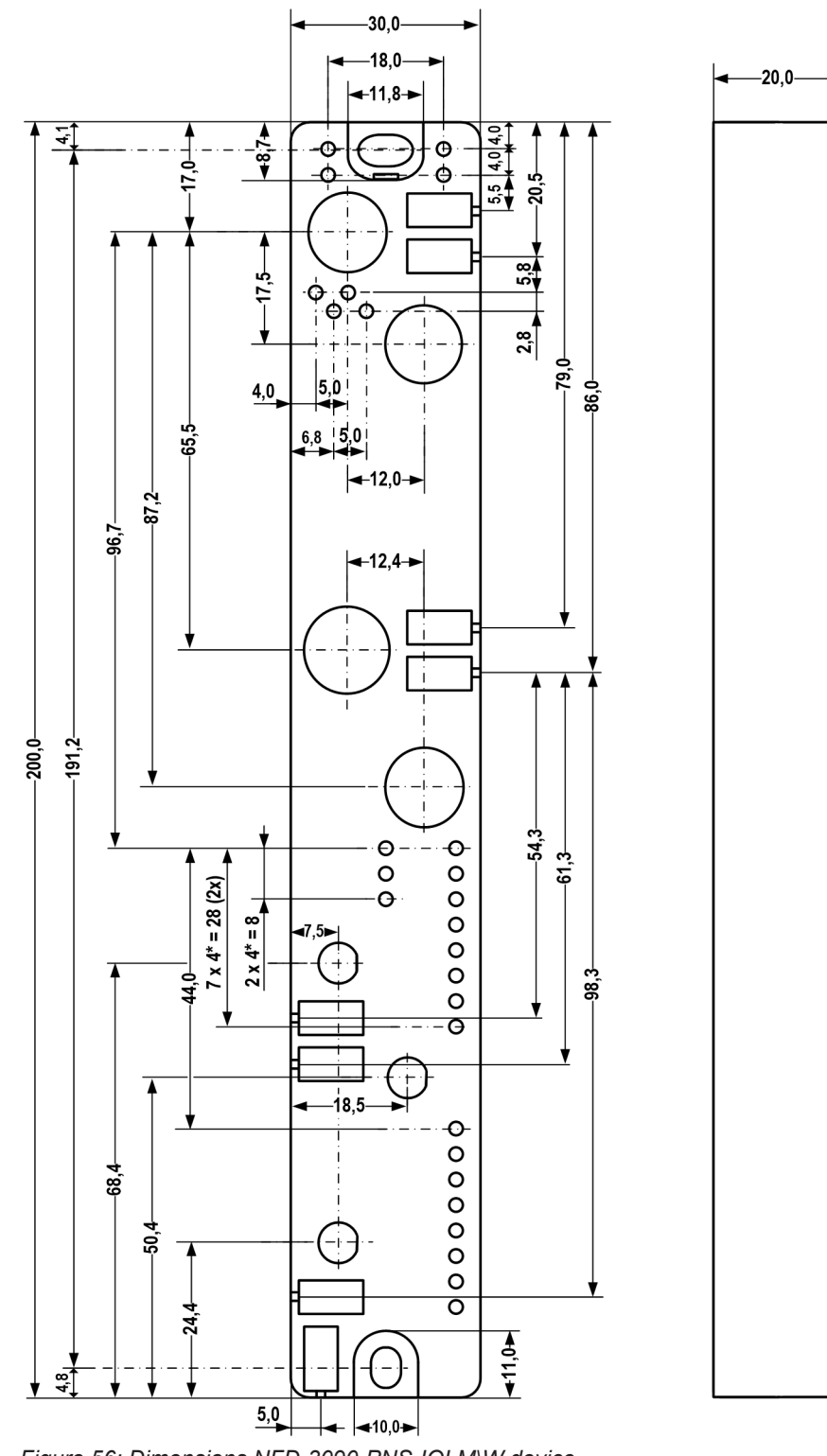

*Figure 56: Dimensions NFD-3090-PNS-IOLM\W device*

### **Tolerance**

The overall tolerance of the dimensions is  $\pm$  0.2 mm.

# 14 Approvals

# 14.1 FCC/ISED

**CAUTION:** Any changes or modifications not expressly approved by the manufacturer could void the user's authority to operate the equipment.

### **The FCC Wants You to Know**

This equipment has been tested and found to comply with the limits for a Class A digital device, pursuant to Part 15 of the FCC rules. These limits are designed to provide reasonable protection against harmful interference when the equipment is operated in a commercial environment.

This equipment generates, uses and can radiate radio frequency energy and, if not installed and used in accordance with the instructions, may cause harmful interference to radio communications.

Operation of this equipment in a residential area is likely to cause harmful interference, in which case the user will be required to correct the interference at his own expense.

### **FCC Warning**

Hilscher Gesellschaft für Systemautomation mbH has not approved any changes or modifications to this device by the user. Any changes or modifications could void the user's authority to operate the equipment.

### **ISED Warning**

Hilscher Gesellschaft für Systemautomation mbH n'approuve aucune modification apportée à l'appareil par l'utilisateur, quelle qu'en soit la nature. Tout changement ou modification peuvent annuler le droit d'utilisation de l'appareil par l'utilisateur.

### **Interference statement**

This device complies with Part 15 of the FCC Rules and Industry Canada licence-exempt RSS standard(s). Operation is subject to the following two conditions: (1) This device may not cause interference, and (2) this device must accept any interference, including interference that may cause undesired operation of the device.

Le présent appareil est conforme aux CNR d'Industrie Canada applicables aux appareils radio exempts de licence. L'exploitation est autorisée aux deux conditions suivantes : (1) l'appareil ne doit pas produire de brouillage, et (2) l'utilisateur de l'appareil doit accepter tout brouillage radioélectrique subi, même si le brouillage est susceptible d'en compromettre le fonctionnement.

### **Wireless notice**

This device complies with FCC/ISED radiation exposure limits set forth for an uncontrolled environment and meets the FCC radio frequency (RF) Exposure Guidelines and  $RSS \Box 102$  of the ISED radio frequency (RF) Exposure rules. This transmitter must not be co-located or operating in conjunction with any other antenna or transmitter.

Le présent appareil est conforme à l'exposition aux radiations FCC / ISED définies pour un environnement non contrôlé et répond aux directives d'exposition de la fréquence de la FCC radiofréquence (RF) et RSS□102 de la fréquence radio (RF) ISED règles d'exposition. L'émetteur ne doit pas être colocalisé ni fonctionner conjointement avec à autre antenne ou autre émetteur.

# 15 Appendix

## 15.1 References

### **IO-Link Wireless**

IO-Link Community, IO-Link Wireless System Extensions, Specification, Version 1.1, March 2018, Order No: 10.112

### **IO-Link**

IO-Link Community, JSON Integration for IO-Link, Specification, Version 1.0.0, March 2020, Order No: 10.222

### **Documentation on Wireless Bridge**

Hilscher Gesellschaft für Systemautomation mbH: User manual, netFIELD Device Wireless Bridge, NFD-BRIDGE-IOLSA\W, DOC2110904UMxxEN, English, 2022-xx

### **Safety standards**

American National Standards Institute, Inc.: American National Standard, Product Safety Information in Product Manuals, Instructions, and Other Collateral Materials, ANSI Z535.6-2016, English, 2016.

DIN Deutsches Institut für Normung e. v. and VDE Verband der Elektrotechnik Elektronik Informationstechnik e. V.: German standard, Equipment for audio/video, information and communication technology - Part 1: Safety requirements, (IEC 62368-1:2014, modified + Cor.:2015); English version EN 62368-1:2014 + AC:2015, English, 2016-05.

## 15.2 Conventions in this manual

### **Instructions**

- 1. Operation purpose
- 2. Operation purpose
	- $\triangleright$  Instruction

### **Results**

- Intermediate result
- $\Rightarrow$  Final result

### **Signal words**

<span id="page-131-0"></span>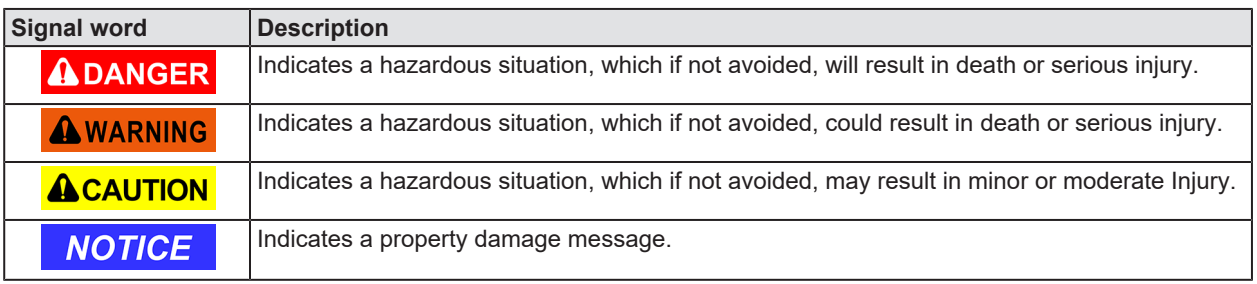

*Table 104: Signal words*

### **Signs**

<span id="page-131-1"></span>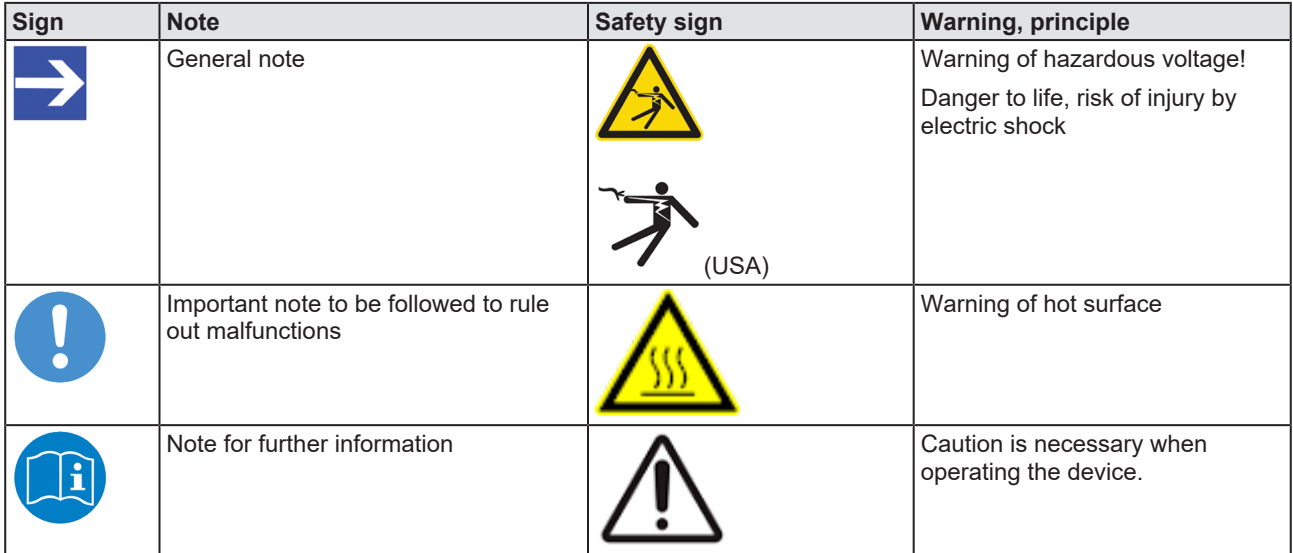

*Table 105: Signs*

# 15.3 Directives and standards

The following table lists the directives and standards applicable to the netFIELD IO-Link Wireless Master PROFINET IO-Device NFD-3090-PNS-IOLM\W device.

<span id="page-132-0"></span>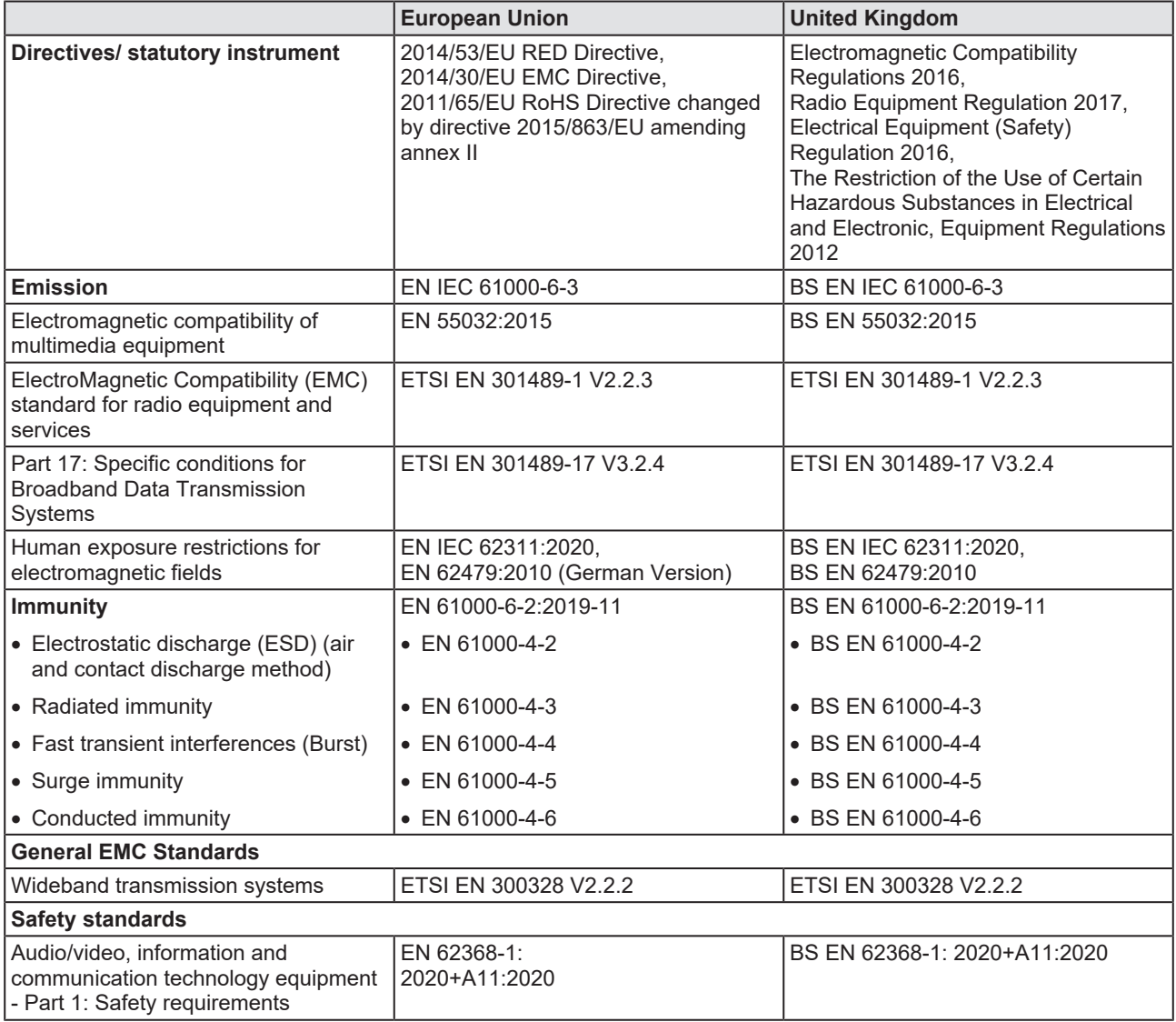

*Table 106: Directives and standards netFIELD IO-Link Wireless Master device*

## 15.4 Legal notes

### **Copyright**

© Hilscher Gesellschaft für Systemautomation mbH

All rights reserved.

The images, photographs and texts in the accompanying materials (in the form of a user's manual, operator's manual, Statement of Work document and all other document types, support texts, documentation, etc.) are protected by German and international copyright and by international trade and protective provisions. Without the prior written consent, you do not have permission to duplicate them either in full or in part using technical or mechanical methods (print, photocopy or any other method), to edit them using electronic systems or to transfer them. You are not permitted to make changes to copyright notices, markings, trademarks or ownership declarations. Illustrations are provided without taking the patent situation into account. Any company names and product designations provided in this document may be brands or trademarks by the corresponding owner and may be protected under trademark, brand or patent law. Any form of further use shall require the express consent from the relevant owner of the rights.

### **Important notes**

Utmost care was/is given in the preparation of the documentation at hand consisting of a user's manual, operating manual and any other document type and accompanying texts. However, errors cannot be ruled out. Therefore, we cannot assume any guarantee or legal responsibility for erroneous information or liability of any kind. You are hereby made aware that descriptions found in the user's manual, the accompanying texts and the documentation neither represent a guarantee nor any indication on proper use as stipulated in the agreement or a promised attribute. It cannot be ruled out that the user's manual, the accompanying texts and the documentation do not completely match the described attributes, standards or any other data for the delivered product. A warranty or guarantee with respect to the correctness or accuracy of the information is not assumed.

We reserve the right to modify our products and the specifications for such as well as the corresponding documentation in the form of a user's manual, operating manual and/or any other document types and accompanying texts at any time and without notice without being required to notify of said modification. Changes shall be taken into account in future manuals and do not represent an obligation of any kind, in particular there shall be no right to have delivered documents revised. The manual delivered with the product shall apply.

Under no circumstances shall Hilscher Gesellschaft für Systemautomation mbH be liable for direct, indirect, ancillary or subsequent damage, or for any loss of income, which may arise after use of the information contained herein.

### **Liability disclaimer**

The hardware and/or software was created and tested by Hilscher Gesellschaft für Systemautomation mbH with utmost care and is made available as is. No warranty can be assumed for the performance or flawlessness of the hardware and/or software under all application conditions and scenarios and the work results achieved by the user when using the hardware and/or software. Liability for any damage that may have occurred as a result of using the hardware and/or software or the corresponding documents shall be limited to an event involving willful intent or a grossly negligent violation of a fundamental contractual obligation. However, the right to assert damages due to a violation of a fundamental contractual obligation shall be limited to contract-typical foreseeable damage.

It is hereby expressly agreed upon in particular that any use or utilization of the hardware and/or software in connection with

- Flight control systems in aviation and aerospace:
- · Nuclear fission processes in nuclear power plants;
- Medical devices used for life support and
- Vehicle control systems used in passenger transport

shall be excluded. Use of the hardware and/or software in any of the following areas is strictly prohibited:

- · For military purposes or in weaponry;
- · For designing, engineering, maintaining or operating nuclear systems;
- In flight safety systems, aviation and flight telecommunications systems;
- In life-support systems;
- · In systems in which any malfunction in the hardware and/or software may result in physical injuries or fatalities.

You are hereby made aware that the hardware and/or software was not created for use in hazardous environments, which require fail-safe control mechanisms. Use of the hardware and/or software in this kind of environment shall be at your own risk; any liability for damage or loss due to impermissible use shall be excluded.

### **Warranty**

Hilscher Gesellschaft für Systemautomation mbH hereby guarantees that the software shall run without errors in accordance with the requirements listed in the specifications and that there were no defects on the date of acceptance. The warranty period shall be 12 months commencing as of the date of acceptance or purchase (with express declaration or implied, by customer's conclusive behavior, e.g. putting into operation permanently).

The warranty obligation for equipment (hardware) we produce is 36 months, calculated as of the date of delivery ex works. The aforementioned provisions shall not apply if longer warranty periods are mandatory by law pursuant to Section 438 (1.2) BGB, Section 479 (1) BGB and Section 634a (1) BGB [Bürgerliches Gesetzbuch; German Civil Code] If, despite of all due care taken, the delivered product should have a defect, which already existed at the time of the transfer of risk, it shall be at our discretion to either repair the product or to deliver a replacement product, subject to timely notification of defect.

The warranty obligation shall not apply if the notification of defect is not asserted promptly, if the purchaser or third party has tampered with the products, if the defect is the result of natural wear, was caused by unfavorable operating conditions or is due to violations against our operating regulations or against rules of good electrical engineering practice, or if our request to return the defective object is not promptly complied with.

### **Costs of support, maintenance, customization and product care**

Please be advised that any subsequent improvement shall only be free of charge if a defect is found. Any form of technical support, maintenance and customization is not a warranty service, but instead shall be charged extra.

### **Additional guarantees**

Although the hardware and software was developed and tested in-depth with greatest care, Hilscher Gesellschaft für Systemautomation mbH shall not assume any guarantee for the suitability thereof for any purpose that was not confirmed in writing. No guarantee can be granted whereby the hardware and software satisfies your requirements, or the use of the hardware and/or software is uninterruptable or the hardware and/or software is fault-free.

It cannot be guaranteed that patents and/or ownership privileges have not been infringed upon or violated or that the products are free from third-party influence. No additional guarantees or promises shall be made as to whether the product is market current, free from deficiency in title, or can be integrated or is usable for specific purposes, unless such guarantees or promises are required under existing law and cannot be restricted.

### **Confidentiality**

The customer hereby expressly acknowledges that this document contains trade secrets, information protected by copyright and other patent and ownership privileges as well as any related rights of Hilscher Gesellschaft für Systemautomation mbH. The customer agrees to treat as confidential all of the information made available to customer by Hilscher Gesellschaft für Systemautomation mbH and rights, which were disclosed by Hilscher Gesellschaft für Systemautomation mbH and that were made accessible as well as the terms and conditions of this agreement itself.

The parties hereby agree to one another that the information that each party receives from the other party respectively is and shall remain the intellectual property of said other party, unless provided for otherwise in a contractual agreement.

The customer must not allow any third party to become knowledgeable of this expertise and shall only provide knowledge thereof to authorized users as appropriate and necessary. Companies associated with the customer shall not be deemed third parties. The customer must obligate authorized users to confidentiality. The customer should only use the confidential information in connection with the performances specified in this agreement.

The customer must not use this confidential information to his own advantage or for his own purposes or rather to the advantage or for the purpose of a third party, nor must it be used for commercial purposes and this confidential information must only be used to the extent provided for in this agreement or otherwise to the extent as expressly authorized by the disclosing party in written form. The customer has the right, subject to the obligation to confidentiality, to disclose the terms and conditions of this agreement directly to his legal and financial consultants as would be required for the customer's normal business operation.

### **Export provisions**

The delivered product (including technical data) is subject to the legal export and/or import laws as well as any associated regulations of various countries, especially such laws applicable in Germany and in the United States. The products / hardware / software must not be exported into such countries for which export is prohibited under US American export control laws and its supplementary provisions. You hereby agree to strictly follow the regulations and to yourself be responsible for observing them. You are hereby made aware that you may be required to obtain governmental approval to export, reexport or import the product.

## 15.5 Registered trademarks

PROFINET® is a registered trademark of PROFIBUS & PROFINET International (PI), Karlsruhe.

IO-Link™ and IO-Link wireless™ are trade names of the "IO-Link Community".

All other brands mentioned are property of their respective owner of the rights. Any company names and product designations provided in this document may be brands (company names or trademarks) of the corresponding owner and may be protected under trademark or patent law.

# List of figures

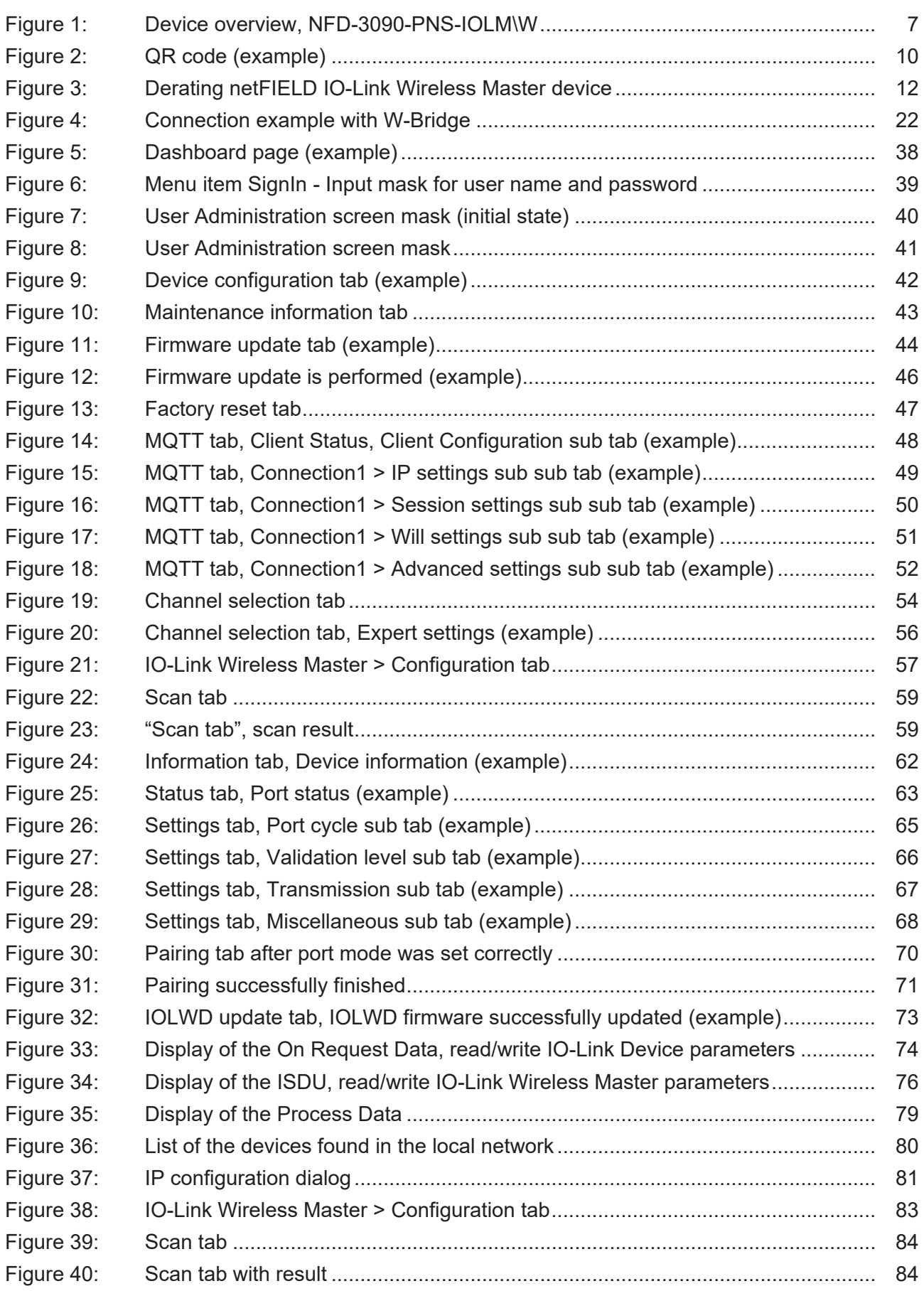

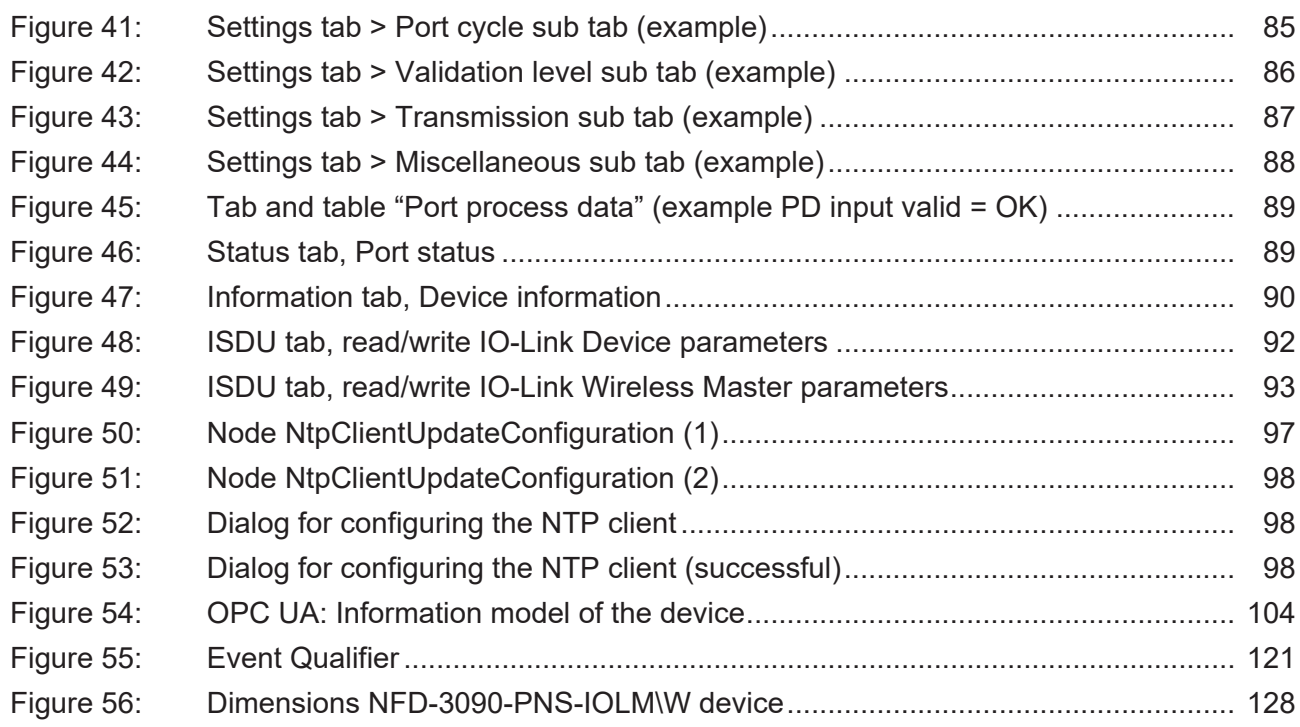

# List of tables

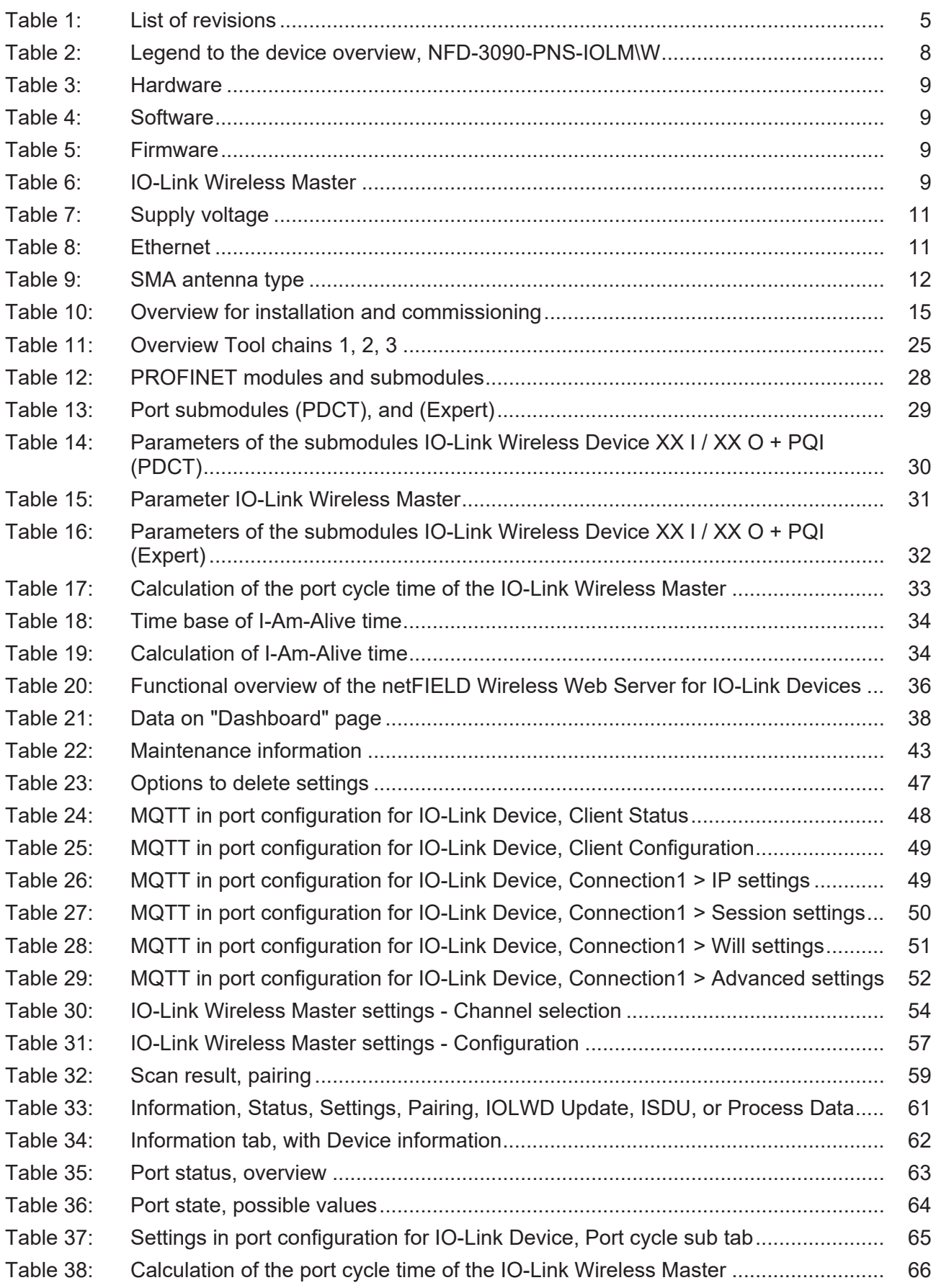

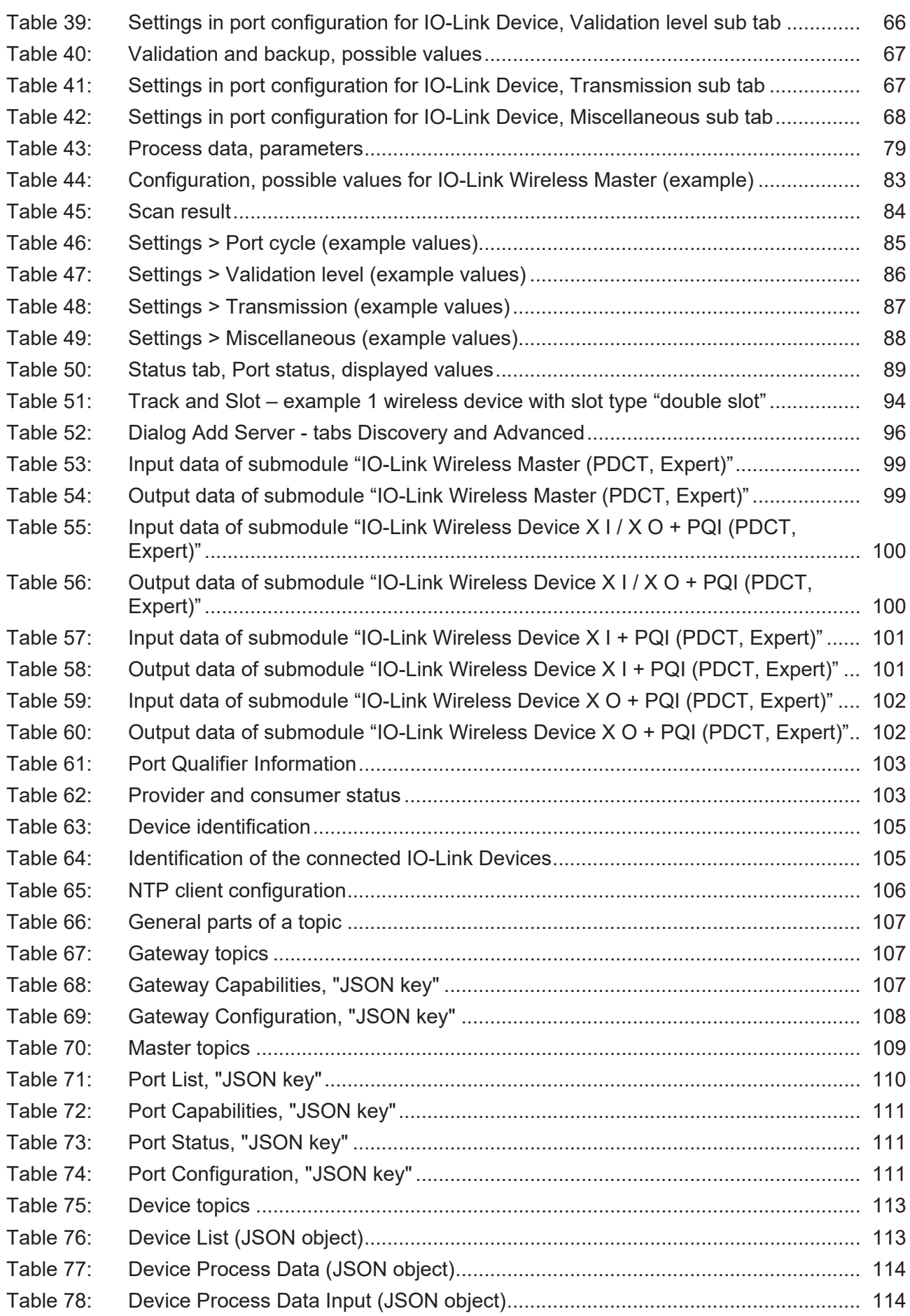

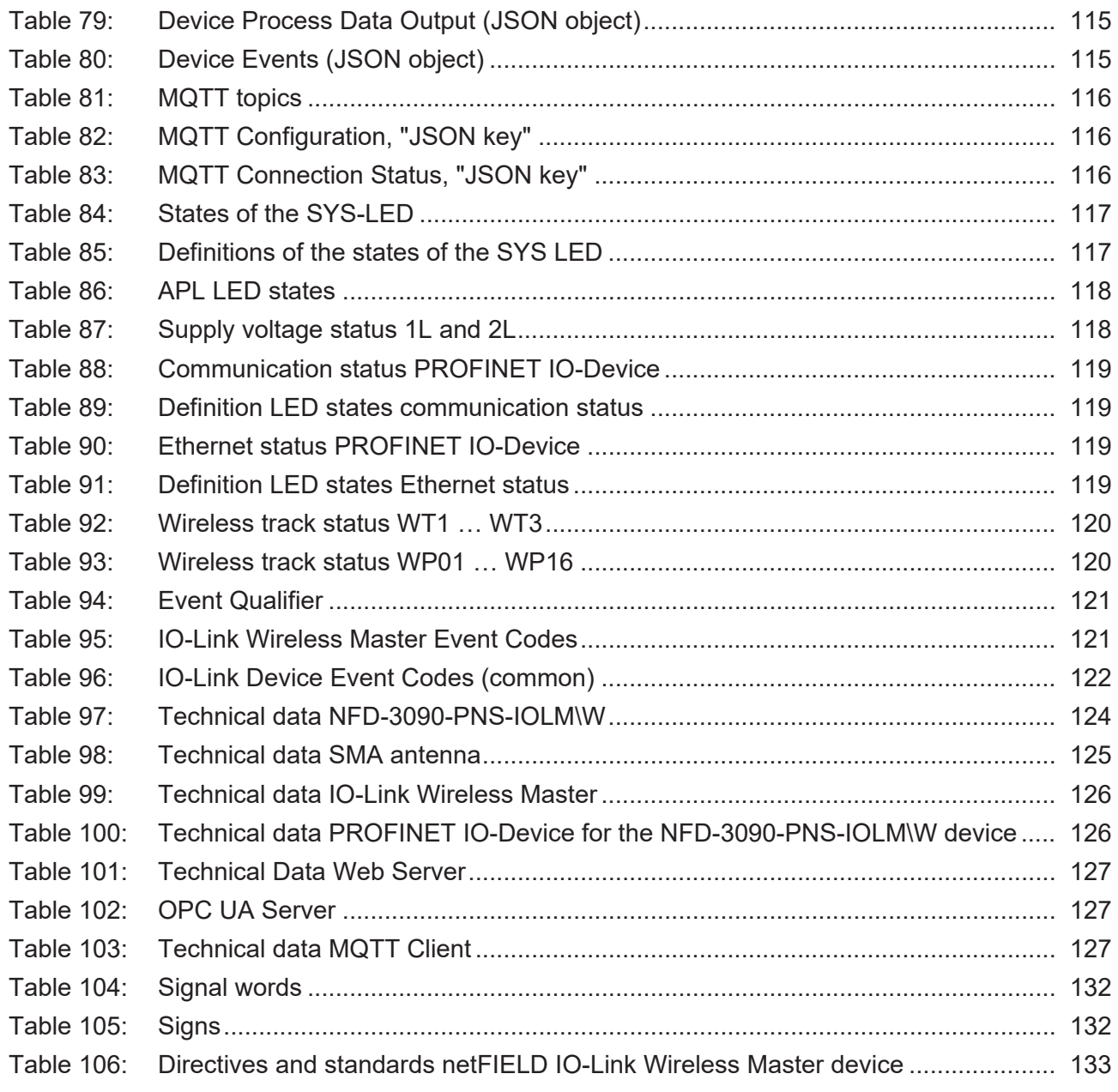

# <span id="page-143-0"></span>**Glossary**

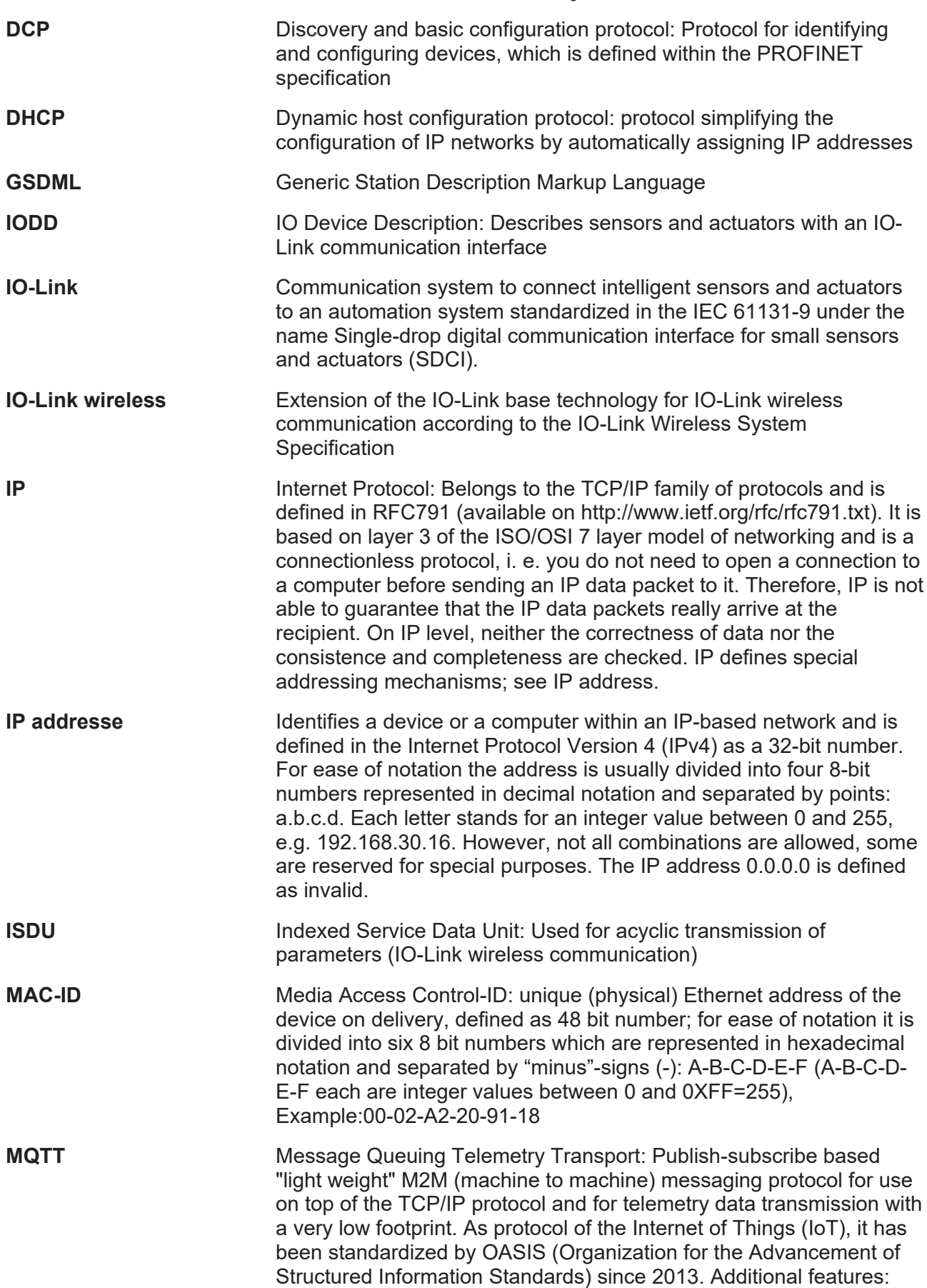
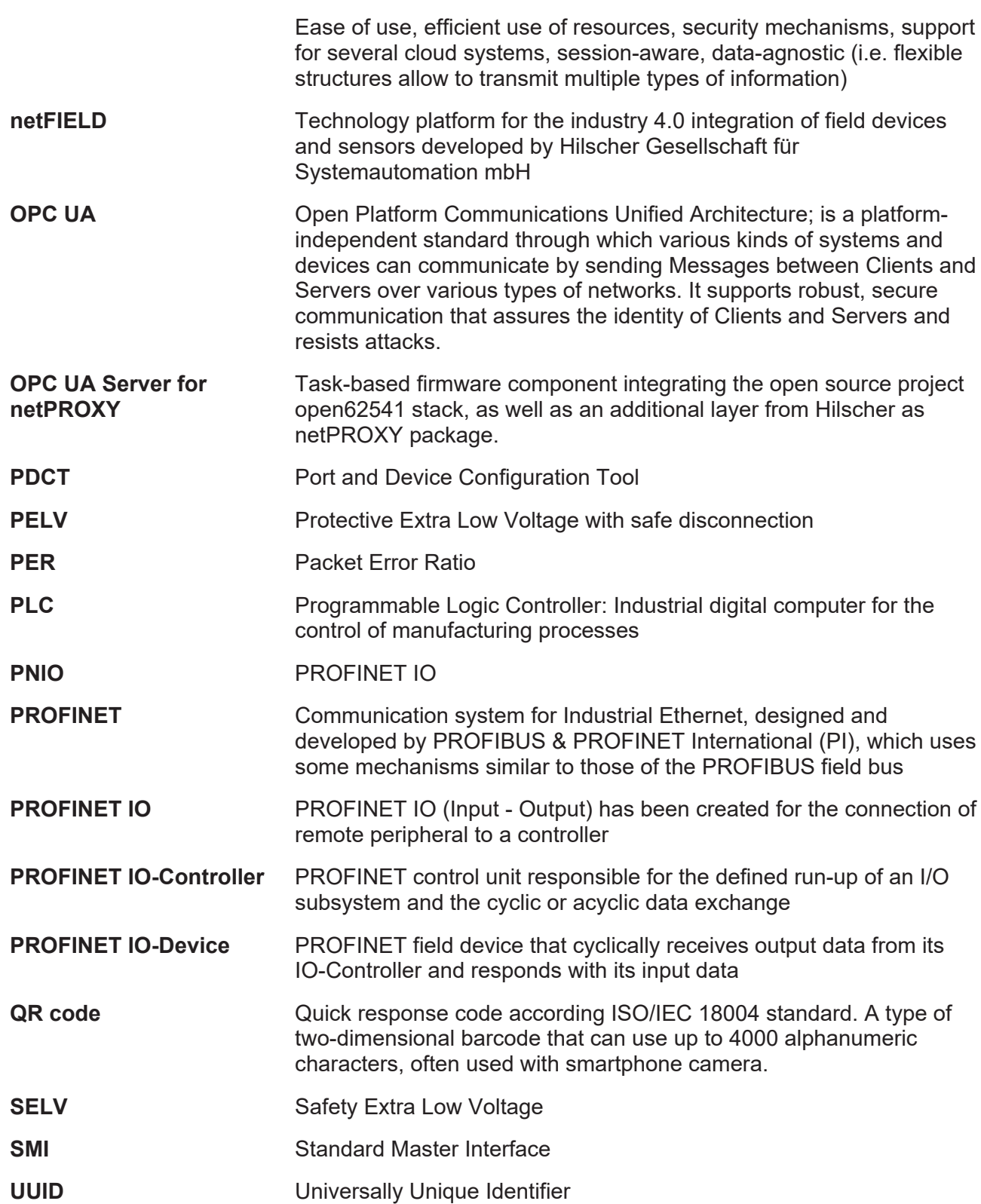

# **Contacts**

# **HEADQUARTER**

#### **Germany**

Hilscher Gesellschaft für Systemautomation mbH Rheinstraße 15 65795 Hattersheim Phone: +49 (0) 6190 9907-0 Fax: +49 (0) 6190 9907-50 E-mail: [info@hilscher.com](mailto:info@hilscher.com)

#### **Support**

Phone: +49 (0) 6190 9907-990 E-mail: [hotline@hilscher.com](mailto:hotline@hilscher.com)

## **SUBSIDIARIES**

#### **China**

Hilscher Systemautomation (Shanghai) Co. Ltd. 200010 Shanghai Phone: +86 (0) 21-6355-5161 E-mail: [info@hilscher.cn](mailto:info@hilscher.cn)

#### **Support**

Phone: +86 (0) 21-6355-5161 E-mail: [cn.support@hilscher.com](mailto:cn.support@hilscher.com)

## **France**

Hilscher France S.a.r.l. 69800 Saint Priest Phone: +33 (0) 4 72 37 98 40 E-mail: [info@hilscher.fr](mailto:info@hilscher.fr)

**Support** Phone: +33 (0) 4 72 37 98 40 E-mail: [fr.support@hilscher.com](mailto:fr.support@hilscher.com)

# **India**

Hilscher India Pvt. Ltd. Pune, Delhi, Mumbai Phone: +91 8888 750 777 E-mail: [info@hilscher.in](mailto:info@hilscher.in)

**Support** Phone: +91 8108884011 E-mail: [info@hilscher.in](mailto:info@hilscher.in)

# **Italy**

Hilscher Italia S.r.l. 20090 Vimodrone (MI) Phone: +39 02 25007068 E-mail: [info@hilscher.it](mailto:info@hilscher.it)

#### **Support**

Phone: +39 02 25007068 E-mail: [it.support@hilscher.com](mailto:it.support@hilscher.com)

#### **Japan**

Hilscher Japan KK Tokyo, 160-0022 Phone: +81 (0) 3-5362-0521 E-mail: [info@hilscher.jp](mailto:info@hilscher.jp)

### **Support**

Phone: +81 (0) 3-5362-0521 E-mail: [jp.support@hilscher.com](mailto:jp.support@hilscher.com)

# **Republic of Korea**

Hilscher Korea Inc. 13494, Seongnam, Gyeonggi Phone: +82 (0) 31-739-8361 E-mail: [info@hilscher.kr](mailto:info@hilscher.kr)

**Support** Phone: +82 (0) 31-739-8363 E-mail: [kr.support@hilscher.com](mailto:kr.support@hilscher.com)

# **Austria**

Hilscher Austria GmbH 4020 Linz Phone: +43 732 931 675-0 E-mail: [skuljici@hilscher.com](mailto:skuljici@hilscher.com)

**Support** Phone: +43 732 931 675-0 E-mail: [skuljici@hilscher.com](mailto:skuljici@hilscher.com)

# **Switzerland**

Hilscher Swiss GmbH 4500 Solothurn Phone: +41 (0) 32 623 6633 E-mail: [info@hilscher.ch](mailto:info@hilscher.ch)

# **Support**

Phone: +41 (0) 32 623 6633 E-mail: [support.swiss@hilscher.com](mailto:support.swiss@hilscher.com)

# **USA**

Hilscher North America, Inc. Lisle, IL 60532 Phone: +1 630-505-5301 E-mail: [info@hilscher.us](mailto:info@hilscher.us)

# **Support**

Phone: +1 630-505-5301 E-mail: [us.support@hilscher.com](mailto:us.support@hilscher.com)